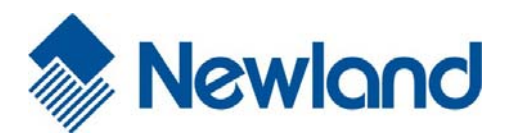

# **User Guide**

**Hand-held Barcode Scanner** 

# **NLS-HR15**

**Fujian Newland Auto-ID Tech Co., Ltd.**

Newlond

## **Disclaimer**

© 2013 Fujian Newland Auto-ID Tech. Co., Ltd. All rights reserved.

Please read through the manual carefully before using the product and operate it according to the manual. It is advised that you should keep this manual for future reference.

Do not disassemble the device or remove the seal label from the device. Otherwise, FuJian Newland Auto-ID Tech. Co., Ltd. does not assume responsibility for the warranty or replacement.

All pictures in this manual are for reference only and actual product may differ. Regarding to the product modification and update, FuJian Newland Auto-ID Tech. Co., Ltd. reserves the right to make changes to any software or product to improve reliability, function, or design at any time without notice. Besides, the information contained herein is subject to change without prior notice.

The products depicted in this manual may include software copyrighted by FuJian Newland Auto-ID Tech. Co., Ltd or a third party. The user, corporation or individual, shall not duplicate, in whole or in part, distribute, modify, decompile, disassemble, decode, reverse engineer, rent, transfer or sublicense such software without prior written consent from the copyright holders.

This manual is copyrighted. No part of this publication may be reproduced or used in any form without written permission from Newland.

FuJian Newland Auto-ID Tech. Co., Ltd. reserves the right to make final interpretation of the statement above.

FuJian Newland Auto-ID Tech. Co., Ltd. 3F, Building A, No.1, Rujiang Xi Rd., Mawei, Fuzhou, Fujian, P.R. China. 350015. http://www.nlscan.com

## **Revision History**

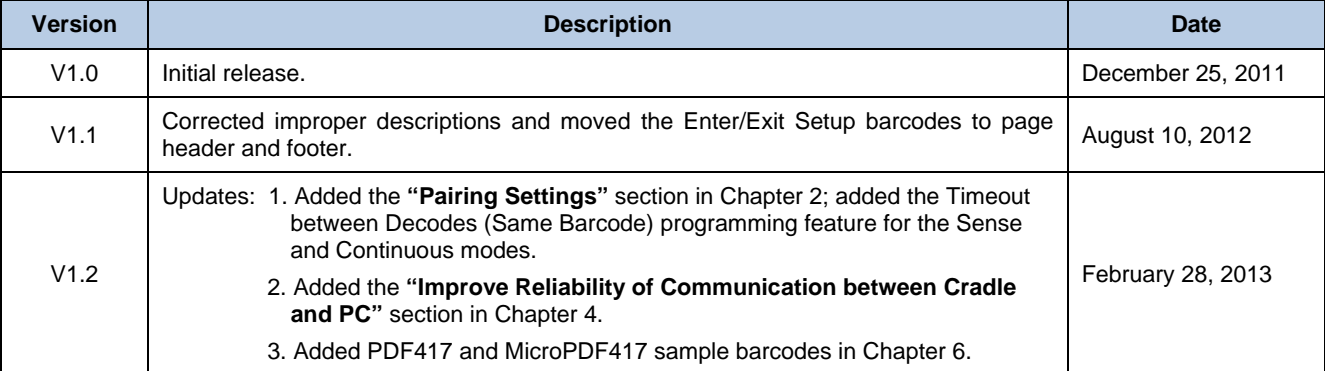

## **Table of Contents**

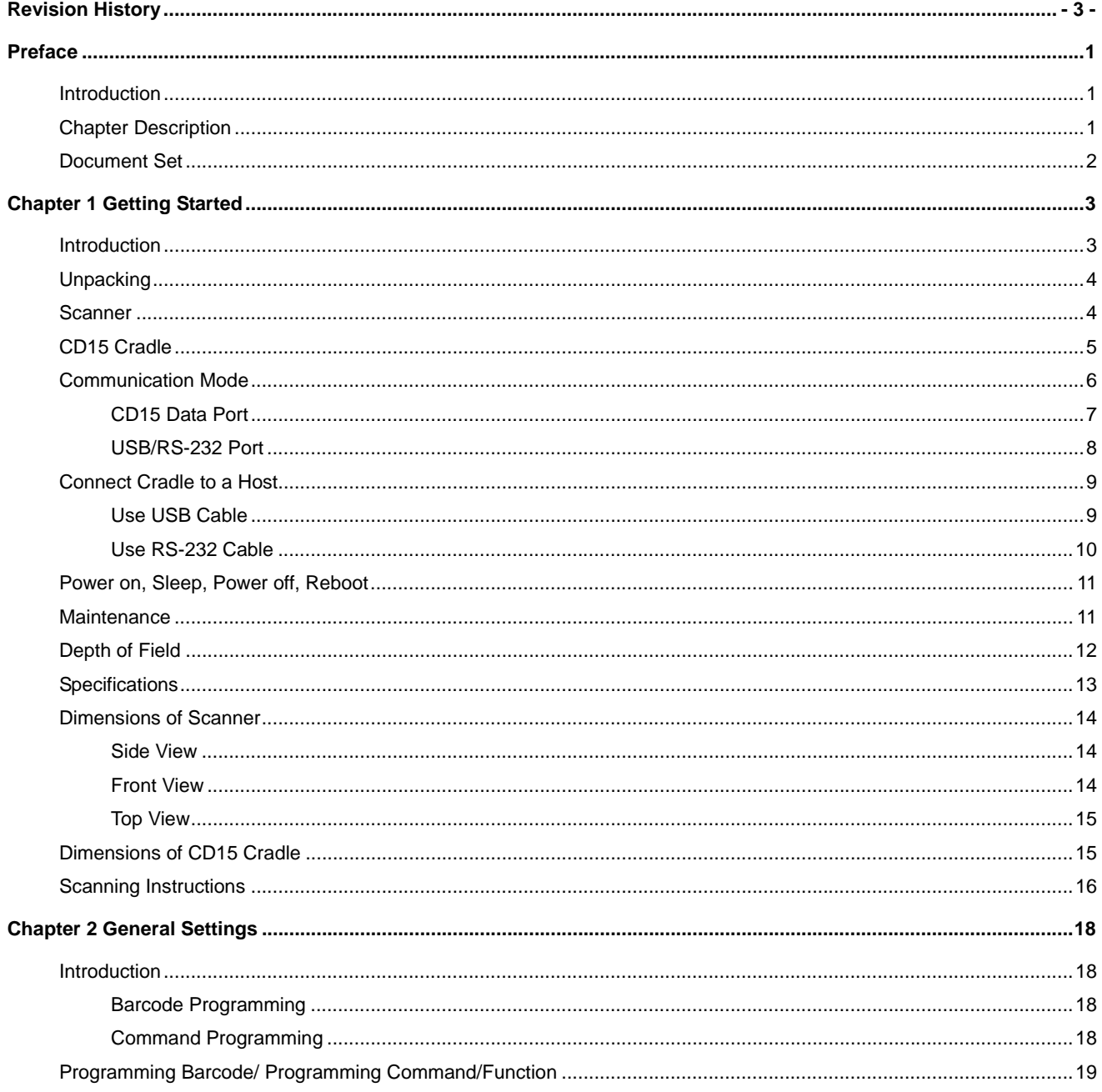

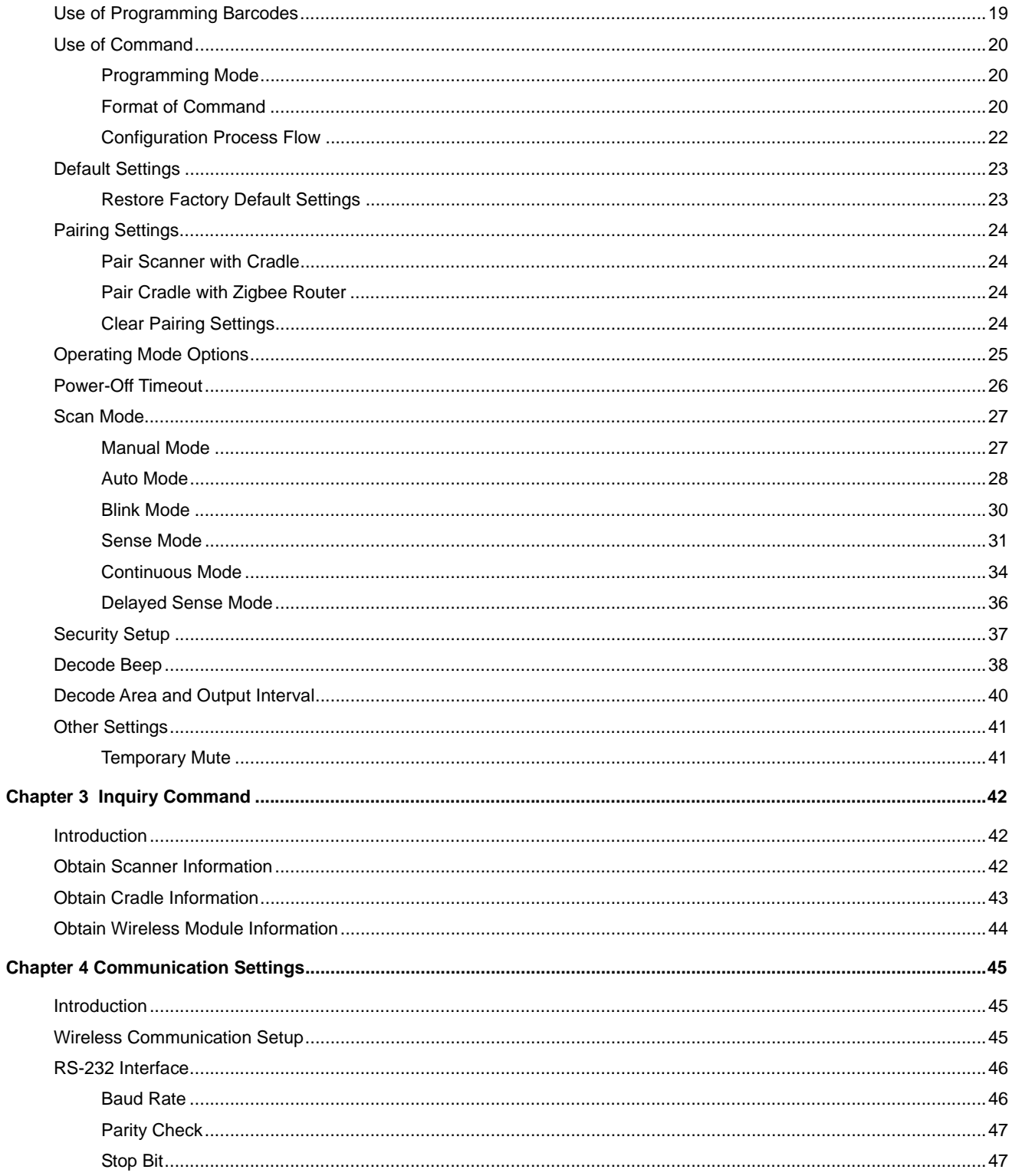

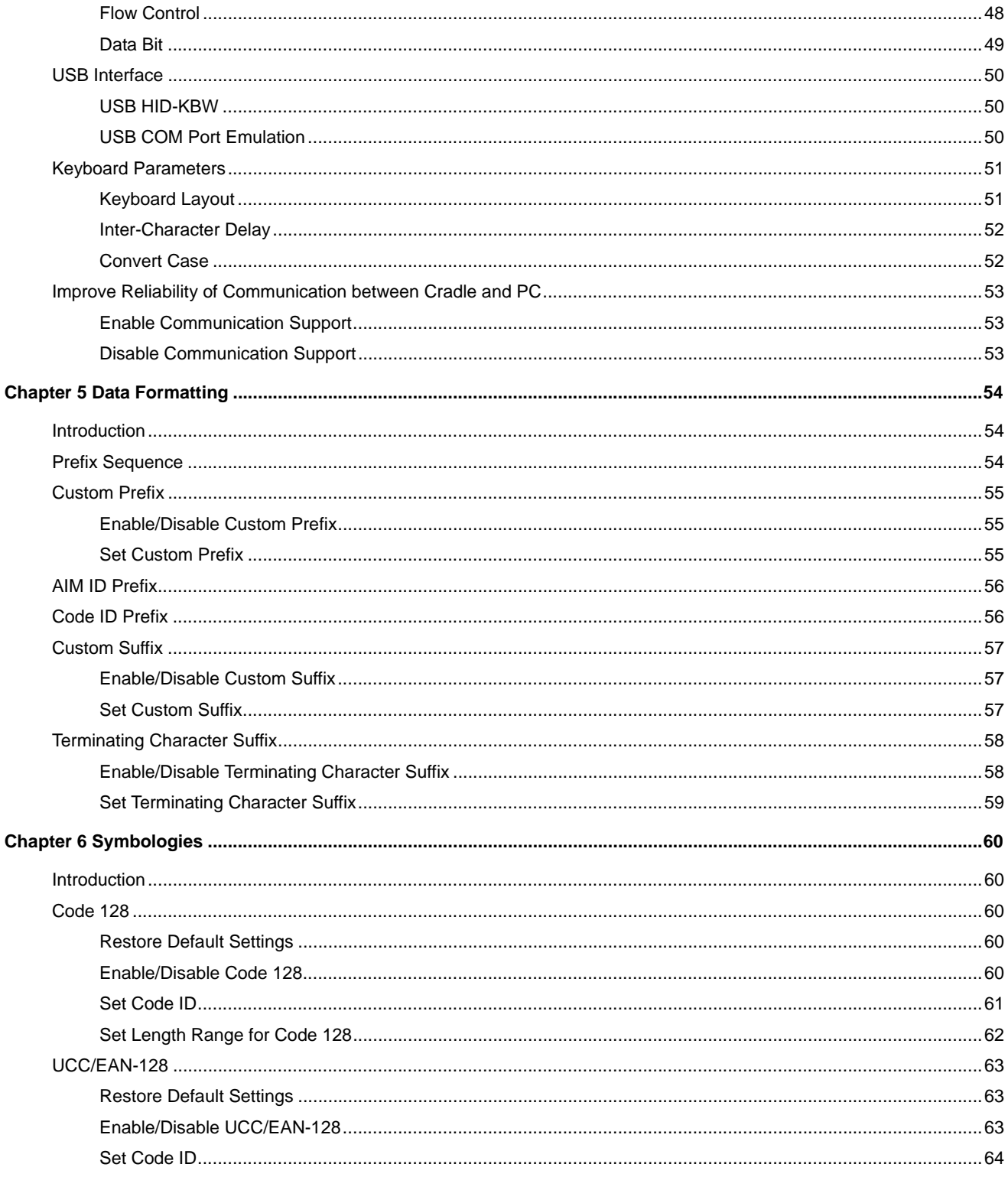

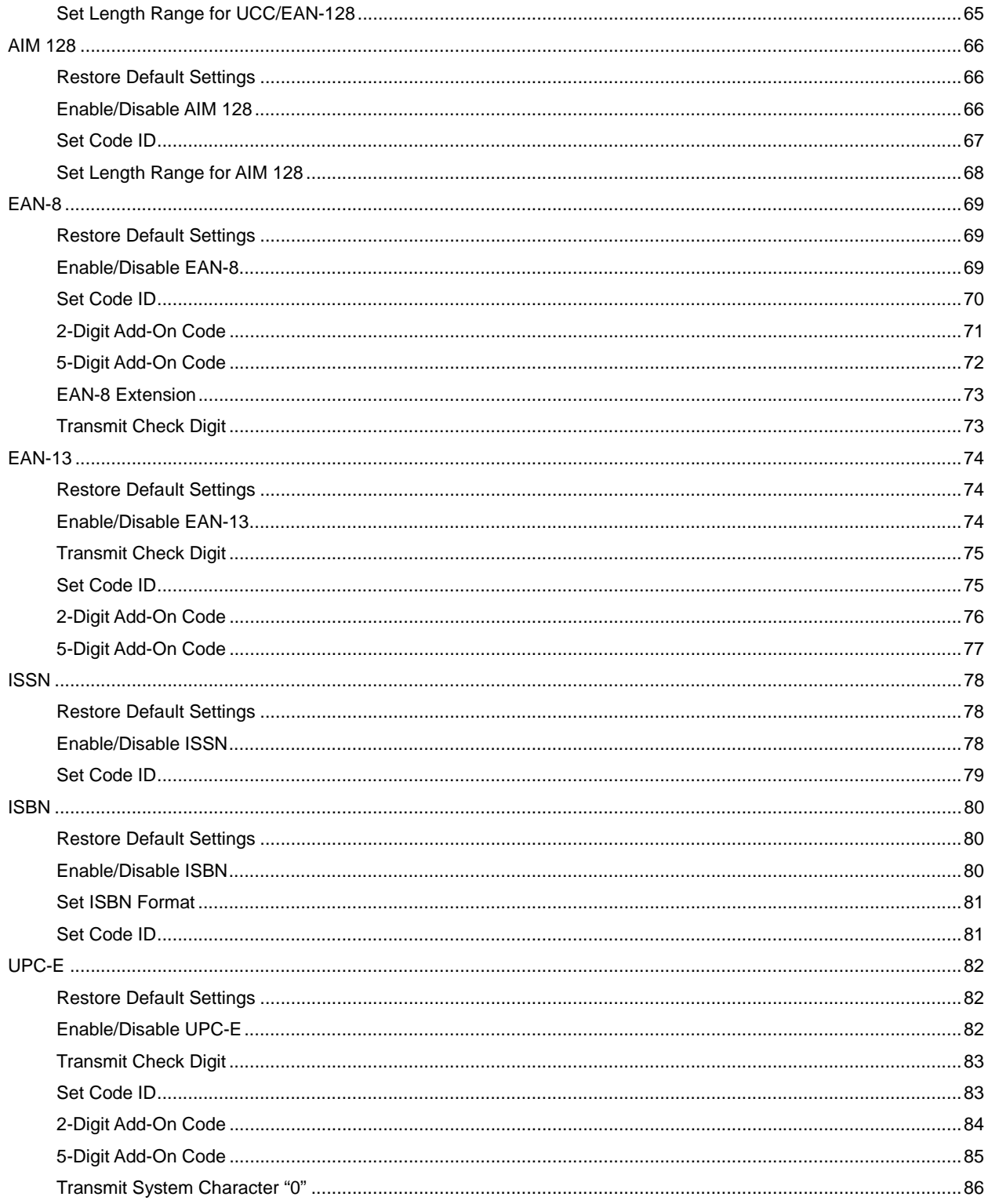

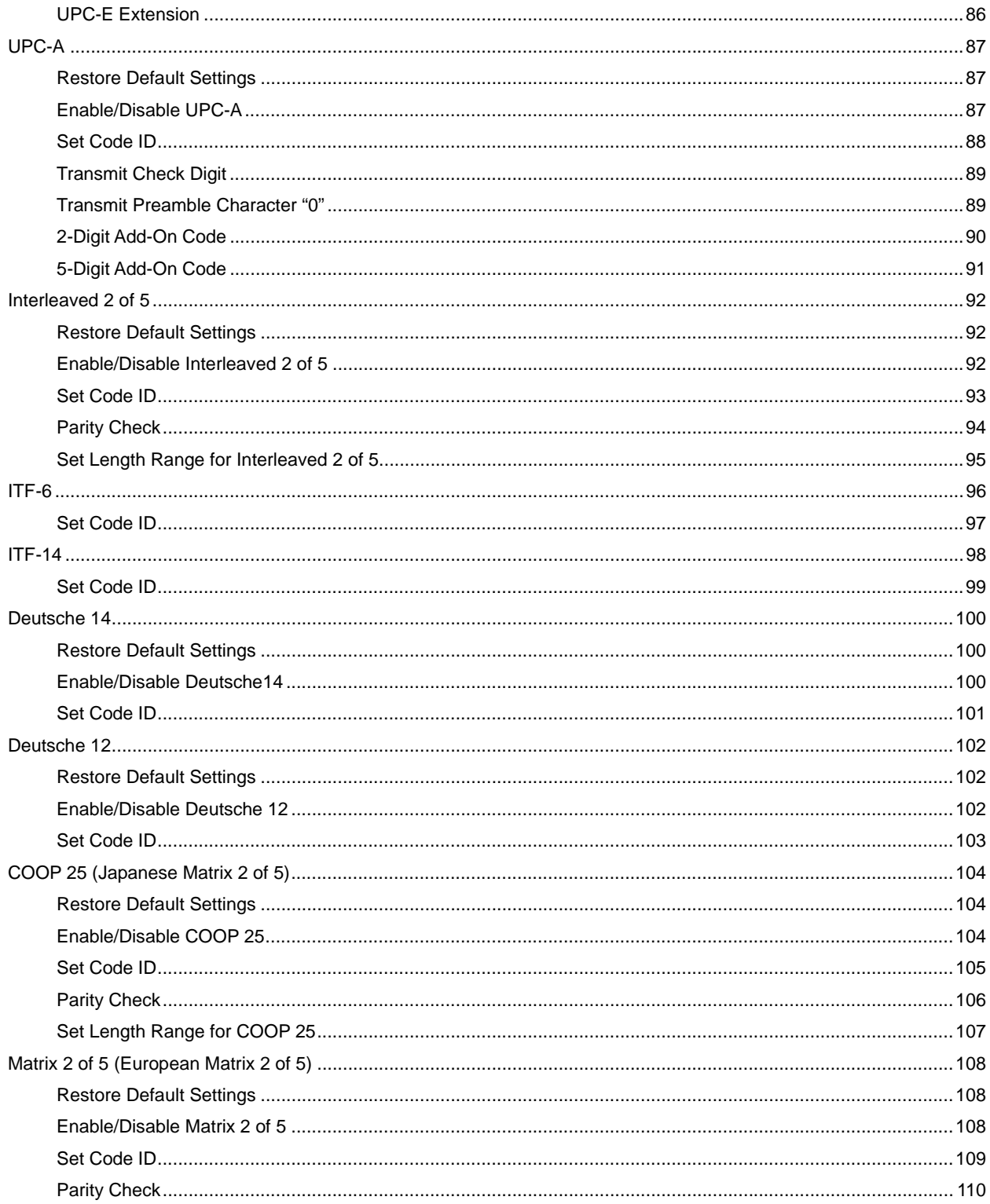

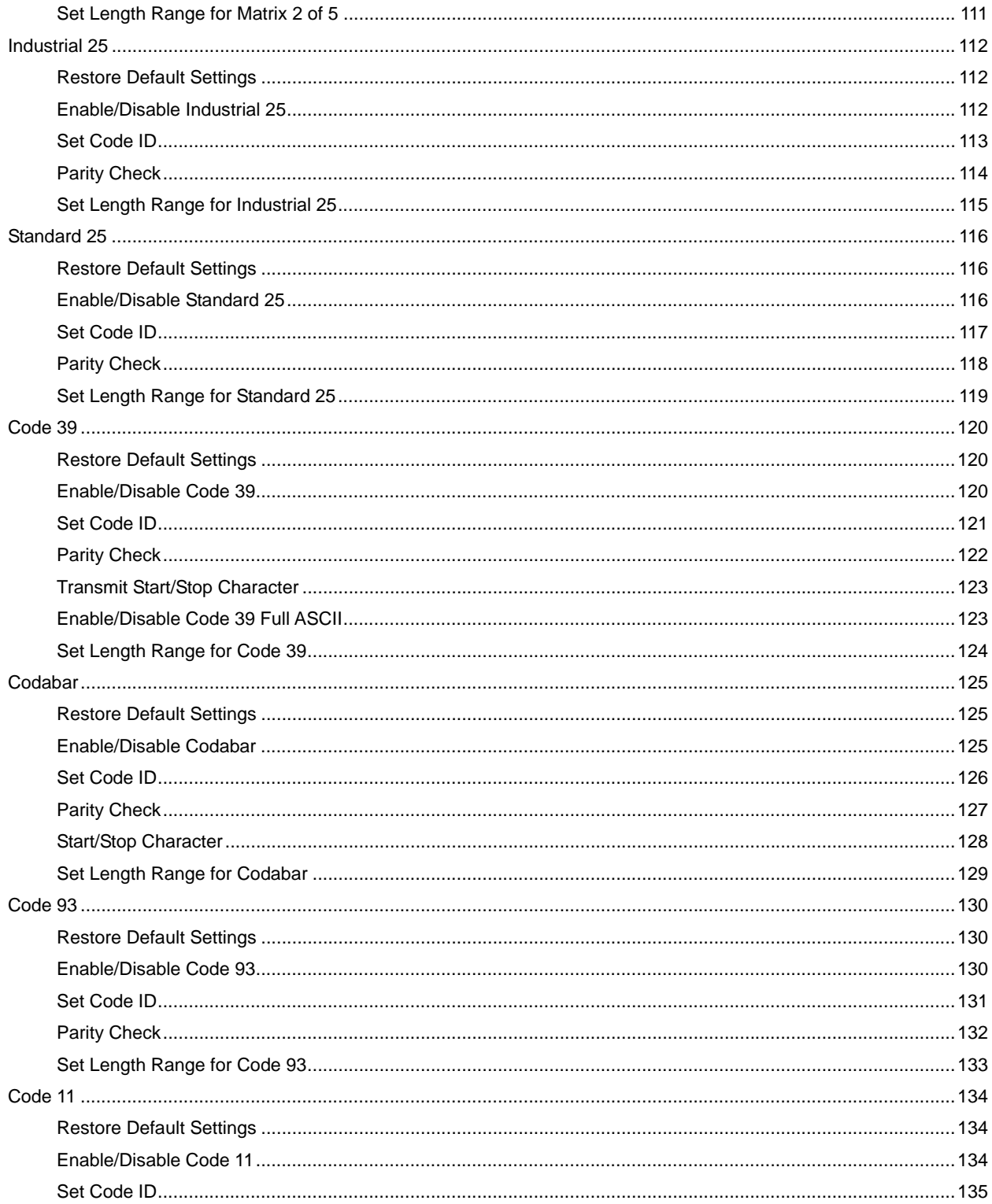

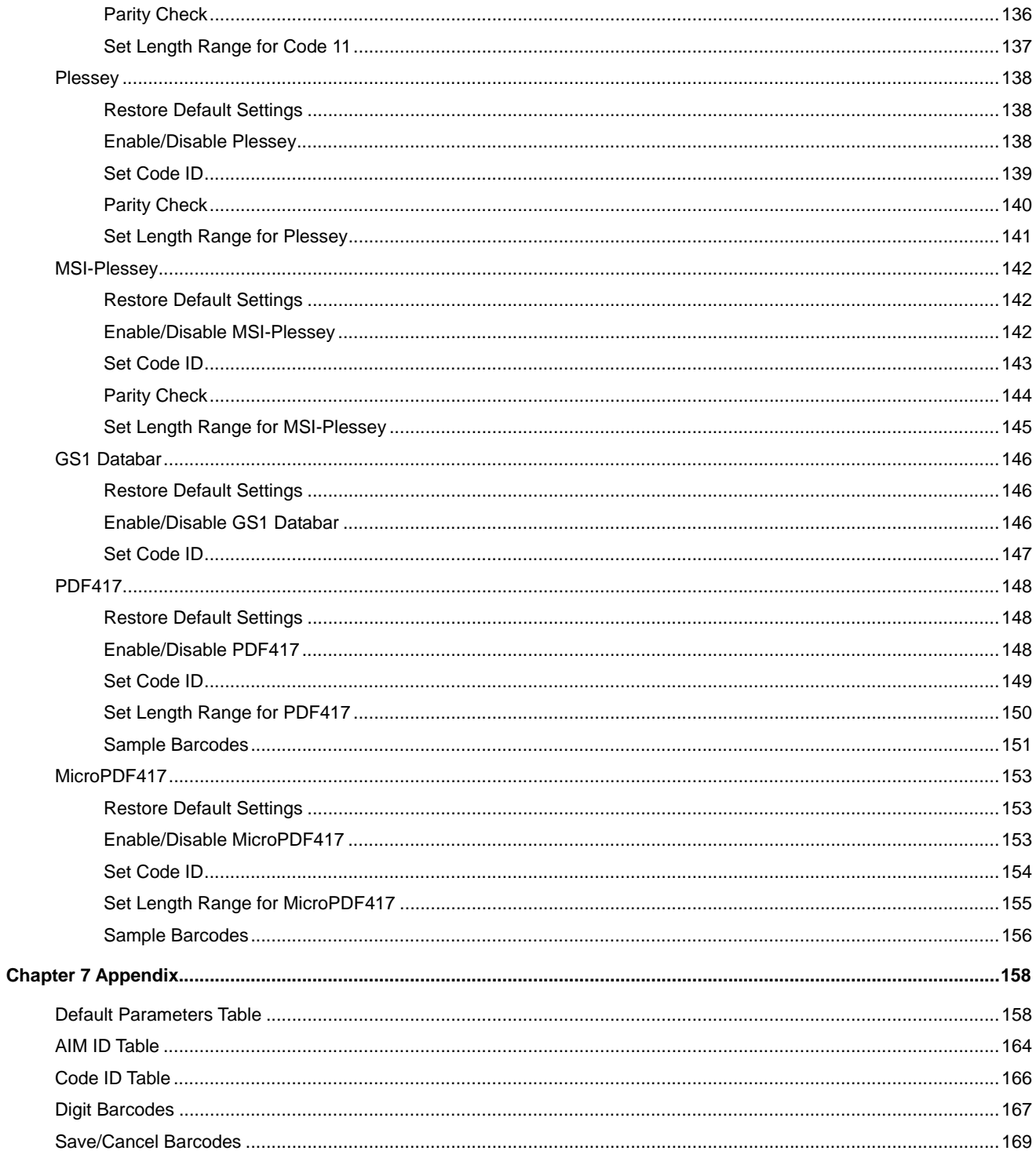

## **Preface**

## **Introduction**

This manual provides detailed instructions for setting up and using the NLS-HR15 series cordless 1D barcode scanner NLS-HR1550-3E (hereinafter referred to as **"NLS-HR15 Hand-held Barcode Scanner"** or **"the scanner"**).

## **Chapter Description**

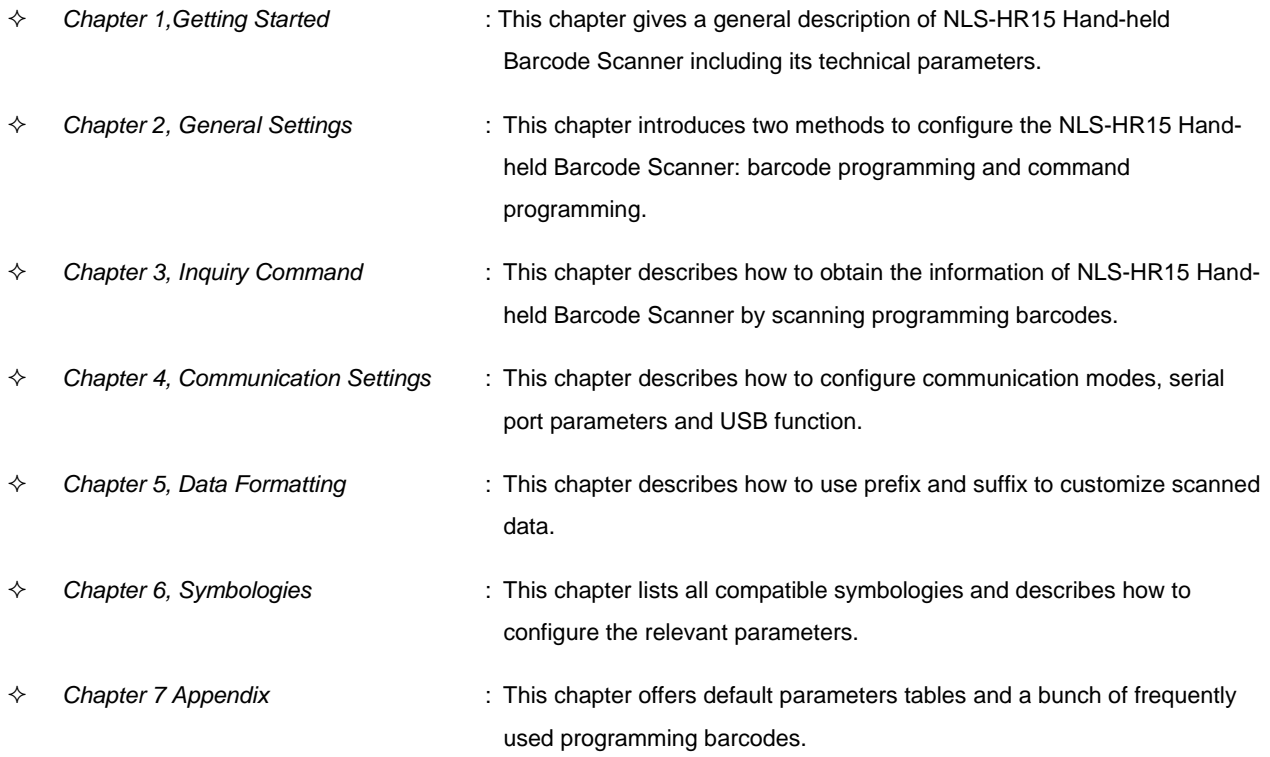

## **Document Set**

The documentation set for the NLS-NLS-HR15 Hand-held Barcode Scanner provides information for specific user needs and includes:

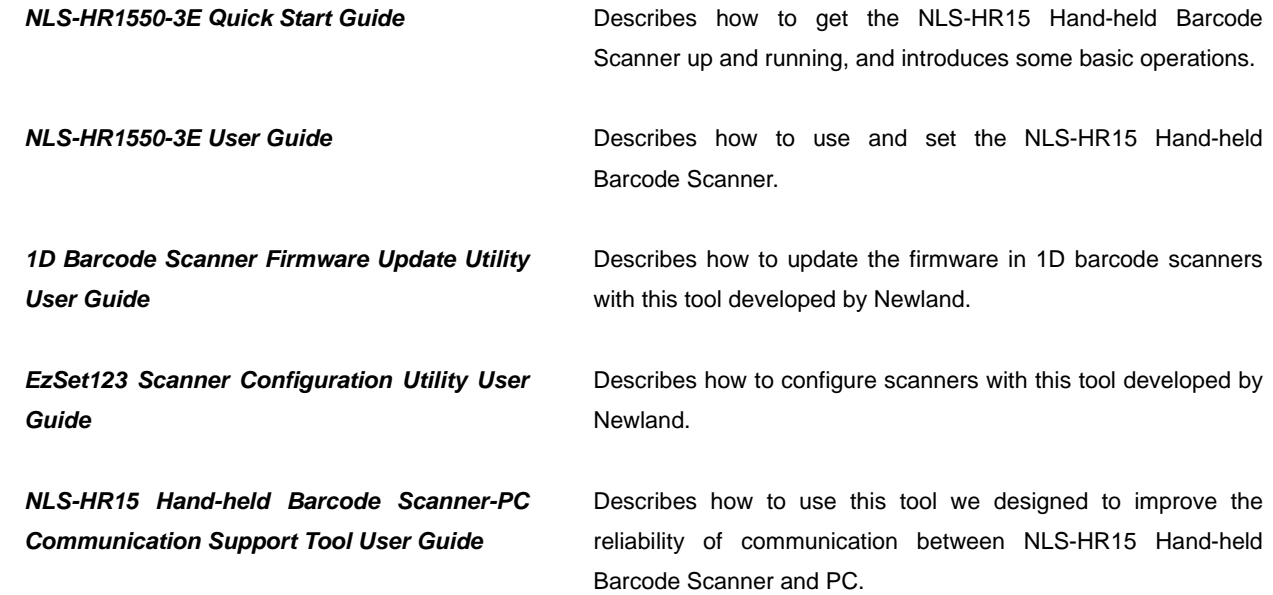

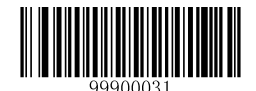

## **Chapter 1 Getting Started**

## **Introduction**

NLS-HR15 Hand-held Barcode Scanner is a 1D barcode scanner with excellent performance. Besides all common 1D symbologies, it can also read 2D stacked symbologies such as PDF417 and MicroPDF417. Based on the **UIMG** technology independently developed by Newland, NLS-HR15 Hand-held Barcode Scanner is able to deliver rapid image acquisition and accurate decoding; it can provide customers with best services. NLS-HR15 Hand-held Barcode Scanner boasts the ergonomical design that ensures easy and comfortable operation.

An illustrated introduction to the NLS-HR15 Hand-held Barcode Scanner is included in this chapter. If you have an HR15 device at hand, make good use of it to develop a better understanding of this manual. This chapter is written for normal users, maintenance staff and software developers.

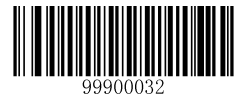

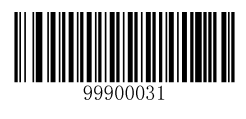

## **Unpacking**

Open the package and take out NLS-HR15 Hand-held Barcode Scanner and its accessories. Check to make sure everything on the packing list is present and intact. If any contents are damaged or missing, please keep the original package and contact your dealer immediately for after-sale service.

**\*Note:** CD15, the cradle of NLS-HR15 Hand-held Barcode Scanner is individually wrapped.

## **Scanner**

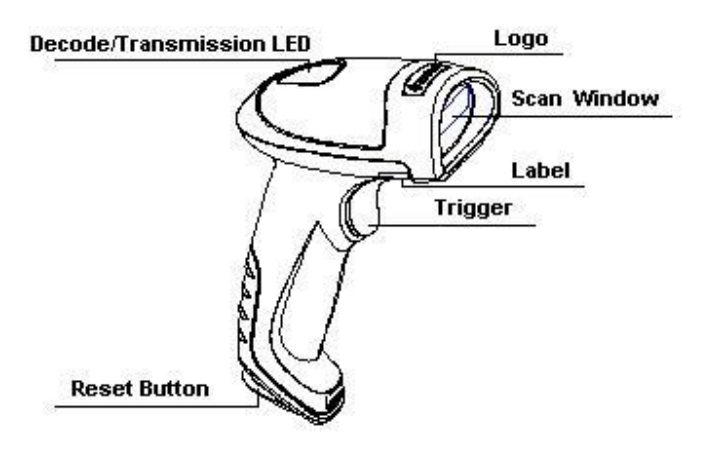

**Fig. 1-1** 

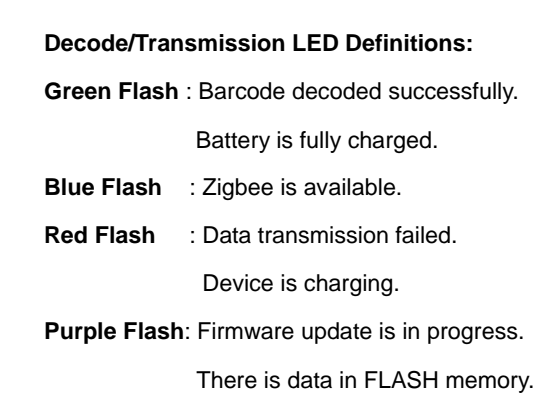

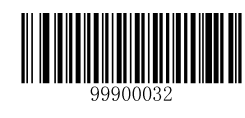

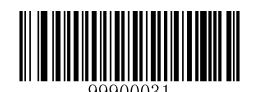

## **CD15 Cradle**

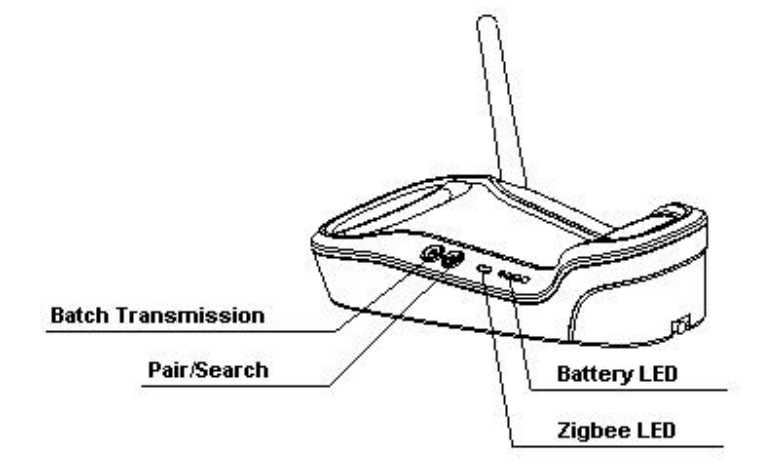

**Fig. 1-2** 

#### **Buttons:**

**P**: Batch Transmission

**M**: Pair/Search

#### **LEDs:**

**Zigbee LED (blue)**:

Zigbee is available.

**Battery LED (green)**:

Indicates battery level (four levels)

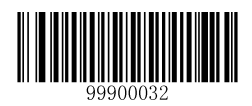

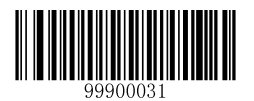

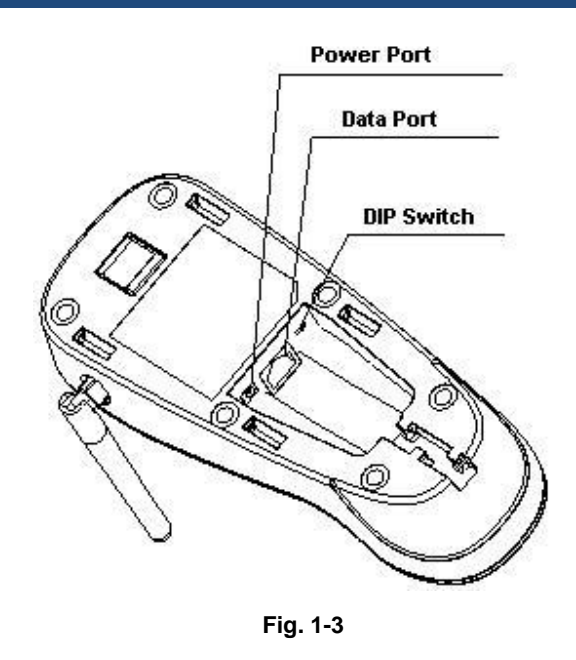

## **Communication Mode**

There are three communication modes: synchronous mode (default), asynchronous mode and batch mode.

#### **Synchronous mode:**

If Zigbee is available, scanned data will be transferred to the cradle immediately after successfully decoded; if Zigbee is unavailable, the transmission of decoded data cannot be accomplished.

#### **Asynchronous mode:**

If Zigbee is available, scanned data will be transferred to the cradle immediately after successfully decoded; if Zigbee is unavailable, the decoded data will be first stored in the flash memory in a FIFO (first in first out) manner, and be sent automatically to the cradle when Zigbee becomes available.

#### **Batch mode:**

Whether Zigbee is available or not, the decoded data will be stored in the flash memory. To send the stored data to the cradle, you need to insert the scanner in the cradle and then press "P" button (see Fig.1-2) on the cradle.

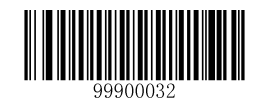

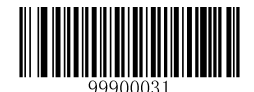

#### **CD15 Data Port**

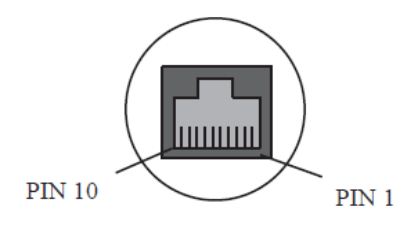

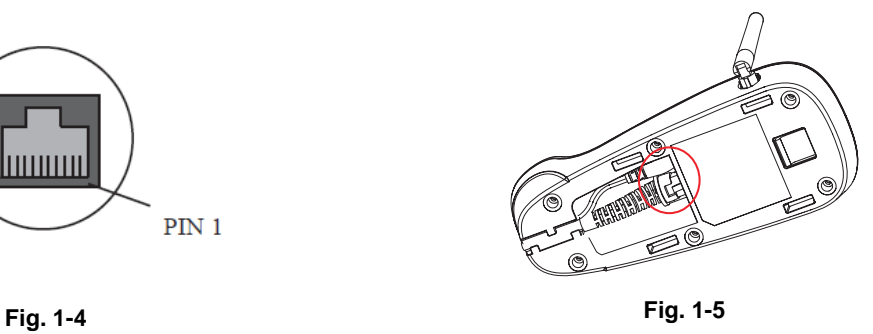

Pinout of CD15 data port

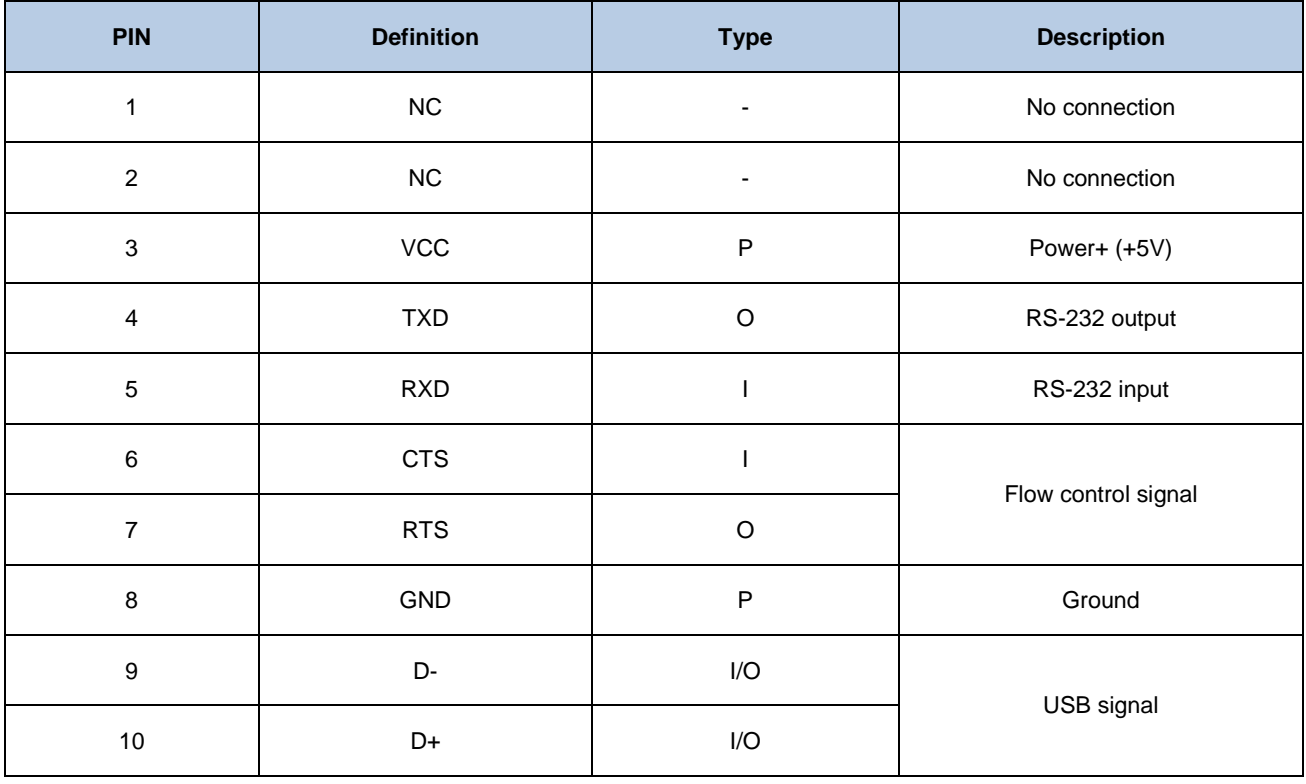

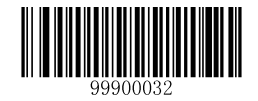

7 **International Contract of the Contract Oriental Contract of the Contract Oriental Contract Oriental Contract Oriental Contract Oriental Contract Oriental Contract Oriental Contract Oriental Contract Oriental Contract Or** 

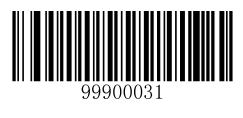

## **USB/RS-232 Port**

CD15 cradle must be connected to a Host in actual application, such as PC, POS or any intelligent terminal with USB or RS-232 port, via a communication cable, either USB or RS-232 cable.

 $\triangle$  USB

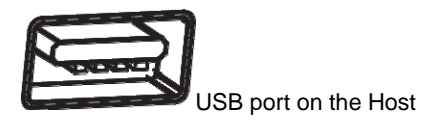

 $\triangle$  RS-232

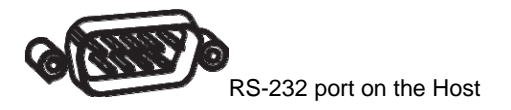

**Note:** Please check the port on the Host and purchase the right cable.

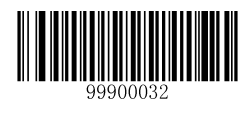

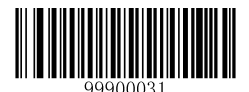

## **Connect Cradle to a Host**

## **Use USB Cable**

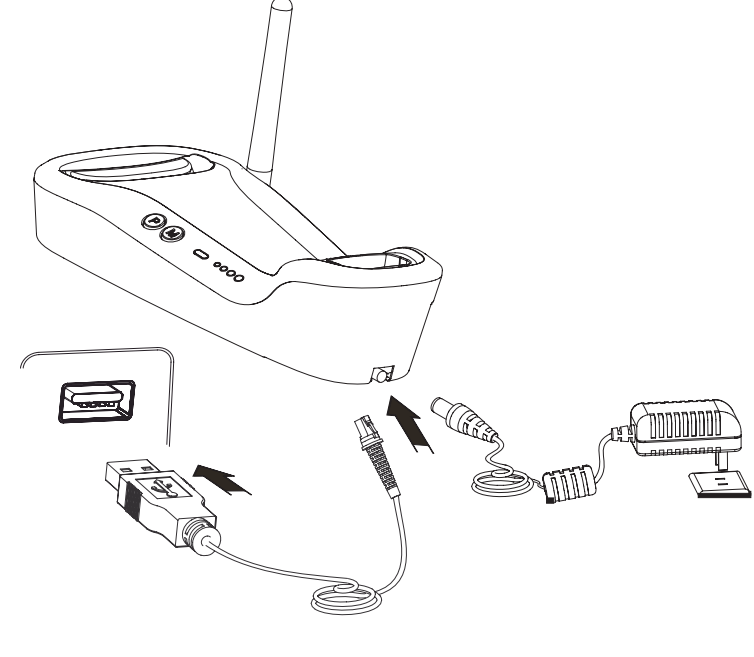

**Fig. 1-6** 

Connect the CD15 cradle to a Host through a USB cable with RJ45 and USB connectors:

- 1. Plug the RJ45 connector into the data port (see Fig.1-3) on CD15 cradle.
- 2. Plug the USB connector into the USB port on the Host.

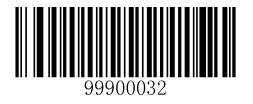

9 **IExit Setup** 

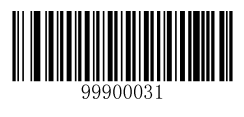

## **Use RS-232 Cable**

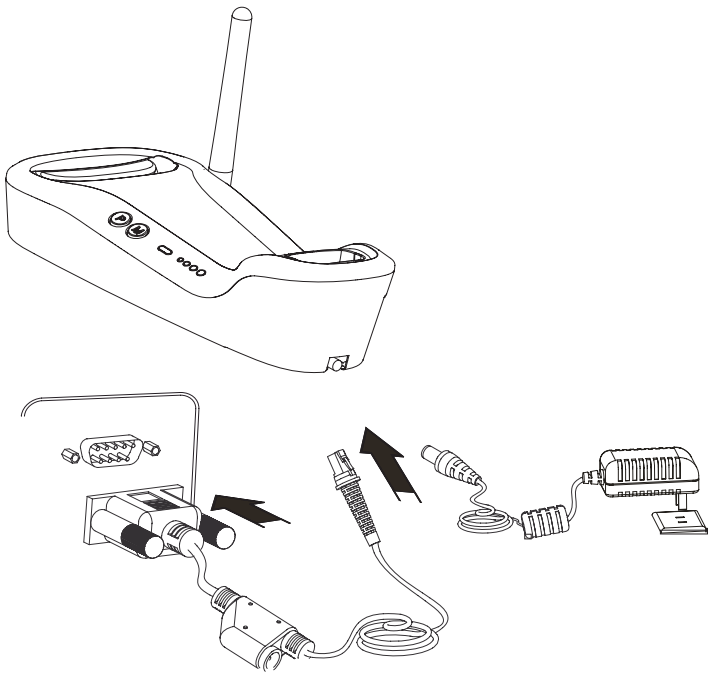

**Fig. 1-7** 

Connect the CD15 cradle to a Host through a RS-232 cable with RJ45 and RS-232 connectors:

- 1. Plug the RJ45 connector into the data port (see Fig.1-3) on CD15 cradle.
- 2. Plug the RS-232 connector into the RS-232 port on the Host.
- 3. Plug the supplied power adapter into the power port (see Fig.1-3) on CD15 cradle.

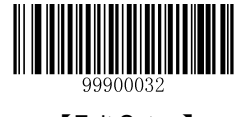

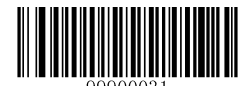

## **Power on, Sleep, Power off, Reboot**

#### **Powering on the device**

Hold down the trigger on the scanner for 1 second or longer.

**Note:** When using the scanner for the first time, the user MUST hold down the trigger for 10-15 seconds to exit battery protection mode and activate the scanner. The scanner emits several beeps to indicate success.

#### **Entering the sleep mode**

If the scanner is in the Manual mode, when no operation is performed on the device for 5 seconds, the scanner will automatically enter the sleep state.

#### **Powering off the device**

Scan the **Power Off** barcode. (see the **"Operating Mode Options"** section in Chapter 2)

**Note:** If the scanner is in the Manual mode, when no operation is performed on the device for a specific time period (default: 5 minutes, programmable), the scanner will be automatically turned off. (To change the time period, see the "**Power-off Timeout"** section in Chapter 2).

#### **Rebooting the device**

If the HR15 stops responding to input or runs abnormally, press the Reset button on the scanner to reboot it.

#### **Maintenance**

- $\Diamond$  The scan window should be kept clean.
- $\Diamond$  Do not scratch the scan window of the device.
- $\Diamond$  Use soft brush to remove the stain from the scan window.
- $\Diamond$  Use the soft cloth to clean the window, such as eyeglass cleaning cloth.
- $\Diamond$  Do not spray any liquid on the scan window.
- $\Diamond$  Clean other parts of the device with water only.

**Note:** The warranty **DOES NOT** cover damages caused by inappropriate care and maintenance.

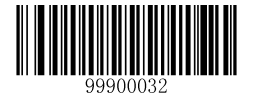

11 **International Little Setup Little Setup Little Setup Little Setup Little Setup Little Setup Little Setup Little Setup Little Setup Little Setup Little Setup Little Setup Little Setup Little Se** 

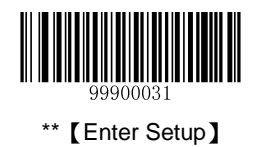

## **Depth of Field**

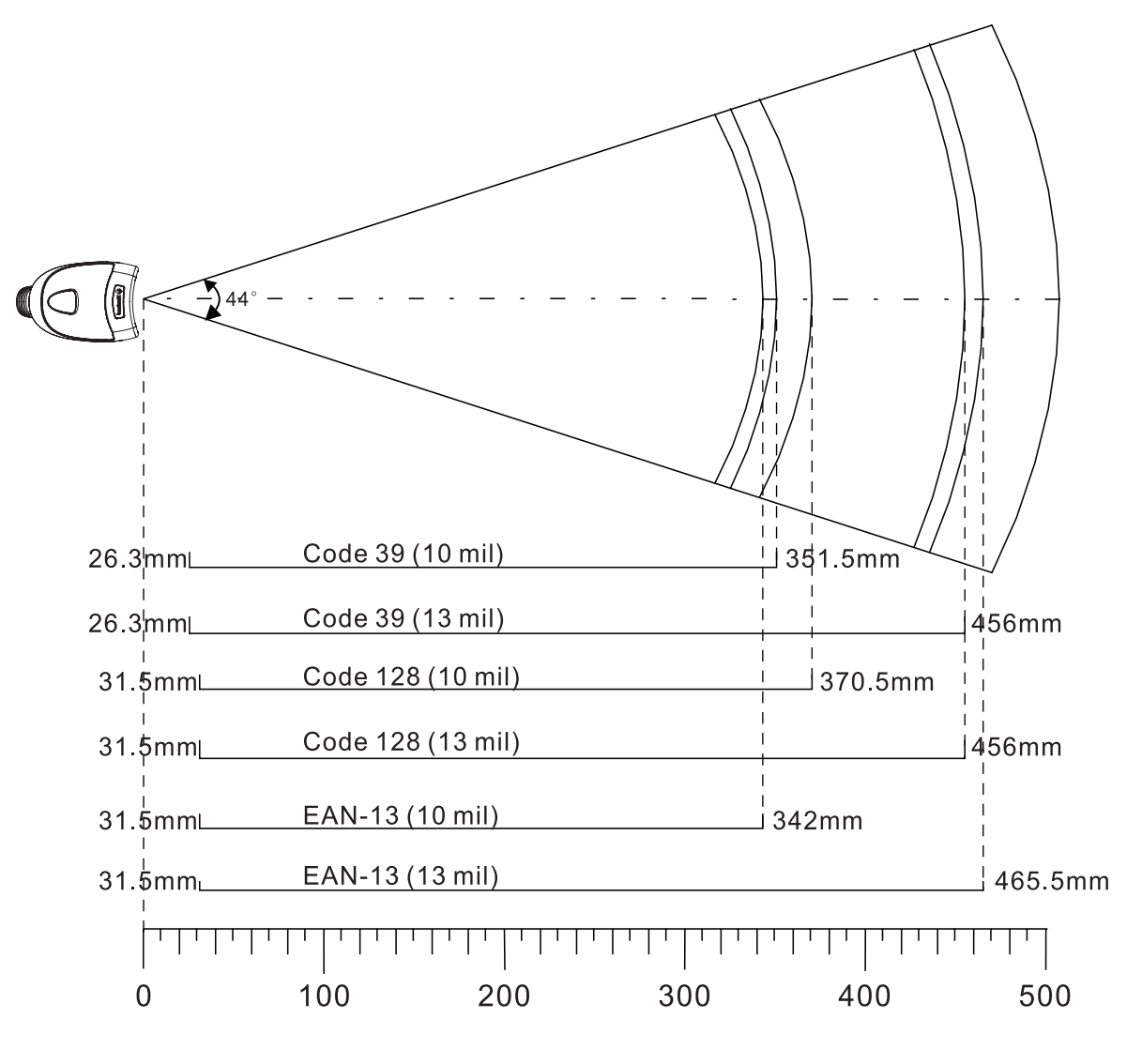

**Fig. 1-8** 

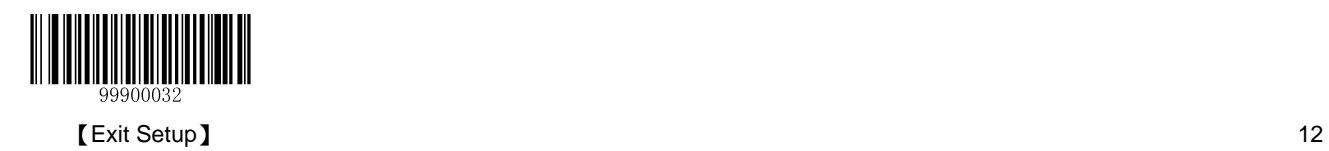

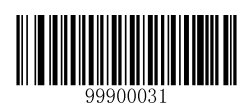

## **Specifications**

I

I

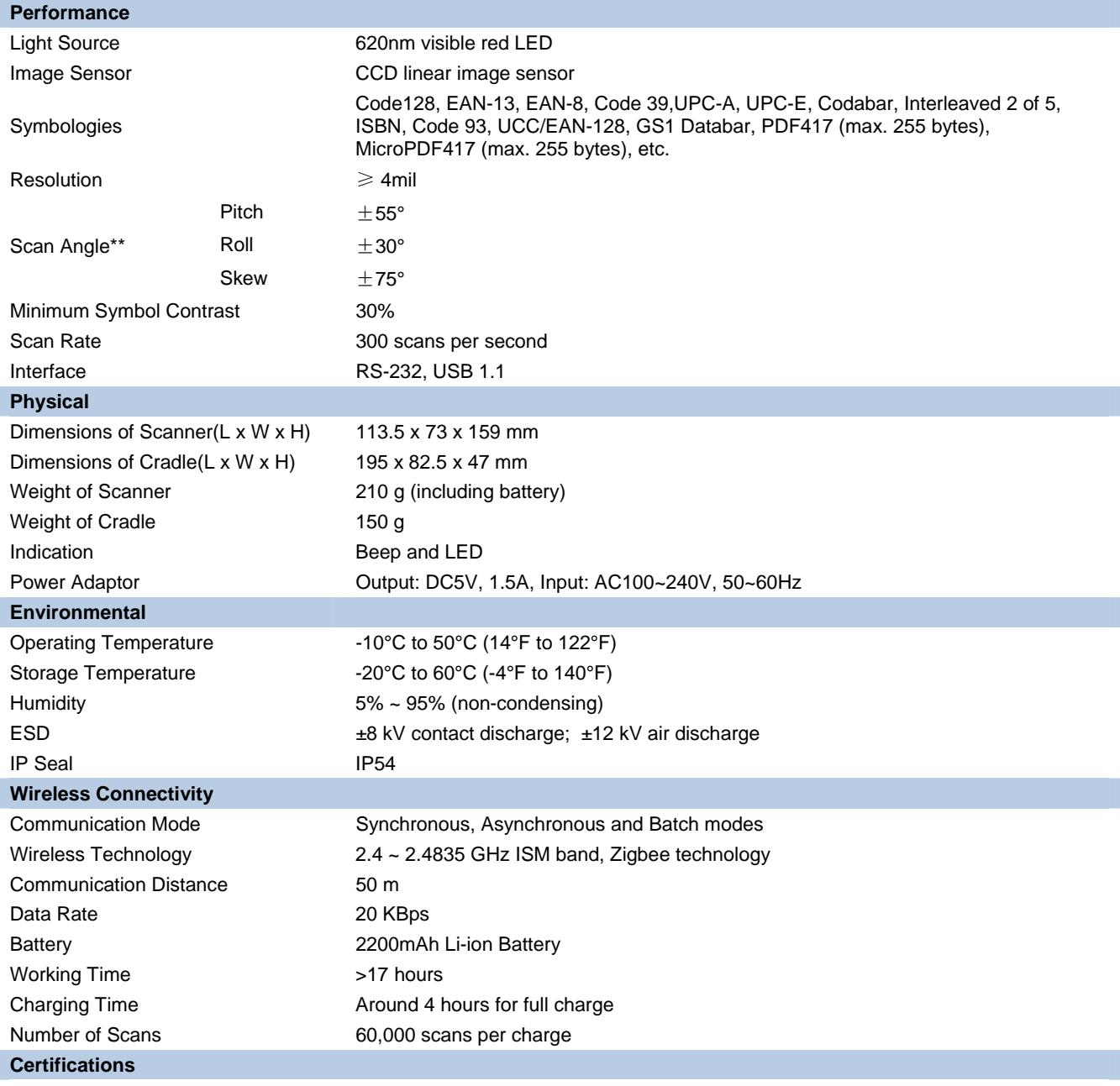

FCC Part15 Class B, CE EMC Class B

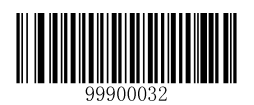

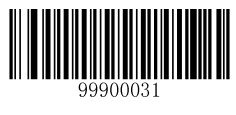

\*\*Test conditions: Code 39, 3 Bytes; Narrow Space=10mil; Width:Narrow=2.5:1; PCS=0.8; Barcode Height=40mm; Scan Distance=210mm, Ambient Temperature=23℃, Illumination= 200 LUX

## **Dimensions of Scanner**

## **Side View**

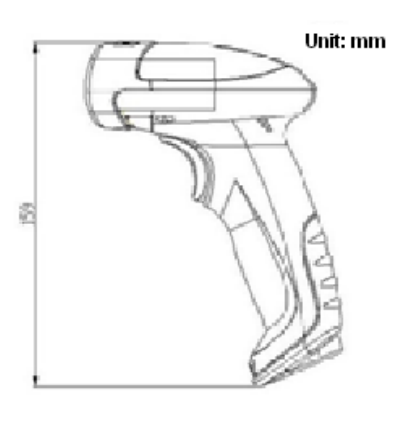

**Fig. 1-9** 

## **Front View**

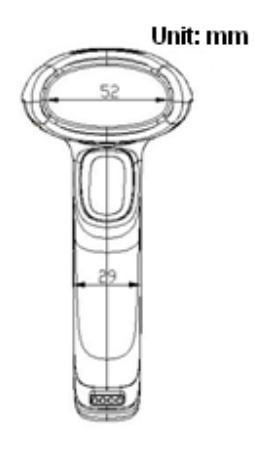

**Fig. 1-10** 

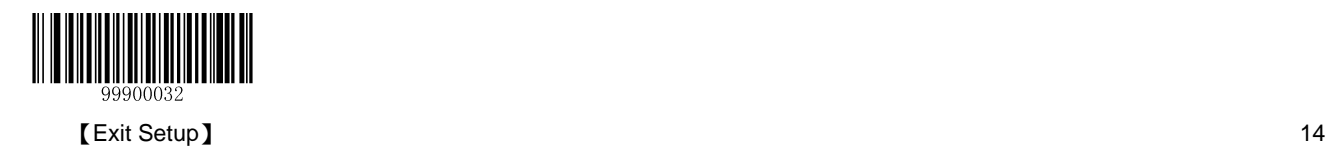

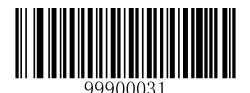

**Top View** 

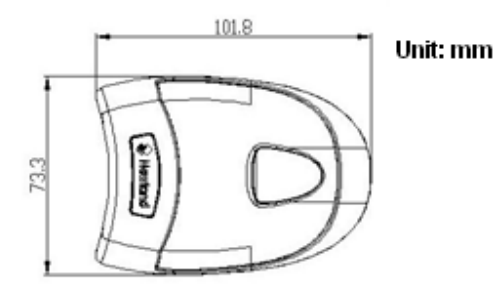

**Fig. 1-11** 

**Dimensions of CD15 Cradle** 

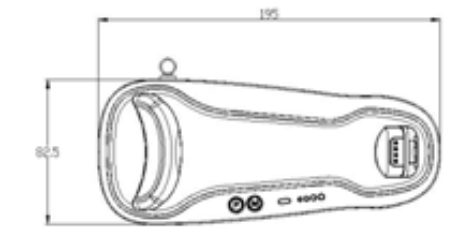

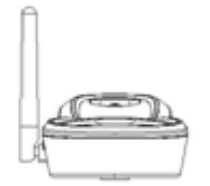

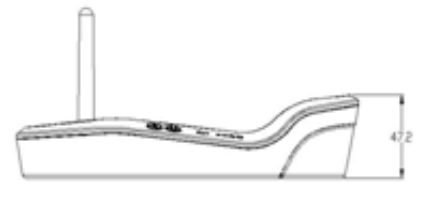

**Fig. 1-12**

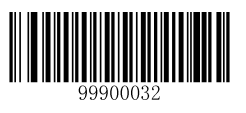

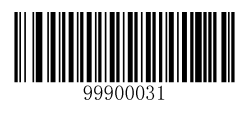

## **Scanning Instructions**

When the NLS-HR15 Hand-held Barcode Scanner is in the Manual mode (default), you can follow the steps below to scan a barcode:

- 1. Hold down the trigger. Then the scanner will project a red aiming beam.
- 2. Aim the red beam across the center of barcode, as shown in Fig.1-13.
- 3. Release the trigger when the scanner beeps and the red beam goes off. If the barcode is decoded successfully, the data will be sent to the Host.

**Note:** For the same batch of barcodes, the scanner will keep a very high success ratio in certain distance which can be regarded as the optimal scanning distance.

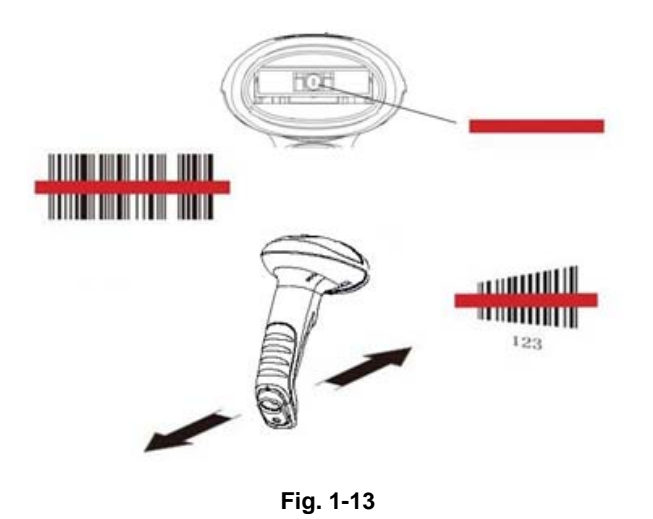

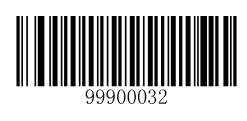

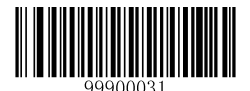

\*\*【Enter Setup】

#### **Scan Angle**

The scanner is designed to function within a certain range of scan angles. Any unreasonable deviation may cause decoding failure.

#### Scan angles of the HR15:

- $\div$  Pitch :  $\pm$  55°, 0° Roll and 0° Skew (Fig. 1-14)
- $\div$  Roll : ±30°, 0° Pitch and 0° Skew (Fig. 1-15)
- $\diamond$  Skew:  $\pm 75^\circ$ , 0° Roll and 0° Pitch (Fig. 1-16)

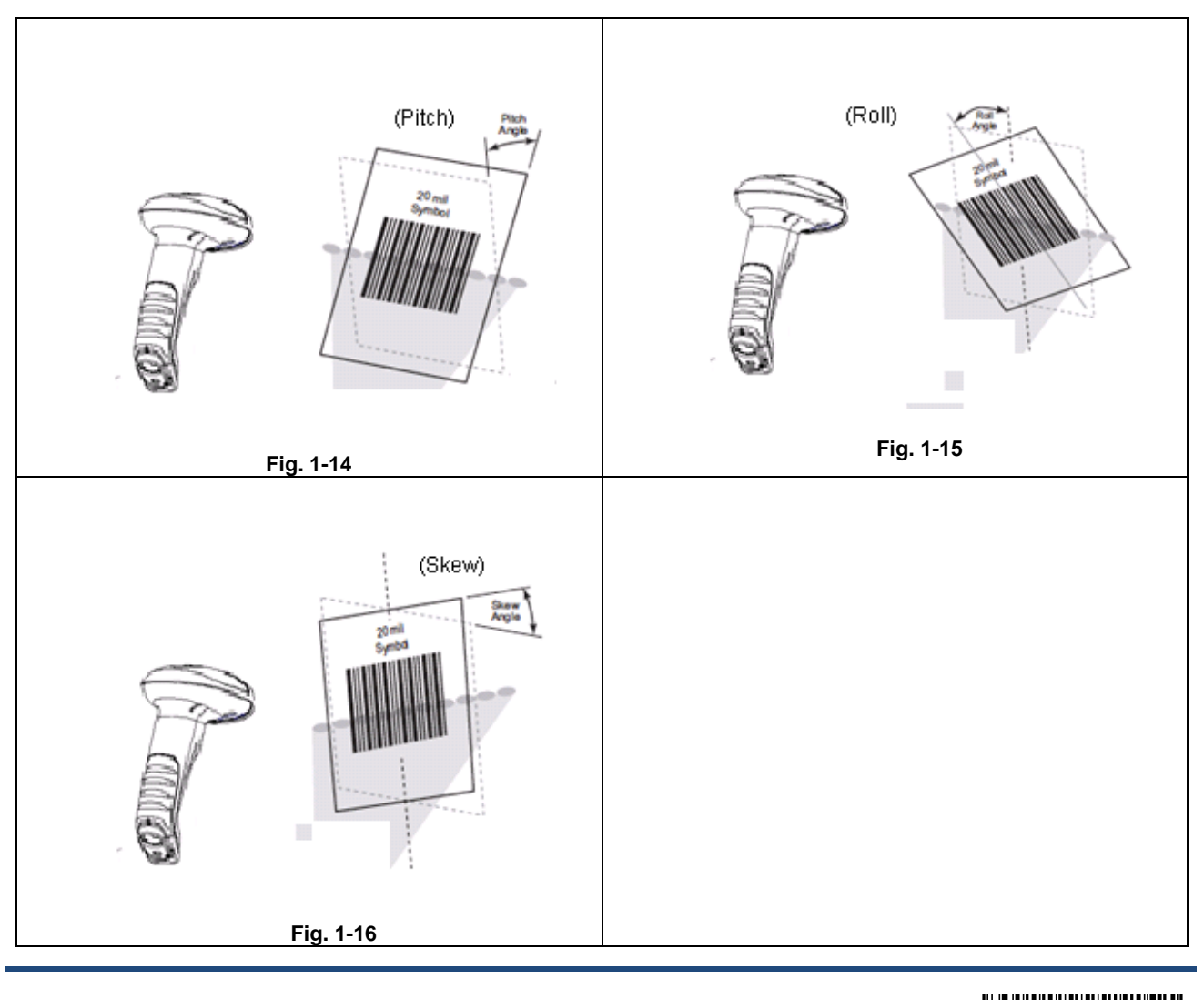

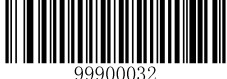

17 **International Line Contract Setup Line Contract Setup Line Contract 2** 

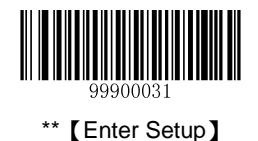

## **Chapter 2 General Settings**

## **Introduction**

There are two ways to configure the NLS-HR15 Hand-held Barcode Scanner: barcode programming and command programming.

## **Barcode Programming**

The NLS-HR15 Hand-held Barcode Scanner scans a series of barcodes to program features. In the following sections, we will explain the available options and features and provide the barcodes to program them.

This programming method is most straightforward. However, it requires manually scanning barcodes. As a result, errors are more likely to occur.

#### **Command Programming**

You can send the command strings through the Host to your scanner to perform configuration. In the following sections, the commands will be provided along with programming barcodes.

This configuration can also be performed through our software. For more information, see the **"EzSet123 Scanner Configuration Utility User Guide"**.

**Note: All settings except temporary ones are stored in non-volatile memory of the scanner and will not be lost by removing power from the scanner, or turning off/ rebooting the device.** 

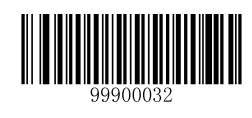

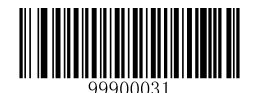

## **Programming Barcode/ Programming Command/Function**

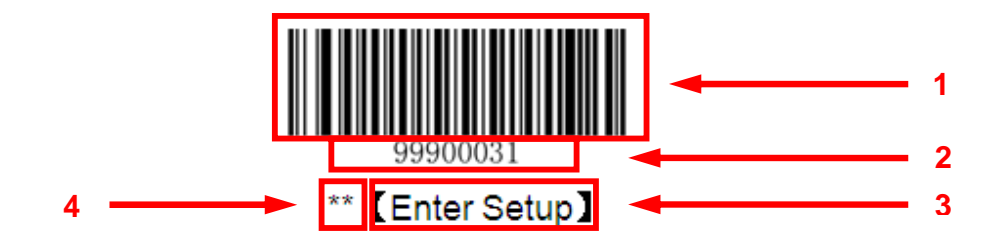

The figure above is an example that shows you the programming barcode and command for the Enter Setup function:

- 1. The **Enter Setup** barcode.
- 2. The **Enter Setup** command.
- 3. The function that can be enabled by using the programming barcode or command listed above.
- 4. \*\* incidates factory default settings.

## **Use of Programming Barcodes**

Scanning the **Enter Setup** barcode can enable the scanner to enter the setup mode. Then you can scan a number of programming barcodes to configure your scanner.

The NLS-HR15 Hand-held Barcode Scanner is in the setup mode by default. In real application, programming barcodes hardly overlap with non-programming barcodes, so it is unnecessary to exit the setup mode each time you finish the configuration.

Some functions or options may involve parameter value settings that require scanning numeric barcodes. To find the numeric barcodes, see the "**Digit Barcodes**" section in Chapter 7.

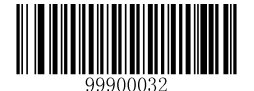

19 **International Contract Setup** and the contract of the contract of the contract of the contract of the contract of the contract of the contract of the contract of the contract of the contract of the contract of the cont

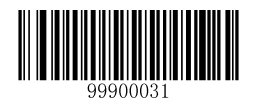

## **Use of Command**

Based on serial port communication, programming commands can be composed of printable ASCII characters, 0x20 (space) through 0x7D ("}").

## **Programming Mode**

Before configuring the NLS-HR15 Hand-held Barcode Scanner through serial communication, the device must enter the programming mode; in such mode, the device will only accept and process commands and respond accordingly.

You can enable the device to enter or exit the programming mode by sending the specified commands to it. In the event that the device receives no data for 5 seconds, it will exit the programming mode automatically.

## **Format of Command**

- 1. Enter the programming mode: send "**\$\$\$\$**" from the Host to the scanner, the scanner returns a reply of "**@@@@**" to indicate success.
- 2. Exit the programming mode: send "**%%%%**" from the Host to the scanner, the scanner returns a reply of "**^^^^**" to indicate success.
- 3. Receiving "**^^^^**" from the scanner when the Host did not send "**%%%%**" to it indicates the scanner has automatically exit the setup mode.
- 4. A command string consists of "**#**", programming command and "**;**", such as "**#99900030;**".
- 5. If a command string is properly processed, the scanner will return a reply consisting of "**!**", programming command and "**;**", such as "**!99900030;**".
- 6. If the scanner receives an invalid command string or fails to process a command string, it will return a reply consisting of "**?**", programming command and "**;**", such as "**?99900030;**"
- 7. If a query command is properly processed, the scanner will return a reply containing "**!**", programming command and "**;**", as well as "**&{**", query result and "**}**". For example:

send a query command of "**#99900301;**" to get the firmware version information,

the Host will receive a reply of "**!99900301;&{Firmware v1.7.5;Decoder v1.00.023.C6;|FD25430B}**".

Description:

In the reply, "**Firmware v1.7.5;Decoder v1.00.023.C6**" is the query result; "**|**" is a separator; and "**FD25430B**" is the CRC32 checksum value in hexadecimal format.

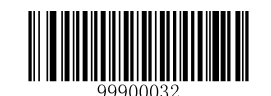

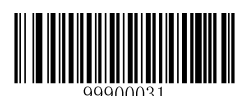

8. If a command involves parameter(s), they shall be combined as per the rule.

For example: The combined commands for appending terminating character suffix 0x0D (CR),0x0A (LF) to the scanned data and saving the settings:

"**#99904112;#99900000;#99900015;#99900000;#99900012;#99900020;**".

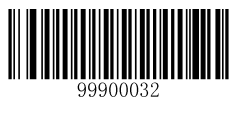

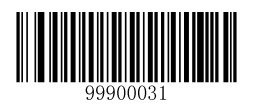

## **Configuration Process Flow**

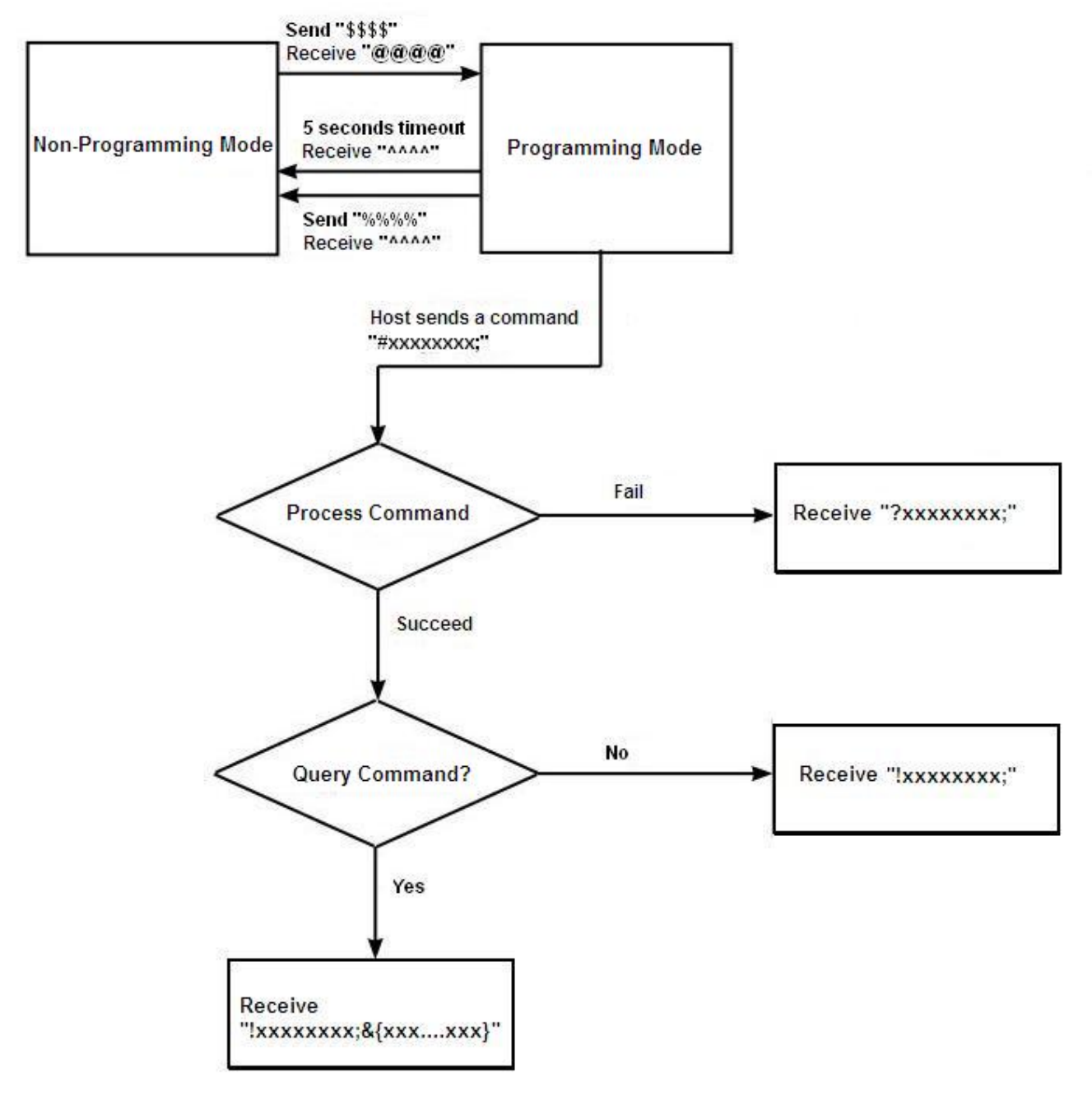

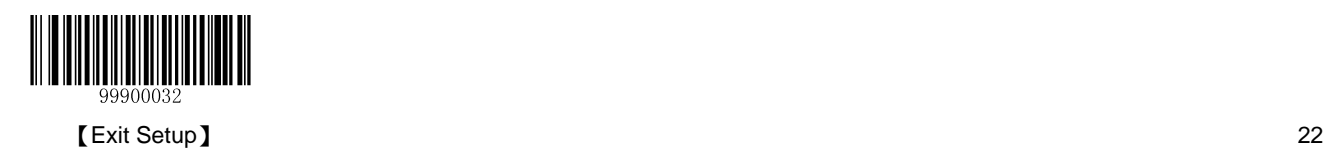

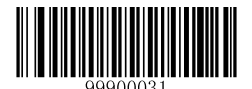

## **Default Settings**

## **Restore Factory Default Settings**

Scanning the **Reset Scanner** barcode/the **Reset Cradle** barcode can restore the scanner/cradle to the factory default settings.

You may need to reset your scanner/cradle when:

1. scanner/cradle is not properly configured so that it fails to decode barcodes or to communicate with cradle;

- 2. you forget previous configuration and want to avoid its impact;
- 3. functions that are rarely used have been enabled for the time being.

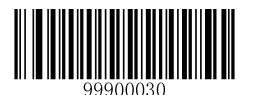

【Reset Scanner】

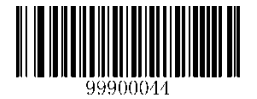

【Reset Cradle】

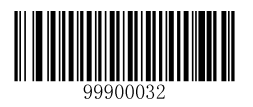

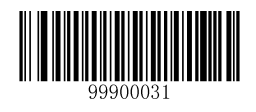

## **Pairing Settings**

## **Pair Scanner with Cradle**

The scanner and cradle must be paired for communication to occur. A cradle can be paired with multiple scanners.

You need to perform this operation manually: After the scanner and cradle are powered on, insert the scanner in the cradle and then press the "M" button on the cradle.

**Note:** The number of scanners allowed to pair with a cradle varies from one application to another. Consult our technical support if you need more information.

#### **Pair Cradle with Zigbee Router**

A CD15 cradle with its DIP switch (see Fig. 1-3) in the "R" position can function as a Zigbee router. You can extend communication distance of the cradle by pairing multiple Zigbee routers with it.

Follow the procedure below to pair a cradle with a Zigbee router: a. Pair a scanner with the cradle; b. Insert the scanner in the Zigbee router and then press the "M" button on the router.

A CD15 cradle with its DIP switch (see Fig. 1-3) in the "C" position works a normal cradle.

**Note:** The number of Zigbee routers allowed to pair with a cradle varies from one application to another. Consult our technical support if you need more information.

## **Clear Pairing Settings**

Scanning the **Undo Pairing** barcode can delete all pairing information.

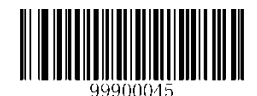

【Undo Pairing】

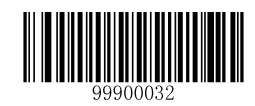

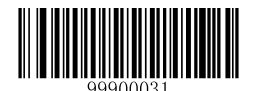

## **Operating Mode Options**

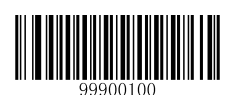

【Power Off】

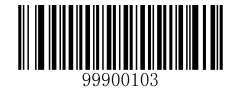

【Test Mode<sup>1</sup>】

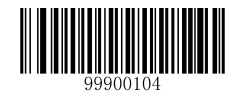

【Reboot Scanner】

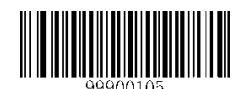

【Reboot Cradle】

Note<sup>1</sup>: Pressing the trigger on the scanner or rebooting the device can exit the Test mode.

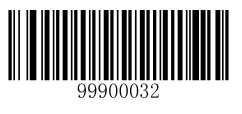

25 **Latitude 2018 Latitude 2018 Latitude 2019 Latitude 2019 Latitude 2019 Latitude 2019 Latitude 2019 Latitude 2019 Latitude 2019 Latitude 2019 Latitude 2019 Latitude 2019 Latitude 2019 Latitude 2** 

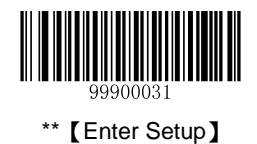

## **Power-Off Timeout**

The NLS-HR15 Hand-held Barcode Scanner that stays in the sleep mode will be automatically powered off when the timeout occurs (default: 5 minutes). Scan the barcode below to set this parameter.

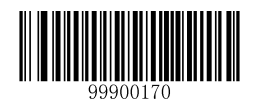

\*\*【5 Minutes】

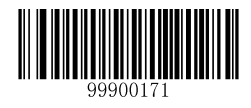

【10 Minutes】

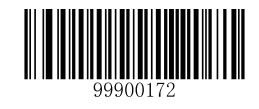

【20 Minutes】

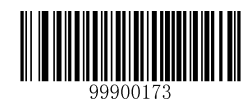

【30 Minutes】

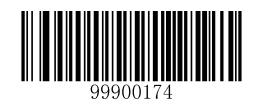

【60 Minutes】

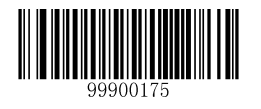

【Disable Auto Power Off】

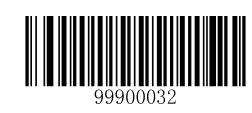
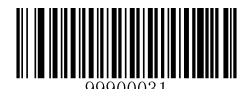

## **Scan Mode**

#### **Manual Mode**

**Manual Mode (default):** A trigger pull activates a decode session. The decode session continues until the barcode is decoded or you release the trigger or the decode session timeout occurs (default: 15 seconds; programmable).

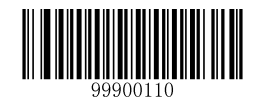

\*\*【Manual Mode】

**Decode Session Timeout:** This parameter sets the maximum time decode session continues during a scan attempt. The default timeout is 15s.

To program this parameter, scan the **Decode Session Timeout** barcode and the numeric barcodes. To find the numeric barcodes, see the "**Digit Barcodes**" section in Chapter 7.

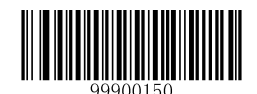

【Decode Session Timeout】

**Note: Decode Session Timeout: 01-15**, corresponding to 1s, 2s, ……, 15s (default), in 1s increments; **00**: infinite.

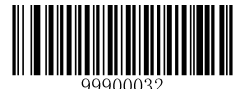

27 **Contract Setup】 Contract Setup** 27 **Contract Setup** 27 **Contract Setup** 27 **Contract Setup** 27

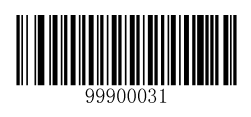

## **Auto Mode**

**Auto Mode:** Pressing the trigger activates a decode session. The decode session continues until the barcode is decoded or the decode session timeout occurs (default: 15 seconds; programmable). The scanner automatically starts one session after another until you press the trigger a second time.

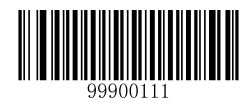

【Auto Mode】

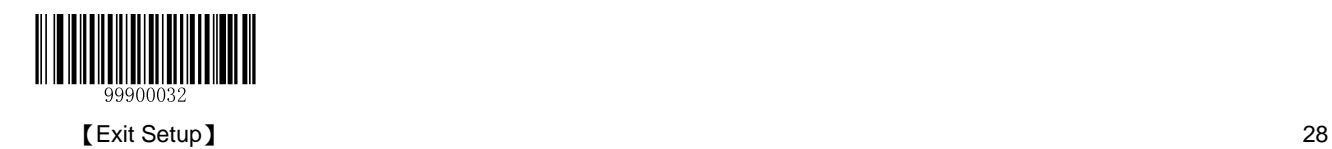

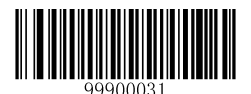

**Decode Session Timeout:** This parameter sets the maximum time decode session continues during a scan attempt. The default timeout is 15s.

To program this parameter, scan the **Decode Session Timeout** barcode and the numeric barcodes. To find the numeric barcodes, see the "**Digit Barcodes**" section in Chapter 7.

**Note: Decode Session Timeout: 01-15**, corresponding to 1s, 2s, ……, 15s (default), in 1s increments; **00**: infinite.

You can also configure whether to allow rereading same barcode. By default, rereading same barcode is not allowed.

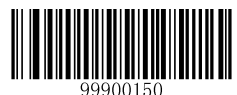

【Decode Session Timeout】

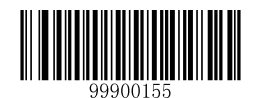

\*\* 【Disallow Rereading Same Barcode】

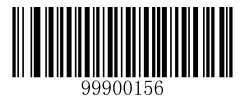

【Allow Rereading Same Barcode】

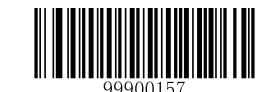

【Recalculate Timeout After Good Read】

#### **Allow Rereading Same Barcode**

This allows the scanner to reread the same barcode that has been decoded in the previous session.

#### **Disallow Rereading Same Barcode**

This protects against accidental rereads of the same barcode. If the barcode being scanned is identical with the one previously scanned, the decode session will suspend until a different barcode comes up.

#### **Recalculate Timeout After Good Read**

The decode session timeout restarts after a good read.

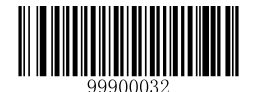

29 **Lexit Setup Lexit Setup Lexit Setup Lexit Setup Lexit Setup Lexit Setup Lexit Setup Lexit Setup Lexit Setup Lexit Setup Lexit Setup Lexit Setup Lexit Setup Lexit Setup Lexit Setup Lexit Se** 

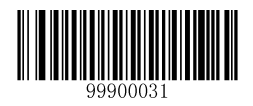

#### **Blink Mode**

**Blink Mode:** The scanner automatically activates a decode session. The decode session continues until the barcode is decoded or the decode session timeout occurs (100ms; non-programmable). When a decode session is completed, the scanner waits until the timeout between decodes occurs (default: 1s, programmable) and then starts next session. The scanner continues to work in this pattern.

Pressing the trigger can also activate a decode session; holding down the trigger can suspend decode session.

**Timeout between Decodes:** This parameter sets the time period between the end of one decode session and the start of next session. It is programmable in 0.5s increments from 0s to 7.5s. The default timeout is 1s. To program this parameter, scan the **Timeout between Decodes** barcode and the numeric barcodes.

**Note:** Timeout between Decodes: 00-15, corresponding to 0s, 0.5s, 1s (default), ……, 7.5s, in 0.5s increments.

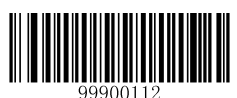

【Blink Mode】

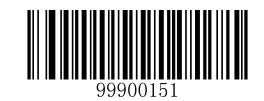

【Timeout between Decodes】

#### **Example: Set the Timeout between Decodes to 5s (level 10)**

1. Scan the **Enter Setup** barcode.

- 2. Scan the **Timeout between Decodes** barcode.
- 3. Scan the numeric barcodes "1" and "0" . (See the **"Digit Barcodes"** section in Chapter 7)

4. Scan the **Exit Setup** barcode.

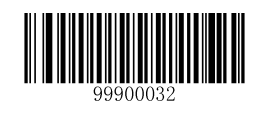

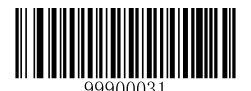

#### **Sense Mode**

**Sense Mode:** The scanner activates a decode session every time when it detects a change in ambient illumination (excluding the situation when change is detected before the timeout between decodes occurs). Decode session continues until the barcode is decoded or the decode session timeout occurs.

Pressing the trigger can also activate a decode session. Holding down the trigger can suspend decode session. Same barcode cannot be reread before the timeout between decodes (same barcode) occurs.

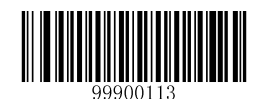

#### 【Sense Mode】

**Decode Session Timeout:** This parameter sets the maximum time decode session continues during a scan attempt. The default timeout is 15s. To program this parameter, scan the **Decode Session Timeout** barcode and the numeric barcodes.

**Timeout between Decodes:** This parameter sets the time period between the end of one decode session and the start of next session. It is programmable in 0.5s increments from 0s to 7.5s. The default timeout is 1s. To program this parameter, scan the **Timeout between Decodes** barcode and the numeric barcodes.

**Note: Decode Session Timeout: 01-15**, corresponding to infinite, 1s, 2s,…, 15s (default), in 1s increments; **00**: infinite.

**Timeout between Decodes: 00-15**, corresponding to 0s, 0.5s, 1s (default), …, 7.5s, in 0.5s increments.

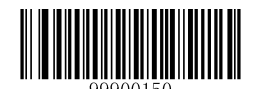

【Decode Session Timeout】

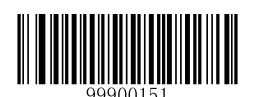

【Timeout between Decodes】

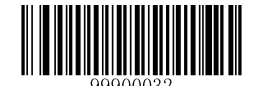

31 **Let United Studies 2008 Let United Studies 2008 Let United Studies 2008 Lexit Setup** 

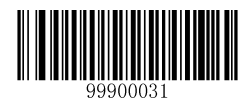

Sensitivity specifies the degree of acuteness of the scanner's response to changes in ambient illumination. The higher the sensitivity, the lower requirement in illumination change to trigger the scanner. You can select an appropriate degree of sensitivity that fits the ambient environment. By default, High Sensitivity is enabled.

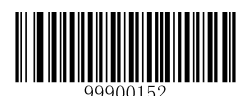

\*\*【High Sensitivity】

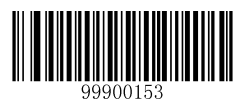

【Medium Sensitivity】

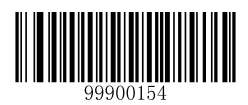

【Low Sensitivity】

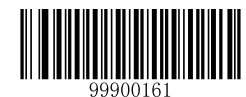

【Custom Sensitivity】

It is recommended not to set the custom sensitivity when one of the other three options can meet your needs.

**Note: Sensitivity: 00-0F**; the smaller the number, the higher the sensitivity.

**Example: Set the sensitivity to level 5** 

1. Scan the **Enter Setup** barcode.

2. Scan the **Custom Sensitivity** barcode.

3. Scan the numeric barcodes "0" and "5". (See the **"Digit Barcodes"** section in Chapter 7)

4. Scan the **Exit Setup** barcode.

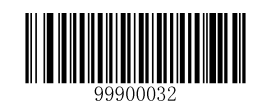

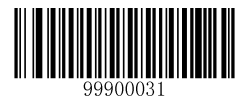

**Timeout between Decodes (Same Barcode):** This parameter sets the minimum time between decodes for the same barcode. It protects against accidental rereads of the same barcode. It is programmable in 0.1s increments from 0s to 12s. If you want to stop the scanner from rereading the same barcode, set this parameter to 127. The default timeout is 1.6s. To program this parameter, scan the **Timeout between Decodes (Same Barcode)** barcode, the numeric barcode(s) and the **Save** barcode.

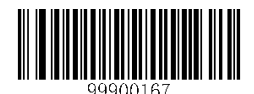

【Timeout between Decodes (Same Barcode)】

**Note: Timeout between Decodes (Same Barcode): 0-120**, corresponding to 0s, 0.1s, …, 1.6s (default), …, 12s, in 0.1s increments; **127**: infinite.

**Example: Set the timeout between decodes (same barcode) to 5s** 

1. Scan the **Enter Setup** barcode.

2. Scan the **Timeout between Decodes (Same Barcode)** barcode.

3. Scan the numeric barcodes "5" and "0". (See the **"Digit Barcodes"** section in Chapter 7)

4. Scan the **Save** barcode. (See the "**Save/Cancel Barcodes**" section in Chapter 7)

5. Scan the **Exit Setup** barcode.

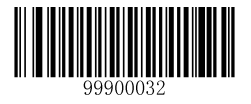

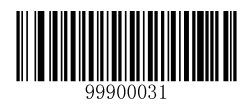

#### **Continuous Mode**

**Continuous Mode:** The scanner automatically activates a decode session. The decode session continues until the barcode is decoded. When a decode session is completed, the scanner waits until the timeout between decodes occurs and then starts next session. The scanner continues to work in this pattern. Same barcode cannot be reread before the timeout between decodes (same barcode) occurs.

Holding down the trigger can also activate the scanner to decode continuously, but with no intervals (i.e. timeout between decodes will be ignored).

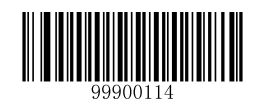

【Continuous Mode】

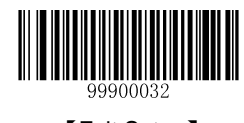

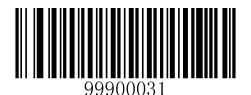

**Timeout between Decodes:** This parameter sets the time period between the end of one decode session and the start of next session. It is programmable in 0.5s increments from 0s to 7.5s. The default timeout is 1s. To program this parameter, scan the **Timeout between Decodes** barcode and the numeric barcodes.

**Note: Timeout between Decodes: 00-15**, corresponding to 0s, 0.5s, 1s (default), ……, 7.5s, in 0.5s increments.

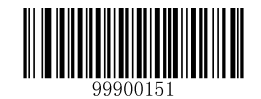

【Timeout between Decodes】

**Timeout between Decodes (Same Barcode):** This parameter sets the minimum time between decodes for the same barcode. It protects against accidental rereads of the same barcode. It is programmable in 0.1s increments from 0s to 12s. If you want to stop the scanner from rereading the same barcode, set this parameter to 127. The default timeout is 1.6s. To program this parameter, scan the **Timeout between Decodes (Same Barcode)** barcode, the numeric barcodes and the **Save** barcode.

**Note: Timeout between Decodes (Same Barcode): 0-120**, corresponding to 0s, 0.1s, …, 1.6s (default), …, 12s, in 0.1s increments; **127**: infinite.

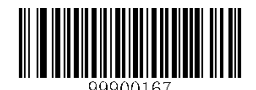

【Timeout between Decodes (Same Barcode)】

**Example: Set the timeout between decodes (same barcode) to 5s:** 

1. Scan the **Enter Setup** barcode.

2. Scan the **Timeout between Decodes (Same Barcode)** barcode.

3. Scan the numeric barcodes "5" and "0". (See the **"Digit Barcodes"** section in Chapter 7)

4. Scan the **Save** barcode. (See the "**Save/Cancel Barcodes**" section in Chapter 7)

5. Scan the **Exit Setup** barcode.

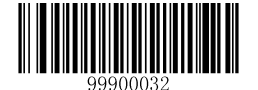

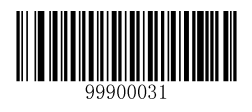

#### **Delayed Sense Mode**

**Delayed Sense Mode:** The scanner automatically activates a decode session when it detects a change in ambient illumination. The decode session continues until the barcode is decoded or the decode session timeout occurs. When a decode session is completed, the scanner waits 200ms and then starts to monitor ambient environment until it detects a change to trigger next decode session. Same barcode cannot be reread before the timeout between decodes (same barcode) occurs.

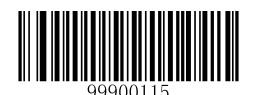

#### 【Delayed Sense Mode】

**Decode Session Timeout:** This parameter sets the maximum time decode session continues during a scan attempt. To program this parameter, scan the **Decode Session Timeout** barcode and the numeric barcodes.

**Timeout between Decodes (Same Barcode):** This parameter sets the minimum time between decodes for the same barcode. It protects against accidental rereads of the same barcode. It is programmable in 0.2s increments from 0s to 3s. To program this parameter, scan the **Timeout between Decodes (Same Barcode)** barcode and the numeric barcodes.

**Note: Decode Session Timeout: 01-15**, corresponding to 2s, 4s,…, 30s, in 2s increments; **00**: infinite.

**Timeout between Decodes (Same Barcode): 00-15**, corresponding to 0s, 0.2s,…,3s,in 0.2s increments.

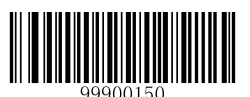

【Decode Session Timeout】

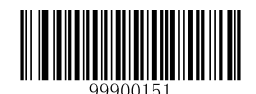

【Timeout between Decodes (Same Barcode)】

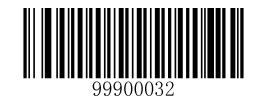

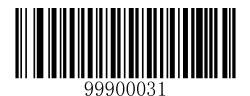

# **Security Setup**

This parameter specifies the number of times to decode a barcode during a scan attempt. The higher the security level, the lower the error rate and decoding efficiency. By default, security is set to be level 1.

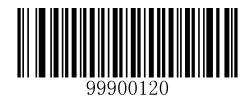

\*\*【Set Security Level to 1】

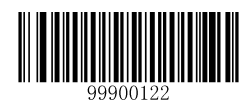

【Set Security Level to 3】

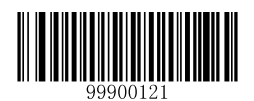

【Set Security Level to 2】

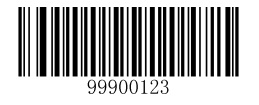

【Set Security Level to 4】

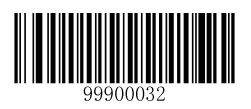

37 **International Contract Setup I** Exit Setup **I** 

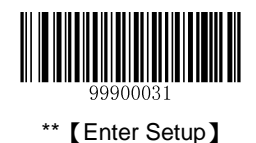

# **Decode Beep**

By default, the scanner emits a medium-pitched loud beep that lasts 150ms after good decode.

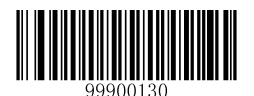

【Do Not Beep After Good Decode】

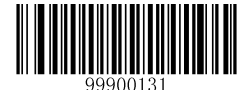

【High-Pitched Loud Beep】

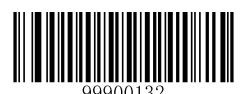

【High-Pitched Medium-Loud Beep】

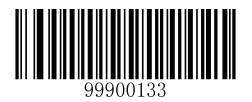

【High-Pitched Low Beep】

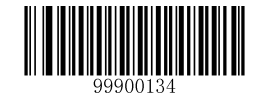

\*\*【Medium-Pitched Loud Beep】

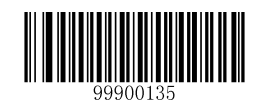

【Medium-Pitched Medium-Loud Beep】

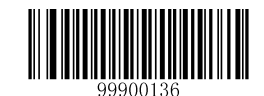

【Medium-Pitched Low Beep】

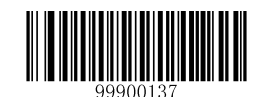

【Low-Pitched Loud Beep】

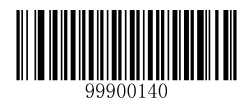

【Low-Pitched Medium-Loud Beep】

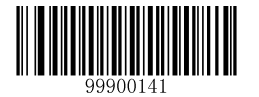

【Low-Pitched Low Beep】

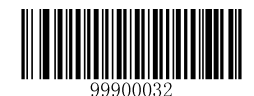

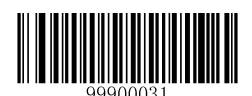

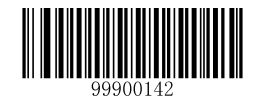

\*\*【Set Beep Length to 150ms】

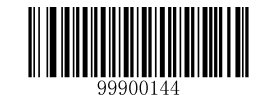

【Set Beep Length to 50ms】

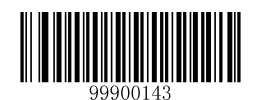

【Set Beep Length to 100ms】

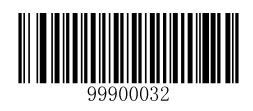

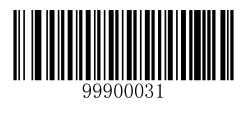

# **Decode Area and Output Interval**

You can set the number of barcodes allowed to be read per scan. By default, the **Read One Barcode Nearest to the Center Per Scan** option is enabled.

You can also set the decoded data output interval. By default, output interval is 0ms.

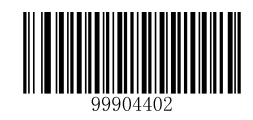

【Read 2 Barcodes Per Scan】

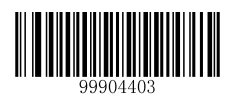

【Read 3 Barcodes Per Scan】

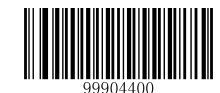

\*\*【Read One Barcode Nearest to the Center Per Scan】

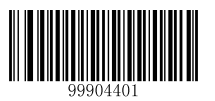

【Read One Barcode At The Center Per Scan】

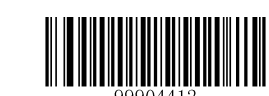

【Set Output Interval to 100ms】

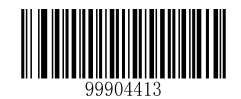

【Set Output Interval to 150ms】

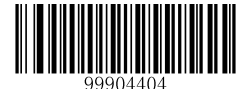

【Read 4 Barcodes Per Scan】

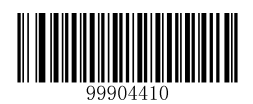

\*\*【Set Output Interval to 0ms】

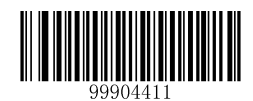

【Set Output Interval to 50ms】

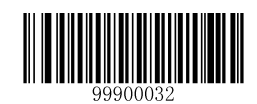

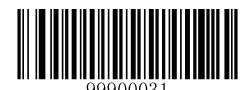

**Other Settings** 

**Temporary Mute** 

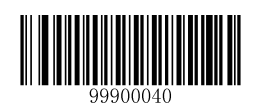

【Enable Temporary Mute】

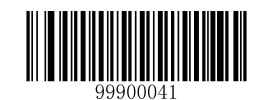

【Disable Temporary Mute】

**Note:** Temporary Mute is only applicable to decode beep and will be disabled after you reboot the scanner.

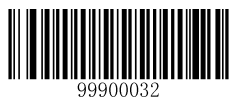

41 **International Lines of the Contract of the Contract of Contract of Contract of Contract of Contract of Contract of Contract of Contract of Contract of Contract of Contract of Contract of Contract of Contract of Contrac** 

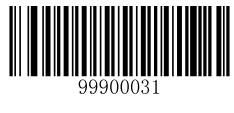

# **Chapter 3 Inquiry Command**

## **Introduction**

This chapter provides programming barcodes you may need to obtain device information.

# **Obtain Scanner Information**

You can scan one of the barcodes below to inquire the scanner information. The results will be sent to the Host.

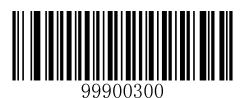

【Inquire All Information About Scanner】

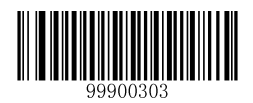

【Inquire the Manufacture Date of Scanner】

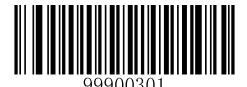

【Inquire the Firmware Version of Scanner】

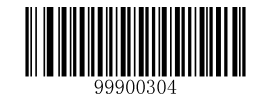

【Inquire the Model Number of Scanner】

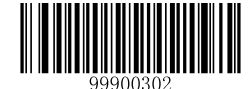

【Inquire the Serial Number of Scanner】

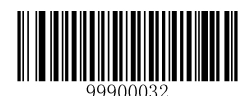

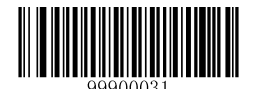

# **Obtain Cradle Information**

You can scan one of the barcodes below to inquire the information about CD15 Cradle. The results will be sent to the Host.

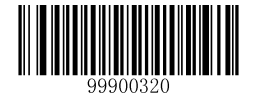

【Inquire All Information About Cradle】

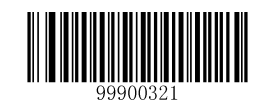

【Inquire the Firmware Version of Cradle】

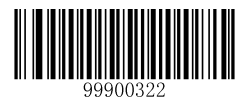

【Inquire the Serial Number of Cradle】

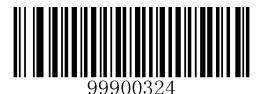

【Inquire the Model Number of Cradle】

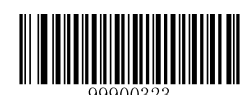

【Inquire the Manufacture Date of Cradle】

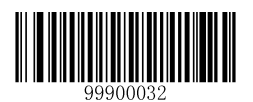

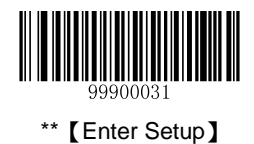

# **Obtain Wireless Module Information**

You can scan one of the barcodes below to inquire the information about wireless module. The results will be sent to the Host.

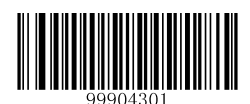

【Inquire the Number Barcodes in Flash Memory】

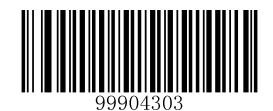

【Delete All Barcodes in Flash Memory】

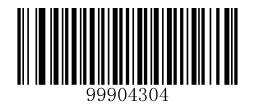

【Inquire the Wireless Module Status】

**Note:** Inquire the Wireless Module Status: Inquire wireless connection status and communication mode.

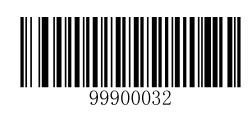

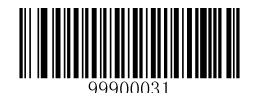

# **Chapter 4 Communication Settings**

## **Introduction**

Three types of wireless communication between scanner and cradle: synchronous, asynchronous and batch modes. Two types of wired communication between cradle and the Host: RS-232 and USB.

## **Wireless Communication Setup**

Wireless communication modes include Synchronous (default), Asynchronous and Batch modes.

- **Synchronous Mode:** If Zigbee is available, scanned data will be transferred to the cradle immediately after successfully decoded; if Zigbee is unavailable, the transmission of decoded data cannot be accomplished.
- $\triangle$  **Asynchronous Mode:** If Zigbee is available, scanned data will be transferred to the cradle immediately after successfully decoded; if Zigbee is unavailable, the decoded data will be first stored in the flash memory in a FIFO (first in first out) manner, and be sent automatically to the cradle when Zigbee becomes available.
- **Batch Mode:** The decoded data will be stored in the flash memory no matter whether Zigbee is available or not. To send the stored data to the cradle, you need to insert the scanner in the cradle and then press "P" button on the cradle.

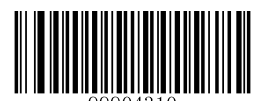

\*\*【Synchronous Mode】

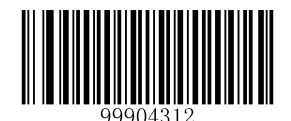

【Batch Mode】

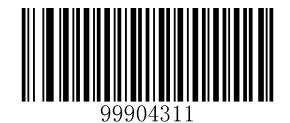

【Asynchronous Mode】

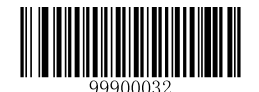

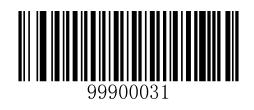

# **RS-232 Interface**

## **Baud Rate**

When the CD15 cradle is connected to the Host via serial port, you need to set communication parameters (including baud rate, parity check, data bit and stop bit) to match the host device.

Baud rate is the number of bits of data transmitted per second. Set the cradle's baud rate to match the Host requirements. Otherwise, data may not reach the Host or may reach it in distorted form. The default baud rate is 115200.

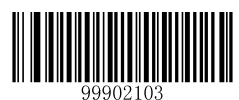

【Baud Rate 4800】

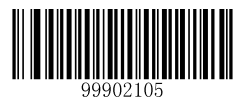

【Baud Rate 14400】

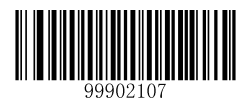

【Baud Rate 38400】

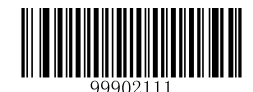

\*\*【Baud Rate 115200】

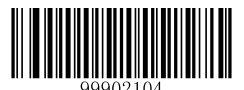

【Baud Rate 9600】

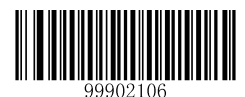

【Baud Rate 19200】

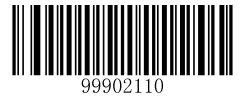

【Baud Rate 57600】

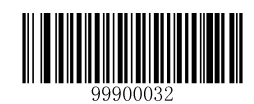

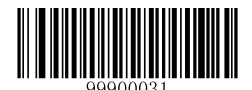

**Parity Check** 

By default, the **None** option is enabled.

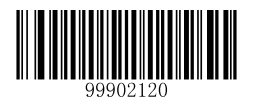

\*\*【None】

【Odd】

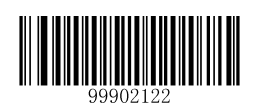

【Even】

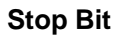

By default, the **1 Stop Bit** option is enabled.

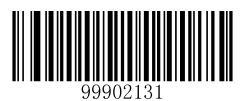

\*\*【1 Stop Bit】

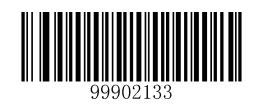

【2 Stop Bits】

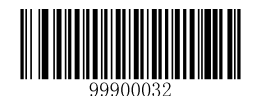

47 **IExit Setup** 

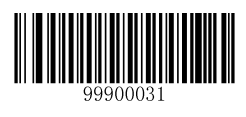

## **Flow Control**

By default, the **No Flow Control** option is enabled.

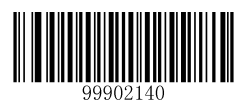

\*\*【No Flow Control】

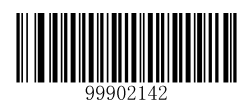

【CTS Flow Control】

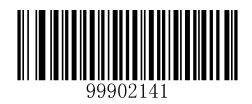

【RTS Flow Control】

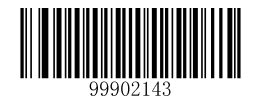

【RTS\_CTS Flow Control】

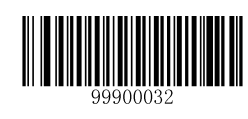

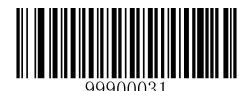

**Data Bit** 

By default, the **8 Data Bits** option is enabled.

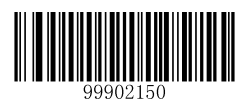

\*\*【8 Data Bits】

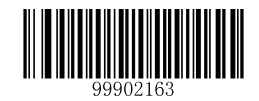

【8 Data Bits, No Parity, 2 Stop Bits】

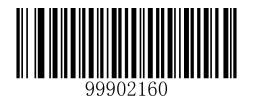

【8 Data Bits, No Parity, 1 Stop Bit】

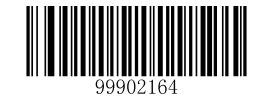

【8 Data Bits, Even Parity, 2 Stop Bits】

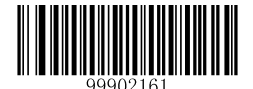

【8 Data Bits, Even Parity, 1 Stop Bit】

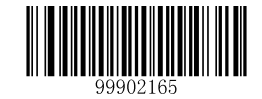

【8 Data Bits, Odd Parity, 2 Stop Bits】

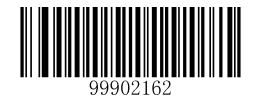

【8 Data Bits, Odd Parity, 1 Stop Bit】

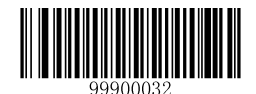

49 **[Exit Setup**]

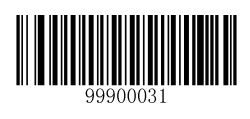

# **USB Interface**

By default, the **USB HID-KBW** option is enabled.

**USB HID-KBW** 

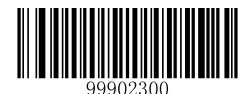

\*\*【USB HID-KBW】

**USB COM Port Emulation** 

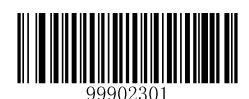

【USB COM Port Emulation】

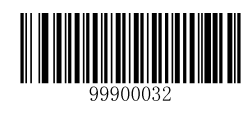

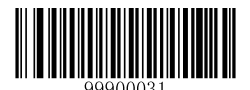

## **Keyboard Parameters**

## **Keyboard Layout**

By default, the **1-US (English)** option is enabled

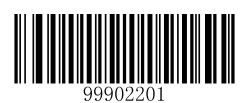

\*\*  $I - US (English)$ 

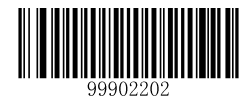

【2 - Japanese】

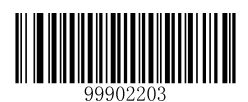

【3 - Denmark】

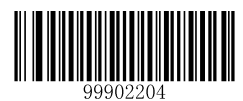

【4 - Finland】

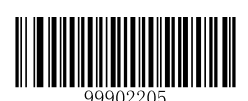

## 【5 - France】

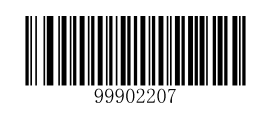

【7 - Italy】

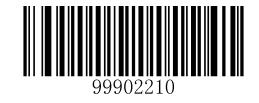

【8 - Norway】

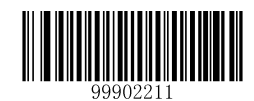

【9 - Spain】

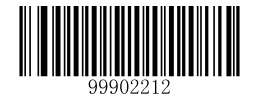

【10 - Turkey Q】

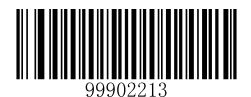

【11 - UK】

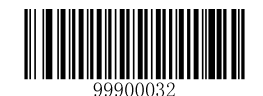

51 **IExit Setup** 

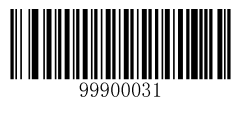

## **Inter-Character Delay**

Inter-character Delay: 00-15 (16 levels), corresponding to 0ms (default), 5ms, 10ms, ..., 75ms, in 5ms increments.

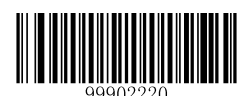

【Inter-Character Delay】

## **Convert Case**

By default, the **No Case Conversion** option is enabled.

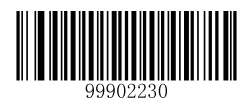

\*\*【No Case Conversion】

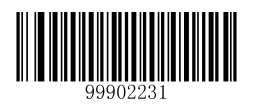

【Convert All to Uppercase】

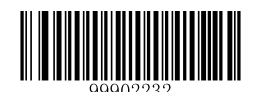

【Convert All to Lowercase】

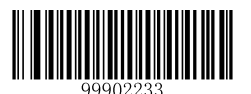

【Invert Upper and Lower Case Characters】

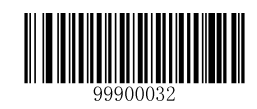

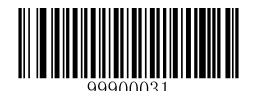

## **Improve Reliability of Communication between Cradle and PC**

There are three options available for users to choose for data communication between CD15 cradle and PC: USB HID-KBW, USB COM Port Emulation and RS-232 serial port. For USB HID-KBW, the hardware design ensures that barcode data is reliably sent to PC. Even if the cable is accidentally removed, the scanner will emit a specific beep to indicate transmission failure.

For USB COM Port Emulation or RS-232 serial port, communication reliability can be supported by HR15PCWidget on PC. Users can choose to enable/disable the Communication Support feature upon actual need. This feature is disabled by default. HR15PCWidget is available on our website for download.

#### **Enable Communication Support**

Two ways to enable the Communication Support feature:

1. Enable it with HR15PCWidget.

2. Hold down the "P" button on the cradle for 3 seconds. The blue LED on the cradle (see Fig. 1-2) blinks once to indicate success.

**Note:** When this feature is enabled, decoded data will be transmitted to users through virtual keyboard.

#### **Disable Communication Support**

Two ways to disable the Communication Support feature:

- 1. Disable it with HR15PCWidget.
- 2. Hold down the "P" button on the cradle for 3 seconds. The blue LED blinks once to indicate success.

**Note:** For the details of HR15PCWidget, see the "**NLS-HR15 Hand-held Barcode Scanner-PC Communication Support Tool User Guide**".

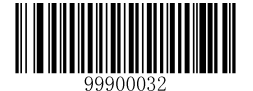

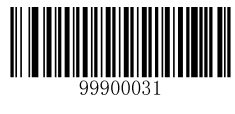

# **Chapter 5 Data Formatting**

## **Introduction**

After a successful barcode reading, a string containing numbers, letters or symbols will be returned.

In real applications, barcode data may be found insufficient for your needs. You may wish to include additional information such as barcode type, data acquisition time or delimiter in data being scanned.

Adding extra information to printed barcodes does not seem like a sensible solution since that will increase the barcode size and make them inflexible. Instead, we come up with the idea of appending prefix and suffix to the data without making any change to barcodes. We will show you how to conduct the configuration in the following sections.

Note: Customized data: <Prefix> <Data><Suffix><Terminating Character>

# **Prefix Sequence**

By default, the **Code ID+Custom+AIM ID** option is enabled.

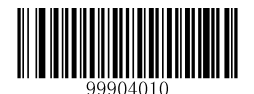

\*\*【Code ID+Custom+AIM ID】

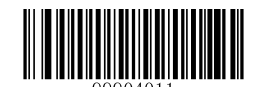

【Custom+Code ID+AIM ID】

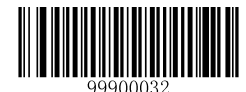

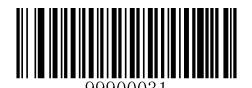

## **Custom Prefix**

## **Enable/Disable Custom Prefix**

If custom prefix is enabled, you are allowed to append to the data a user-defined prefix that cannot exceed 11 characters. By default, custom prefix is disabled.

For example, if barcode data is "123" and custom prefix is "AB", the Host will receive "AB123".

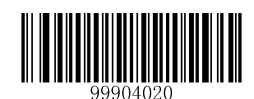

\*\*【Disable Custom Prefix】

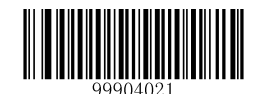

【Enable Custom Prefix】

## **Set Custom Prefix**

To set a custom prefix, scan the **Set Custom Prefix** barcode, the numeric barcodes corresponding to the hexadecimal value of a desired prefix and the **Save** barcode.

**Note:** A custom prefix cannot exceed 11 characters.

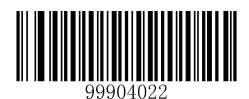

【Set Custom Prefix】

**Example: set the custom prefix to "CODE" (its hexadecimal value is 0x43/0x4F/0x44/0x45)** 

1. Scan the **Enter Setup** barcode.

2. Scan the **Set Custom Prefix** barcode.

3. Scan the numeric barcodes "4","3","4","F","4","4","4" and "5". (See the "**Digit Barcodes**" section in Chapter 7)

4. Scan the **Save** barcode. (See the "**Save/Cancel Barcodes**" section in Chapter 7)

5. Scan the **Enable Custom Prefix** barcode.

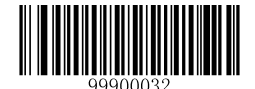

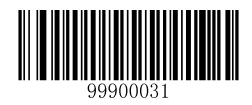

6. Scan the **Exit Setup** barcode.

# **AIM ID Prefix**

AIM (Automatic Identification Manufacturers) ID defines symbology identifier (For the details, see the "**AIM ID Table**" section in Chapter 7). If AIM ID prefix is enabled, the scanner will add the symbology identifier before the scanned data after decoding. By default, AIM ID prefix is disabled.

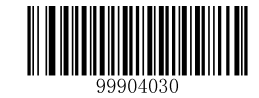

\*\*【Disable AIM ID Prefix】

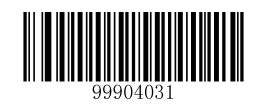

【Enable AIM ID Prefix】

# **Code ID Prefix**

Code ID can also be used to identify barcode type. Unlike AIM ID, Code ID is user programmable. To learn how to program it, see the "**Set Code ID**" sections in Chapter 6. For the information of default Code ID, see the "**Code ID Table**" section in Chapter 7. By default, Code ID prefix is disabled.

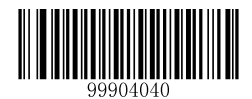

\*\*【Disable Code ID Prefix】

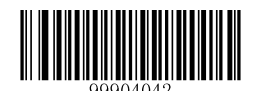

【Restore Default Code IDs】

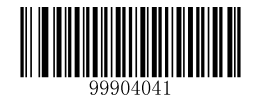

【Enable Code ID Prefix】

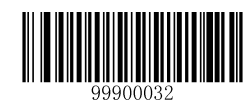

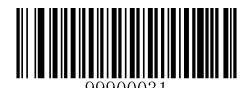

# **Custom Suffix**

## **Enable/Disable Custom Suffix**

If custom suffix is enabled, you are allowed to append to the data a user-defined suffix that cannot exceed 11 characters. By default, custom suffix is disabled.

For example, if barcode data is "123" and custom suffix is "AB", the Host will receive "123AB".

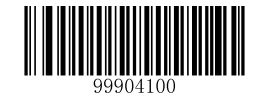

\*\*【Disable Custom Suffix】

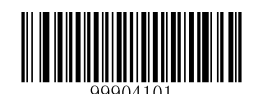

【Enable Custom Suffix】

## **Set Custom Suffix**

To set a custom suffix, scan the **Set Custom Suffix** barcode, the numeric barcodes corresponding to the hexadecimal value of a desired suffix and the **Save** barcode.

**Note:** A custom suffix cannot exceed 11 characters.

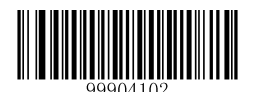

【Set Custom Suffix】

#### **Example: Set the custom suffix to "AGE" (its hexadecimal value is 0x41/0x47/0x45)**

1. Scan the **Enter Setup** barcode.

2. Scan the **Set Custom Suffix** barcode.

3. Scan the numeric barcodes "4""1""4""7""4" and "5". (See the "**Digit Barcodes**" section in Chapter 7)

4. Scan the **Save** barcode. (See the "**Save/Cancel Barcodes**" section in Chapter 7)

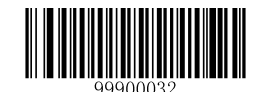

57 **between the contract of the contract of the contract of the contract of the contract of the contract of the contract of the contract of the contract of the contract of the contract of the contract of the contract of th** 

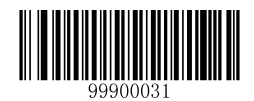

5. Scan the **Enable Custom Suffix** barcode. 6. Scan the **Exit Setup** barcode.

# **Terminating Character Suffix**

## **Enable/Disable Terminating Character Suffix**

A terminating character such as carriage return (CR) or carriage return/line feed pair (CRLF) can only be used to mark the end of data, which means nothing can be added after it. By default, terminating character suffix is enabled.

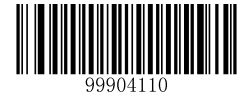

【Disable Terminating Character Suffix】

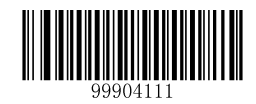

\*\*【Enable Terminating Character Suffix】

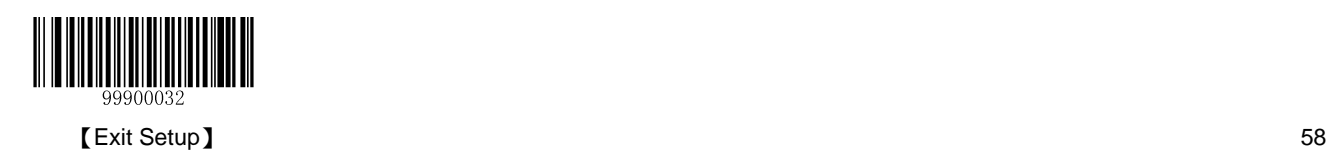

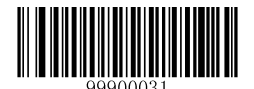

## **Set Terminating Character Suffix**

To set a terminating character suffix, scan the **Set Terminating Character Suffix** barcode, the numeric barcodes corresponding to the hexadecimal value of a desired terminating character and the **Save** barcode. By default, terminating character 0x0D,0x0A is enabled.

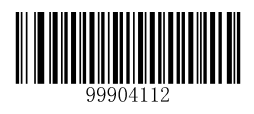

【Set Terminating Character Suffix】 【Terminating Character 0x0D】

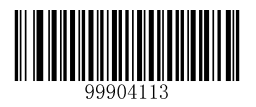

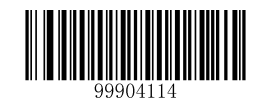

【Terminating Character 0x0D,0x0A】

#### **Example: Set the terminating character to "0x0A"**

1. Scan the **Enter Setup** barcode.

2. Scan the **Set Terminating Character Suffix** barcode.

3. Scan the numeric barcodes "0" and "A". (See the "**Digit Barcodes**" section in Chapter 7)

4. Scan the **Save** barcode. (See the "**Save/Cancel Barcodes**" section in Chapter 7)

5. Scan the **Exit Setup** barcode.

If terminating character suffix is enabled, after finishing the above configuration an LF character will be added after scanned data.

**Note**: Under the Windows operating system, you can quickly set terminating character suffix to 0x0D or 0x0D,0x0A by scanning the appropriate barcode above.

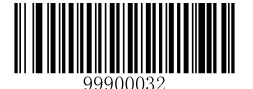

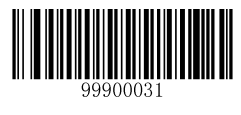

# **Chapter 6 Symbologies**

## **Introduction**

Every symbology (barcode type) has its own unique attributes. This chapter provides programming barcodes for configuring the scanner so that it can identify various barcode symbologies. It is recommended to disable those that are rarely used to increase the efficiency of the scanner.

# **Code 128**

## **Restore Default Settings**

Scan the barcode below to restore all parameters in Code 128 configuration to the factory default settings. To find the related default settings, see the "**Default Parameters Table**" section in Chapter 7.

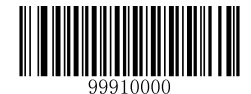

【Restore the Default Settings of Code 128】

## **Enable/Disable Code 128**

Code 128 is enabled by default.

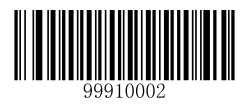

\*\*【Enable Code 128】

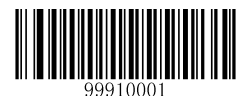

【Disable Code 128】

**Note:** If the scanner fails to identify Code 128 barcodes, you may first try this solution by scanning the **Enter Setup** barcode and then **Enable Code 128** barcode.

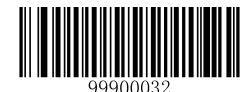

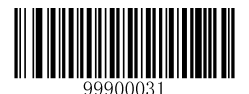

## **Set Code ID**

Code ID can only consist of one or two English letters. See the "**Code ID Table**" section in Chapter 7 to find the default Code ID for Code 128.

To set the Code ID, scan the **Set Code ID for Code 128** barcode, the numeric barcodes corresponding to the hexadecimal value of a desired ID and the **Save** barcode.

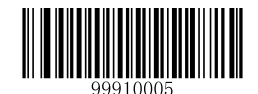

【Set Code ID for Code 128】

**Example: Set the Code ID of Code 128 to "p" (its hexadecimal value is 0x70)** 

1. Scan the **Enter Setup** barcode.

2. Scan the **Set Code ID for Code 128** barcode.

3. Scan the numeric barcodes "7" and "0". (See the "**Digit Barcodes**" section in Chapter 7)

4. Scan the **Save** barcode. (See the "**Save/Cancel Barcodes**" section in Chapter 7)

5. Scan the **Exit Setup** barcode.

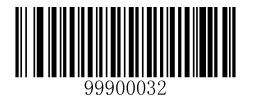

61 **Exit Setup Exit Setup** 

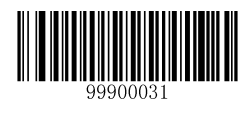

#### **Set Length Range for Code 128**

The scanner can be configured to only decode Code 128 barcodes with lengths that fall between (inclusive) the minimum and maximum lengths. To accomplish it, you need to set the minimum and maximum lengths.

Both lengths can range from 1 to 255 characters. If minimum length is set to be greater than maximum length, the scanner only decodes Code 128 barcodes with either the minimum or maximum length. If minimum length is same as maximum length, only Code 128 barcodes with that length are to be decoded. The default minimum and maximum lengths are 1 character and 255 characters respectively.

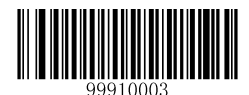

【Set the Minimum Length】

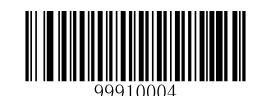

【Set the Maximum Length】

## **Example: Set the scanner to decode Code128 barcodes containing between 8 and 12 characters**

- 1. Scan the **Enter Setup** barcode.
- 2. Scan the **Set the Minimum Length** barcode.
- 3. Scan the numeric barcode "8". (See the "**Digit Barcodes**" section in Chapter 7)
- 4. Scan the **Save** barcode. (See the "**Save/Cancel Barcodes**" section in Chapter 7)
- 5. Scan the **Set the Maximum Length** barcode.
- 6. Scan the numeric barcodes "1" and "2".
- 7. Scan the **Save** barcode.
- 8. Scan the **Exit Setup** barcode.

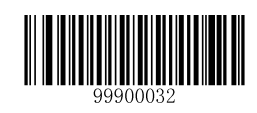
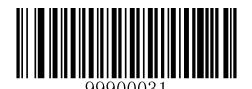

# **UCC/EAN-128**

### **Restore Default Settings**

Scan the barcode below to restore all parameters in UCC/EAN-128 configuration to the factory default settings. To find the related default settings, see the "**Default Parameters Table**" section in Chapter 7.

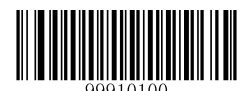

【Restore the Default Settings of UCC/EAN-128】

**Enable/Disable UCC/EAN-128** 

UCC/EAN-128 is enabled by default.

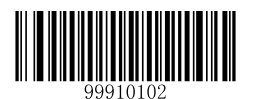

\*\*【Enable UCC/EAN-128】

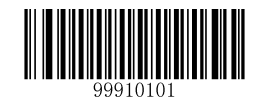

【Disable UCC/EAN-128】

**Note:** If the scanner fails to identify UCC/EAN-128 barcodes, you may first try this solution by scanning the **Enter Setup** barcode and then **Enable UCC/EAN-128** barcode.

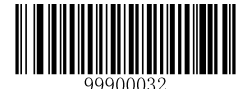

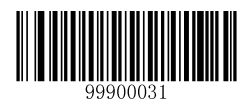

### **Set Code ID**

Code ID can only consist of one or two English letters. See the "**Code ID Table**" section in Chapter 7 to find the default Code ID for UCC/EAN-128.

To set the Code ID, scan the **Set Code ID for UCC/EAN-128** barcode, the numeric barcodes corresponding to the hexadecimal value of a desired ID and the **Save** barcode.

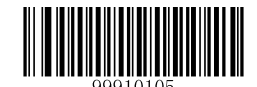

【Set Code ID for UCC/EAN-128】

#### **Example: Set the Code ID of UCC/EAN-128 to "p" (its hexadecimal value is 0x70)**

1. Scan the **Enter Setup** barcode.

2. Scan the **Set Code ID for UCC/EAN-128** barcode.

3. Scan the numeric barcodes "7" and "0". (See the "**Digit Barcodes**" section in Chapter 7)

4. Scan the **Save** barcode. (See the "**Save/Cancel Barcodes**" section in Chapter 7)

5. Scan the **Exit Setup** barcode.

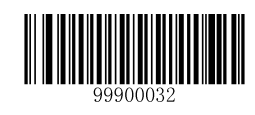

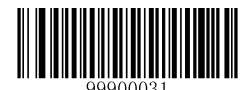

### **Set Length Range for UCC/EAN-128**

The scanner can be configured to only decode UCC/EAN-128 barcodes with lengths that fall between (inclusive) the minimum and maximum lengths. To accomplish it, you need to set the minimum and maximum lengths.

Both lengths can range from 1 to 255 characters. If minimum length is set to be greater than maximum length, the scanner only decodes UCC/EAN-128 barcodes with either the minimum or maximum length. If minimum length is same as maximum length, only UCC/EAN-128 barcodes with that length are to be decoded. The default minimum and maximum lengths are 1 character and 255 characters respectively.

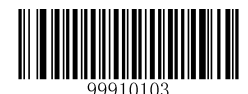

【Set the Minimum Length】

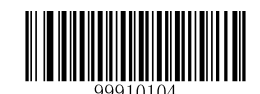

【Set the Maximum Length】

#### **Example: Set the scanner to decode UCC/EAN-128 barcodes containing between 8 and 12 characters**

- 1. Scan the **Enter Setup** barcode.
- 2. Scan the **Set the Minimum Length** barcode.
- 3. Scan the numeric barcode "8". (See the "**Digit Barcodes**" section in Chapter 7)
- 4. Scan the **Save** barcode. (See the "**Save/Cancel Barcodes**" section in Chapter 7)
- 5. Scan the **Set the Maximum Length** barcode.
- 6. Scan the numeric barcodes "1" and "2".
- 7. Scan the **Save** barcode.
- 8. Scan the **Exit Setup** barcode.

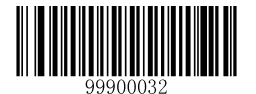

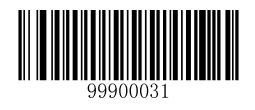

# **AIM 128**

## **Restore Default Settings**

Scan the barcode below to restore all parameters in AIM 128 configuration to the factory default settings. To find the related default settings, see the "**Default Parameters Table**" section in Chapter 7.

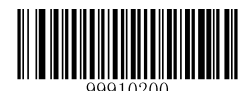

【Restore the Default Settings of AIM 128】

**Enable/Disable AIM 128** 

AIM 128 is disabled by default.

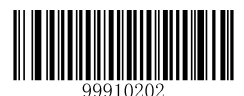

【Enable AIM 128】

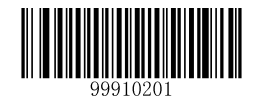

\*\*【Disable AIM 128】

**Note:** If the scanner fails to identify AIM 128 barcodes, you may first try this solution by scanning the **Enter Setup** barcode and then **Enable AIM 128** barcode.

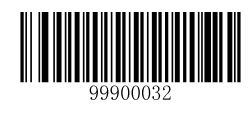

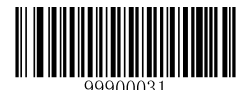

### **Set Code ID**

Code ID can only consist of one or two English letters. See the "**Code ID Table**" section in Chapter 7 to find the default Code ID for AIM 128.

To set the Code ID, scan the **Set Code ID for AIM 128** barcode, the numeric barcodes corresponding to the hexadecimal value of a desired ID and the **Save** barcode.

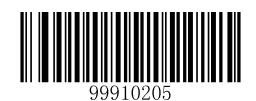

【Set Code ID for AIM 128】

**Example: Set the Code ID of AIM-128 to "p" (its hexadecimal value is 0x70)** 

1. Scan the **Enter Setup** barcode.

2. Scan the **Set Code ID for AIM-128** barcode.

3. Scan the numeric barcodes "7" and "0". (See the "**Digit Barcodes**" section in Chapter 7)

4. Scan the **Save** barcode. (See the "**Save/Cancel Barcodes**" section in Chapter 7)

5. Scan the **Exit Setup** barcode.

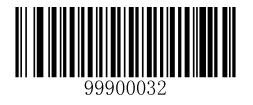

67 **big and the contract of the contract of the contract of the contract of the contract of the contract of the contract of the contract of the contract of the contract of the contract of the contract of the contract of th** 

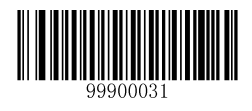

### **Set Length Range for AIM 128**

The scanner can be configured to only decode AIM 128 barcodes with lengths that fall between (inclusive) the minimum and maximum lengths. To accomplish it, you need to set the minimum and maximum lengths.

Both lengths can range from 1 to 255 characters. If minimum length is set to be greater than maximum length, the scanner only decodes AIM 128 barcodes with either the minimum or maximum length. If minimum length is same as maximum length, only AIM 128 barcodes with that length are to be decoded. The default minimum and maximum lengths are 1 character and 255 characters respectively.

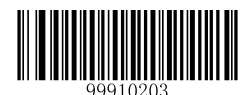

【Set the Maximum Length】

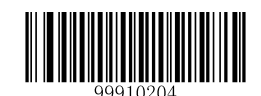

【Set the Minimum Length】

#### **Example: Set the scanner to decode AIM128 barcodes with lengths containing between 8 and 12 characters**

- 1. Scan the **Enter Setup** barcode.
- 2. Scan the **Set the Minimum Length** barcode.
- 3. Scan the numeric barcode "8". (See the "**Digit Barcodes**" section in Chapter 7)
- 4. Scan the **Save** barcode. (See the "**Save/Cancel Barcodes**" section in Chapter 7)
- 5. Scan the **Set the Maximum Length** barcode.
- 6. Scan the numeric barcodes "1" and "2".
- 7. Scan the **Save** barcode.
- 8. Scan the **Exit Setup** barcode.

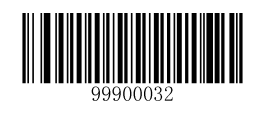

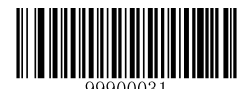

# **EAN-8**

### **Restore Default Settings**

Scan the barcode below to restore all parameters in EAN-8 configuration to the factory default settings. To find the related default settings, see the "**Default Parameters Table**" section in Chapter 7.

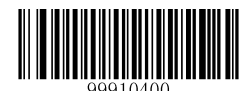

【Restore the Default Settings of EAN-8】

## **Enable/Disable EAN-8**

EAN-8 is enabled by default.

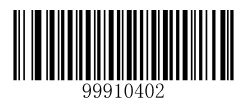

\*\*【Enable EAN-8】

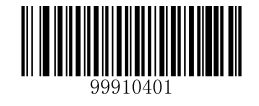

【Disable EAN-8】

**Note:** If the scanner fails to identify EAN-8 barcodes, you may first try this solution by scanning the **Enter Setup** barcode and then **Enable EAN-8** barcode.

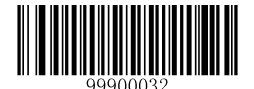

69 【Exit Setup】 【Exit Setup】 【Exit Setup】 【Exit Setup】 】 【Exit Setup】 】 【Exit Setup】 】 【Exit Setup】 】 【

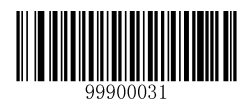

### **Set Code ID**

Code ID can only consist of one or two English letters. See the "**Code ID Table**" section in Chapter 7 to find the default Code ID for EAN-8.

To set the Code ID, scan the **Set Code ID for EAN-8** barcode, the numeric barcodes corresponding to the hexadecimal value of a desired ID and the **Save** barcode.

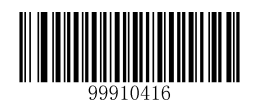

【Set Code ID for EAN-8】

#### **Example: Set the Code ID of EAN-8 to "p" (its hexadecimal value is 0x70)**

- 1. Scan the **Enter Setup** barcode.
- 2. Scan the **Set Code ID for EAN-8** barcode.
- 3. Scan the numeric barcodes "7" and "0". (See the "**Digit Barcodes**" section in Chapter 7)
- 4. Scan the **Save** barcode. (See the "**Save/Cancel Barcodes**" section in Chapter 7)
- 5. Scan the **Exit Setup** barcode.

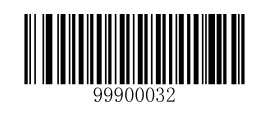

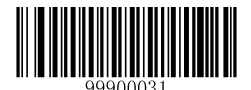

## **2-Digit Add-On Code**

An EAN-8 barcode can be augmented with a two-digit add-on code to form a new one..

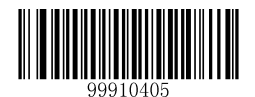

\*\*【Disable 2-Digit Add-On Code】

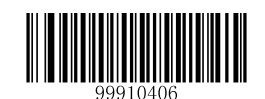

【Enable 2-Digit Add-On Code】

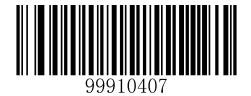

【Decode EAN-8 + 2-Digit Add-On Code Only】

#### **Note:**

- **Disable 2-Digit Add-On Code:** The scanner only decodes the main part when scanning a new barcode. It can also decode standard EAN-8 barcodes.
- **Enable 2-Digit Add-On Code:** The scanner decodes a mix of EAN-8 barcodes with and without 2-digit add-on codes.
- **Decode EAN-8 + 2-Digit Add-On Code Only:** The scanner only decodes new barcodes combining 2-digit add-on codes.

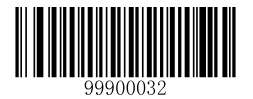

71 **International Contract Setup** and Contract Setup and Contract Setup and Contract Setup and Contract Setup and Contract Setup and Contract Setup and Contract Setup and Contract Setup and Contract Setup and Contract Setu

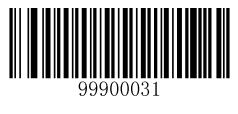

## **5-Digit Add-On Code**

An EAN-8 barcode can be augmented with a five-digit add-on code to form a new one.

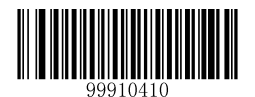

\*\*【Disable 5-Digit Add-On Code】

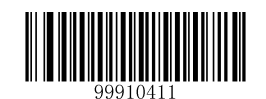

【Enable 5-Digit Add-On Code】

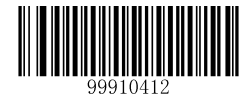

【Decode EAN-8 + 5-Digit Add-On Code Only】

#### **Note:**

- **Disable 5-Digit Add-On Code:** The scanner only decodes the main part when scanning a new barcode. It can also decode standard EAN-8 barcodes.
- **Enable 5-Digit Add-On Code:** The scanner decodes a mix of EAN-8 barcodes with and without 5-digit add-on codes.
- **Decode EAN-8 + 5-Digit Add-On Code Only:** The scanner only decodes EAN-8 barcodes with 5-digit add-on codes.

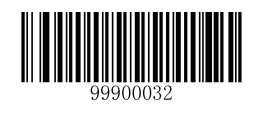

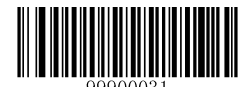

### **EAN-8 Extension**

- **Disable EAN-8 Zero Extend:** Transmit EAN-8 barcodes as is.
- **Enable EAN-8 Zero Extend:** Add five leading zeros to decoded EAN-8 barcodes to extend to13 digits.
- **Convert EAN-8 to EAN-13:** Add five leading zeros to decoded EAN-8 barcodes to make them compatible in format to EAN-13 barcodes.

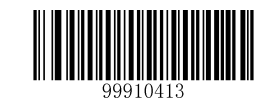

\*\*【Disable EAN-8 Zero Extend】

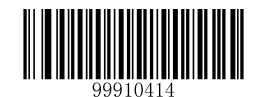

【Enable EAN-8 Zero Extend】

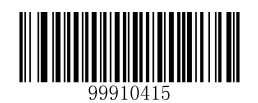

【Convert EAN-8 to EAN-13】

# **Transmit Check Digit**

EAN-8 is 8 digits in length with the last one as its check digit used to verify the accuracy of the data. By default, the scanner transmits EAN-8 check digit.

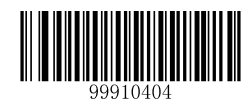

\*\* 【Transmit EAN-8 Check Digit】

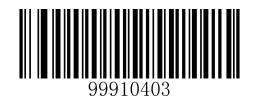

【Do Not Transmit EAN-8 Check Digit】

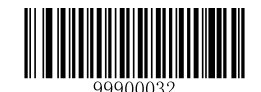

**73 IEXIT Setup】 CENT** 

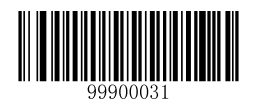

# **EAN-13**

## **Restore Default Settings**

Scan the barcode below to restore all parameters in EAN-13 configuration to the factory default settings. To find the related default settings, see the "**Default Parameters Table**" section in Chapter 7.

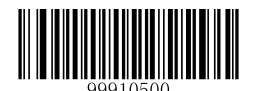

【Restore the Default Settings of EAN-13】

## **Enable/Disable EAN-13**

EAN-13 is enabled by default.

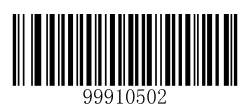

\*\*【Enable EAN-13】

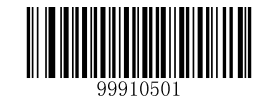

【Disable EAN-13】

**Note:** If the scanner fails to identify EAN-13 barcodes, you may first try this solution by scanning the **Enter Setup** barcode and then **Enable EAN-13** barcode.

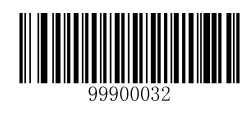

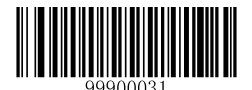

## **Transmit Check Digit**

EAN-13 is 13 digits in length with the last one as its check digit used to verify the accuracy of the data. By default, the scanner transmits EAN-13 check digit.

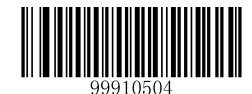

\*\*【Transmit EAN-13 Check Digit】

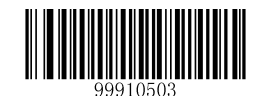

【Do Not Transmit EAN-13 Check Digit】

## **Set Code ID**

Code ID can only consist of one or two English letters. See the "**Code ID Table**" section in Chapter 7 to find the default Code ID for EAN-13.

To set the Code ID, scan the **Set Code ID for EAN-13** barcode, the numeric barcodes corresponding to the hexadecimal value of a desired ID and the **Save** barcode.

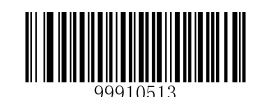

【Set Code ID for EAN-13】

**Example: Set the Code ID of EAN-13 to "p" (its hexadecimal value is 0x70)** 

- 1. Scan the **Enter Setup** barcode.
- 2. Scan the **Set Code ID for EAN-13** barcode.
- 3. Scan the numeric barcodes "7" and "0". (See the "**Digit Barcodes**" section in Chapter 7)
- 4. Scan the **Save** barcode. (See the "**Save/Cancel Barcodes**" section in Chapter 7)

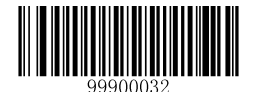

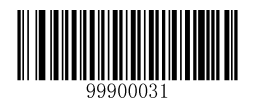

5. Scan the **Exit Setup** barcode.

# **2-Digit Add-On Code**

An EAN-13 barcode can be augmented with a two-digit add-on code to form a new one.

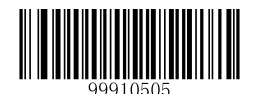

\*\*【Disable 2-Digit Add-On Code】

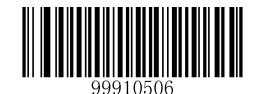

【Enable 2-Digit Add-On Code】

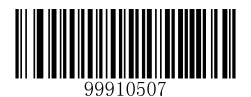

【Decode EAN-13 + 2-Digit Supplement Only】

#### **Note:**

- **Disable 2-Digit Add-On Code:** The scanner only decodes the main part when scanning a new barcode. It can also decode standard EAN-13 barcodes.
- **Enable 2-Digit Add-On Code:** The scanner decodes a mix of EAN-13 barcodes with and without 2-digit add-on codes.
- **Decode EAN-13 + 2-Digit Add-On Code Only:** The scanner only decodes new barcodes combining 2-digit add-on codes.

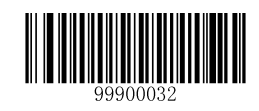

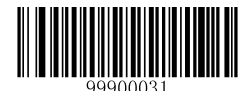

## **5-Digit Add-On Code**

An EAN-13 barcode can be augmented with a five-digit add-on code to form a new one.

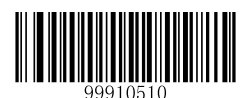

\*\*【Disable 5-Digit Add-On Code】

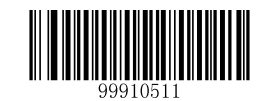

【Enable 5-Digit Add-On Code】

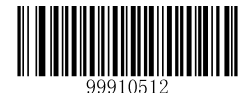

【Decode EAN-13 + 5-Digit Add-On Code Only】

#### **Note:**

- **Disable 5-Digit Add-On Code:** The scanner only decodes the main part when scanning a new barcode. It can also decode standard EAN-13 barcodes.
- **Enable 5-Digit Add-On Code:** The scanner decodes a mix of EAN-13 barcodes with and without 5-digit add-on codes.
- **Decode EAN-13 + 5-Digit Add-On Code Only:** The scanner only decodes new barcodes combining 5-digit add-on codes.

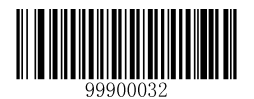

77 **Contract Setup】 【Exit Setup】 【Exit Setup】** 【Exit Setup】

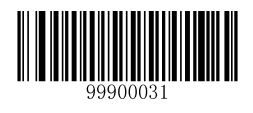

# **ISSN**

## **Restore Default Settings**

Scan the barcode below to restore all parameters in ISSN configuration to the factory default settings. To find the related default settings, see the "**Default Parameters Table**" section in Chapter 7.

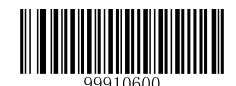

【Restore the Default Settings of ISSN】

## **Enable/Disable ISSN**

ISSN is disabled by default.

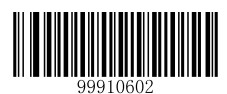

【Enable ISSN】

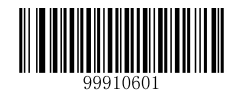

\*\*【Disable ISSN】

**Note:** If the scanner fails to identify ISSN barcodes, you may first try this solution by scanning the **Enter Setup** barcode and then **Enable ISSN** barcode.

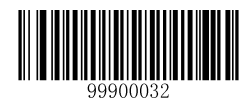

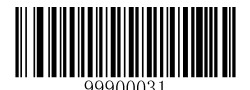

### **Set Code ID**

Code ID can only consist of one or two English letters. See the "**Code ID Table**" section in Chapter 7 to find the default Code ID for ISSN.

To set the Code ID, scan the **Set Code ID for ISSN** barcode, the numeric barcodes corresponding to the hexadecimal value of a desired ID and the **Save** barcode.

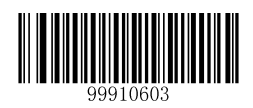

【Set Code ID for ISSN】

#### **Example: Set the Code ID of ISSN to "p" (its hexadecimal value is 0x70)**

- 1. Scan the **Enter Setup** barcode.
- 2. Scan the **Set Code ID for ISSN** barcode.
- 3. Scan the numeric barcodes "7" and "0". (See the "**Digit Barcodes**" section in Chapter 7)
- 4. Scan the **Save** barcode. (See the "**Save/Cancel Barcodes**" section in Chapter 7)
- 5. Scan the **Exit Setup** barcode.

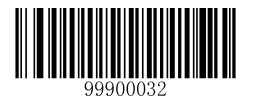

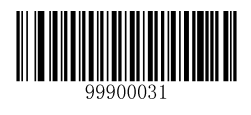

# **ISBN**

## **Restore Default Settings**

Scan the barcode below to restore all parameters in ISBN configuration to the factory default settings. To find the related default settings, see the "**Default Parameters Table**" section in Chapter 7.

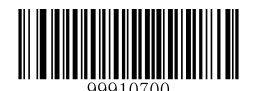

【Restore the Default Settings of ISBN】

## **Enable/Disable ISBN**

ISBN is disabled by default.

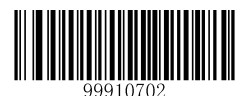

【Enable ISBN】

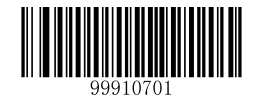

\*\*【Disable ISBN】

**Note:** If the scanner fails to identify ISBN barcodes, you may first try this solution by scanning the **Enter Setup** barcode and then **Enable ISBN** barcode.

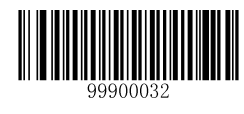

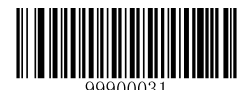

### **Set ISBN Format**

The default format is ISBN-13.

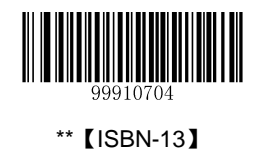

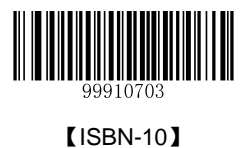

### **Set Code ID**

Code ID can only consist of one or two English letters. See the "**Code ID Table**" section in Chapter 7 to find the default Code ID for ISBN.

To set the Code ID, scan the **Set Code ID for ISBN** barcode, the numeric barcodes corresponding to the hexadecimal value of a desired ID and the **Save** barcode.

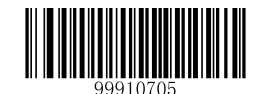

【Set Code ID for ISBN】

**Example: Set the Code ID of ISBN to "p" (its hexadecimal value is 0x70)** 

- 1. Scan the **Enter Setup** barcode.
- 2. Scan the **Set Code ID for ISBN** barcode.
- 3. Scan the numeric barcodes "7" and "0". (See the "**Digit Barcodes**" section in Chapter 7)
- 4. Scan the **Save** barcode. (See the "**Save/Cancel Barcodes**" section in Chapter 7)

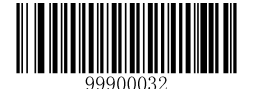

81 **Exit Setup Exit Setup Exit Setup Exit Setup Exit Setup Exit Setup Exit Setup Exit Setup Exit Setup Exit Setup Exit Setup Exit Setup Exit Setup Exit Setup EXIT Setup EXIT Setup EXIT Setup** 

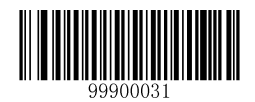

5. Scan the **Exit Setup** barcode.

# **UPC-E**

## **Restore Default Settings**

Scan the barcode below to restore all parameters in UPC-E configuration to the factory default settings. To find the related default settings, see the "**Default Parameters Table**" section in Chapter 7.

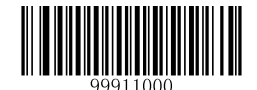

【Restore the Default Settings of UPC-E】

## **Enable/Disable UPC-E**

UPC-E is enabled by default.

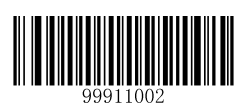

\*\*【Enable UPC-E】

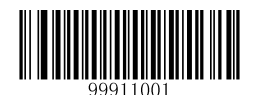

【Disable UPC-E】

**Note:** If the scanner fails to identify UPC-E barcodes, you may first try this solution by scanning the **Enter Setup** barcode and then **Enable UPC-E** barcode.

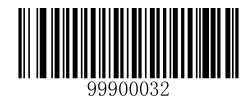

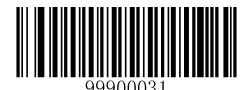

## **Transmit Check Digit**

UPC-E is 8 digits in length with the last one as its check digit used to verify the accuracy of the data. By default, the scanner transmits UPC-E check digit.

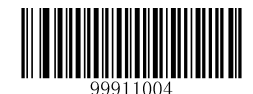

\*\*【Transmit UPC-E Check Digit】

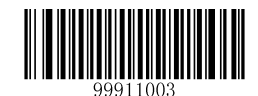

【Do Not Transmit UPC-E Check Digit】

## **Set Code ID**

Code ID can only consist of one or two English letters. See the "**Code ID Table**" section in Chapter 7 to find the default Code ID for UPC-E.

To set the Code ID, scan the **Set Code ID for UPC-E** barcode, the numeric barcodes corresponding to the hexadecimal value of a desired ID and the **Save** barcode.

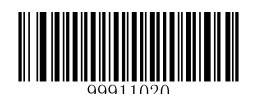

【Set Code ID for UPC-E】

**Example: Set the Code ID of UPC-E to "p" (its hexadecimal value is 0x70)** 

- 1. Scan the **Enter Setup** barcode.
- 2. Scan the **Set Code ID for UPC-E** barcode.
- 3. Scan the numeric barcodes "7" and "0". (See the "**Digit Barcodes**" section in Chapter 7)
- 4. Scan the **Save** barcode. (See the "**Save/Cancel Barcodes**" section in Chapter 7)

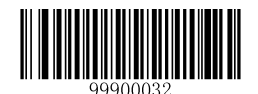

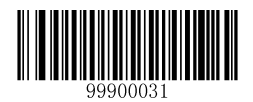

5. Scan the **Exit Setup** barcode.

# **2-Digit Add-On Code**

A UPC-E barcode can be augmented with a two-digit add-on code to form a new one.

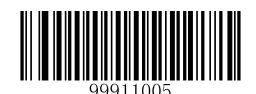

\*\*【Disable 2-Digit Add-On Code】

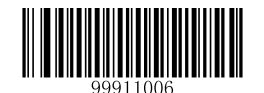

【Enable 2-Digit Add-On Code】

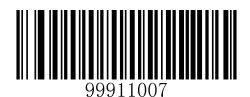

【Decode UPC-E + 2-Digit Add-On Code Only】,

## **Note:**

- $\Diamond$  **Disable 2-Digit Add-On Code:** The scanner only decodes the main part when scanning a new barcode. It can also decode standard UPC-E barcodes.
- **Enable 2-Digit Add-On Code:** The scanner decodes a mix of UPC-E barcodes with and without 2-digit add-on codes.
- **Decode UPC-E + 2-Digit Add-On Code Only:** The scanner only decodes new barcodes combining 2-digit add-on codes.

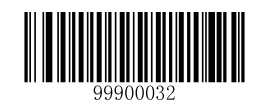

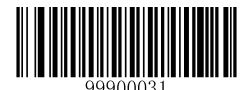

## **5-Digit Add-On Code**

A UPC-E barcode can be augmented with a five-digit add-on code to form a new one.

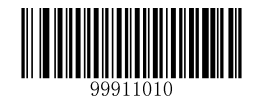

\*\*【Disable 5-Digit Add-On Code】

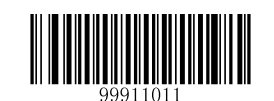

【Enable 5-Digit Add-On Code】

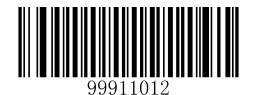

【Decode UPC-E + 5-Digit Add-On Code Only】

#### **Note:**

- **Disable 5-Digit Add-On Code:** The scanner only decodes the main part when scanning a new barcode. It can also decode standard UPC-E barcodes.
- **"Enable 5-Digit Add-On Code:** The scanner decodes a mix of UPC-E barcodes with and without 5-digit add-on codes.
- **Decode UPC-E + 5-Digit Add-On Code Only:** The scanner only decodes new barcodes combining 5-digit add-on codes.

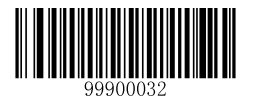

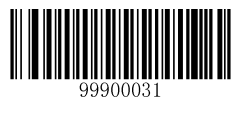

# **Transmit System Character "0"**

The first character of UPC-E barcode is the system character "0". By default, the scanner does not transmit system character "0".

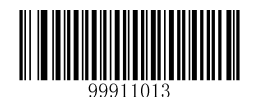

\*\*【Do Not Transmit System Character "0"】

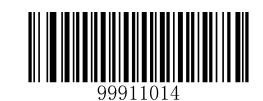

【Transmit System Character "0"】

## **UPC-E Extension**

- **Disable UPC-E Extend:** Transmit UPC-E barcodes as is.
- **Enable UPC-E Extend:** Extend UPC-E barcodes to make them compatible in length to UPC-A.
- **Convert UPC-E to UPC-A:** Extend UPC-E barcodes to make them compatible in format to UPC-A.

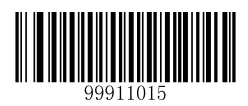

\*\*【Disable UPC-E Extend】

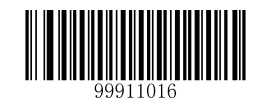

【Enable UPC-E Extend】

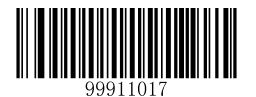

【Convert UPC-E to UPC-A】

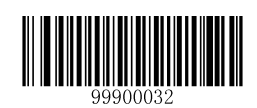

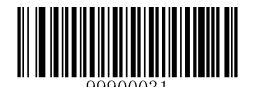

# **UPC-A**

## **Restore Default Settings**

Scan the barcode below to restore all parameters in UPC-A configuration to the factory default settings. To find the related default settings, see the "**Default Parameters Table**" section in Chapter 7.

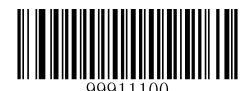

【Restore the Default Settings of UPC-A】

### **Enable/Disable UPC-A**

UPC-A is enabled by default.

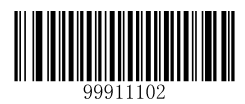

\*\*【Enable UPC-A】

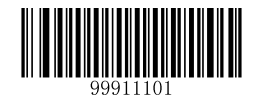

【Disable UPC-A】

**Note:** If the scanner fails to identify UPC-A barcodes, you may first try this solution by scanning the **Enter Setup** barcode and then **Enable UPC-A** barcode.

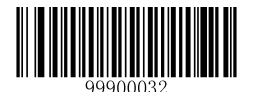

87 **IExit Setup** 

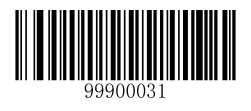

### **Set Code ID**

Code ID can only consist of one or two English letters. See the "**Code ID Table**" section in Chapter 7 to find the default Code ID for UPC-A.

To set the Code ID, scan the **Set Code ID for UPC-A** barcode, the numeric barcodes corresponding to the hexadecimal value of a desired ID and the **Save** barcode.

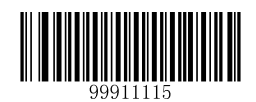

【Set Code ID for UPC-A】

#### **Example: Set the Code ID of UPC-A to "p" (its hexadecimal value is 0x70)**

- 1. Scan the **Enter Setup** barcode.
- 2. Scan the **Set Code ID for UPC-A** barcode.
- 3. Scan the numeric barcodes "7" and "0". (See the "**Digit Barcodes**" section in Chapter 7)
- 4. Scan the **Save** barcode. (See the "**Save/Cancel Barcodes**" section in Chapter 7)
- 5. Scan the **Exit Setup** barcode.

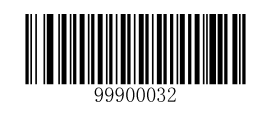

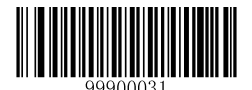

# **Transmit Check Digit**

UPC-A is 13 digits in length with the last one as its check digit used to verify the accuracy of the data. By default, the scanner transmits UPC-A check digit.

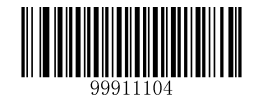

\*\*【Transmit UPC-A Check Digit】

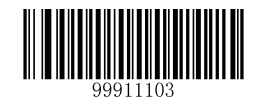

【Do Not Transmit UPC-A Check Digit】

# **Transmit Preamble Character "0"**

The first character of UPC-A barcode is the preamble character "0". By default, the scanner does not transmit preamble character "0".

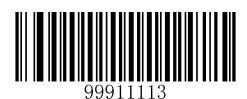

\*\*【Do not Transmit Preamble Character "0" 】

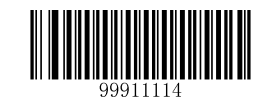

【Transmit Preamble Character "0" 】

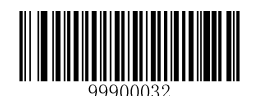

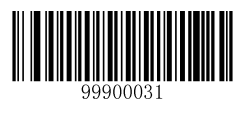

## **2-Digit Add-On Code**

A UPC-A barcode can be augmented with a two-digit add-on code to form a new one.

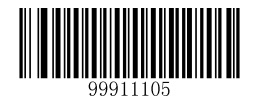

\*\*【Disable 2-Digit Add-On Code】

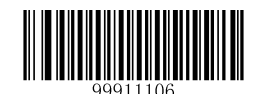

【Enable 2-Digit Add-On Code】

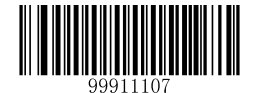

【Decode UPC-A + 2-Digit Add-On Code Only】,

#### **Note:**

- **Disable 2-Digit Add-On Code:** The scanner only decodes the main part when scanning a new barcode. It can also decode standard UPC-A barcodes.
- **Enable 2-Digit Add-On Code:** The scanner decodes a mix of UPC-A barcodes with and without 2-digit add-on codes.
- **Decode UPC-A + 2-Digit Add-On Code Only:** The scanner only decodes new barcodes combining 2-digit add-on codes.

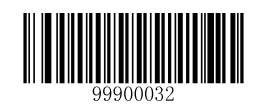

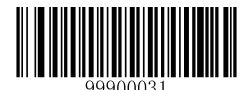

## **5-Digit Add-On Code**

A UPC-A barcode can be augmented with a five-digit add-on code to form a new one.

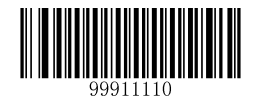

\*\*【Disable 5-Digit Add-On Code】

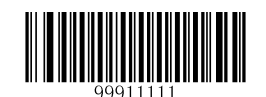

【Enable 5-Digit Add-On Code】

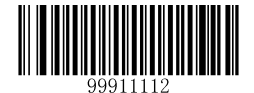

【Decode UPC-A + 5-Digit Add-On Code Only】

#### **Note:**

- **Disable 5-Digit Add-On Code:** The scanner only decodes the main part when scanning a new barcode. It can also decode standard UPC-A barcodes.
- **Enable 5-Digit Add-On Code:** The scanner decodes a mix of UPC-A barcodes with and without 5-digit add-on codes.
- **Decode UPC-A + 5-Digit Add-On Code Only:** The scanner only decodes new barcodes combining 5-digit add-on codes.

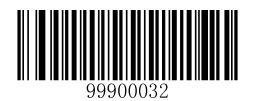

91 **CEXIT Setup】 CEXIT Setup** 

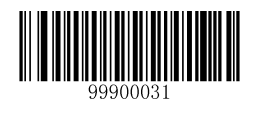

# **Interleaved 2 of 5**

## **Restore Default Settings**

Scan the barcode below to restore all parameters in Interleaved 2 of 5 configuration to the factory default settings. To find the related default settings, see the "**Default Parameters Table"** section in Chapter 7.

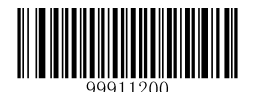

【Restore the Default Settings of Interleaved 2 of 5】

### **Enable/Disable Interleaved 2 of 5**

Interleaved 2 of 5 is enabled by default.

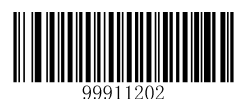

\*\*【Enable Interleaved 2 of 5】

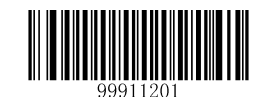

【Disable Interleaved 2 of 5】

**Note:** If the scanner fails to identify Interleaved 2 of 5 barcodes, you may first try this solution by scanning the **Enter Setup** barcode and then **Enable Interleaved 2 of 5** barcode.

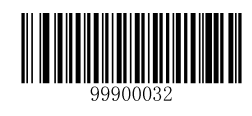

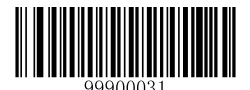

### **Set Code ID**

Code ID can only consist of one or two English letters. See the "**Code ID Table**" section in Chapter 7 to find the default Code ID for Interleaved 2 of 5.

To set the Code ID, scan the **Set Code ID for Interleaved 2 of 5** barcode, the numeric barcodes corresponding to the hexadecimal value of a desired ID and the **Save** barcode.

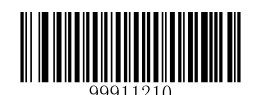

【Set Code ID for Interleaved 2 of 5】

**Example: Set the Code ID of Interleaved 2 of 5 to "p" (its hexadecimal value is 0x70)** 

- 1. Scan the **Enter Setup** barcode.
- 2. Scan the **Set Code ID for Interleaved 2 of 5** barcode.
- 3. Scan the numeric barcodes "7" and "0". (See the "**Digit Barcodes**" section in Chapter 7)
- 4. Scan the **Save** barcode. (See the "**Save/Cancel Barcodes**" section in Chapter 7)
- 5. Scan the **Exit Setup** barcode.

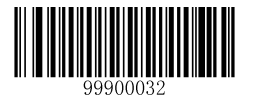

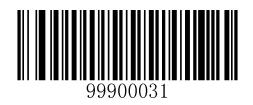

## **Parity Check**

A check digit is optional for Interleaved 2 of 5 and can be added as the last digit. It is a calculated value used to verify the accuracy of the data. By default, the scanner does not transmit Interleaved 2 of 5 check digit after parity check.

- **No Parity Check:** The scanner transmits Interleaved 2 of 5 barcodes as is.
- **Do Not Transmit Check Digit After Parity Check:** The scanner will run a parity check using the last digit of Interleaved 2 of 5 barcode as check digit. Barcodes passing the check will be transmitted except the last digit, whereas those failing it will not be transmitted.
- **Transmit Check Digit After Parity Check:** The scanner will run a parity check using the last digit of Interleaved 2 of 5 barcode as check digit. Barcodes passing the check will be transmitted, whereas those failing it will not be transmitted.

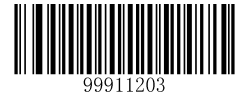

【No Parity Check】

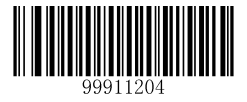

\*\*【Do Not Transmit Check Digit After Parity Check】

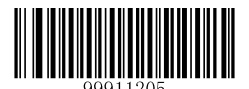

【Transmit Check Digit After Parity Check】

**Note:** If the **Do Not Transmit Check Digit After Parity Check** option is enabled, Interleaved 2 of 5 barcodes with a length that is less than the configured minimum length after having the check digit excluded will not be decoded. (For example, when the **Do Not Transmit Check Digit After Parity Check** option is enabled and the minimum length is set to 6, Interleaved 2 of 5 barcodes with a total length of 6 characters including the check digit cannot be read.)

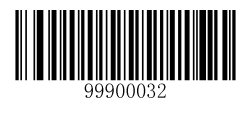

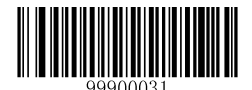

### **Set Length Range for Interleaved 2 of 5**

The scanner can be configured to only decode Interleaved 2 of 5 barcodes with lengths that fall between (inclusive) the minimum and maximum lengths. To accomplish it, you need to set the minimum and maximum lengths.

Both lengths can range from 5 to 255 characters. If minimum length is set to be greater than maximum length, the scanner only decodes Interleaved 2 of 5 barcodes with either the minimum or maximum length. If minimum length is same as maximum length, only Interleaved 2 of 5 barcodes with that length are to be decoded. The default minimum and maximum lengths are 6 characters and 255 characters respectively.

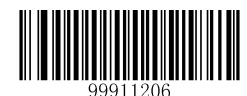

【Set the Minimum Length】

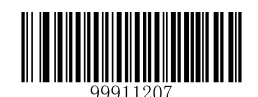

【Set the Maximum Length】

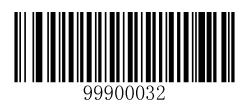

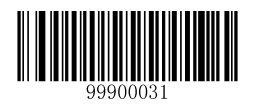

# **ITF-6**

ITF-6 is a special kind of Interleaved 2 of 5 with a length of 6 characters and the last character as the check character. By default, ITF-6 is disabled.

ITF-6 priority principle: For the Interleaved 2 of 5 barcodes with a length of 6 characters and the last character as the check character, the ITF-6 configurations shall take precedence over the Interleaved 2 of 5 settings.

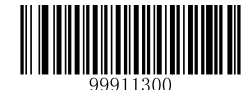

【Restore the Default Settings of ITF-6】

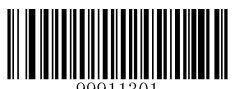

【Enable ITF-6 But Do Not Transmit Check Digit】

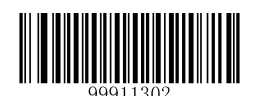

\*\*【Disable ITF-6】

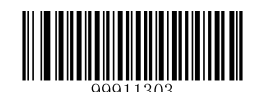

【Enable ITF-6 and Transmit Check Digit】

**Note:** An example of the ITF-6 priority principle: when ITF-6 is enabled and Interleaved 2 of 5 is disabled, the scanner only decodes Interleaved 2 of 5 barcodes with a length of 6 characters and the last character as the check character.

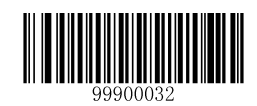

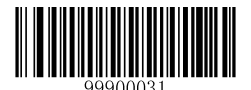

### **Set Code ID**

Code ID can only consist of one or two English letters. See the "**Code ID Table**" section in Chapter 7 to find the default Code ID for ITF-6.

To set the Code ID, scan the **Set Code ID for ITF-6** barcode, the numeric barcodes corresponding to the hexadecimal value of a desired ID and the **Save** barcode.

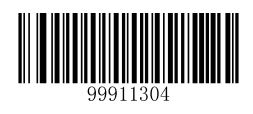

## 【Set Code ID for ITF-6】

#### **Example: Set the Code ID of ITF-6 to "p" (its hexadecimal value is 0x70)**

- 1. Scan the **Enter Setup** barcode.
- 2. Scan the **Set Code ID for ITF-6** barcode.
- 3. Scan the numeric barcodes "7" and "0". (See the "**Digit Barcodes**" section in Chapter 7)
- 4. Scan the **Save** barcode. (See the "**Save/Cancel Barcodes**" section in Chapter 7)
- 5. Scan the **Exit Setup** barcode.

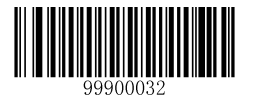

97 **CEXIT Setup】 SEXIT Setup** 

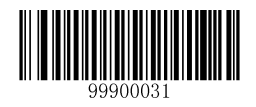

# **ITF-14**

ITF-14 is a special kind of Interleaved 2 of 5 with a length of 14 characters and the last character as the check character. By default, ITF-14 is disabled.

ITF-14 priority principle: For the Interleaved 2 of 5 barcodes with a length of 14 characters and the last character as the check character, the ITF-14 configurations shall take precedence over the Interleaved 2 of 5 settings.

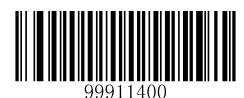

【Restore the Default Settings of ITF-14】

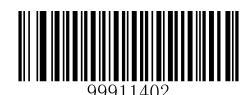

【Enable ITF-14 But Do Not Transmit Check Digit】

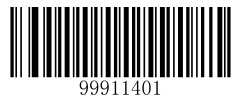

\*\*【Disable ITF-14】

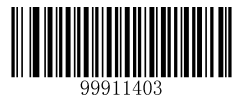

【Enable ITF-14 and Transmit Check Digit】

**Note:** An example of the ITF-14 priority principle: when ITF-14 is enabled and Interleaved 2 of 5 is disabled, the scanner only decodes Interleaved 2 of 5 barcodes with a length of 14 characters and the last character as the check character.

In the events that the ITF-14 configuration clashes with the Deutsche14 settings, the former shall prevail.

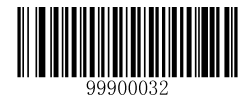
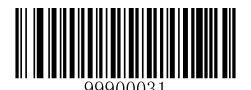

#### **Set Code ID**

Code ID can only consist of one or two English letters. See the "**Code ID Table**" section in Chapter 7 to find the default Code ID for ITF-14.

To set the Code ID, scan the **Set Code ID for ITF-14** barcode, the numeric barcodes for the hexadecimal value of a desired ID and the **Save** barcode.

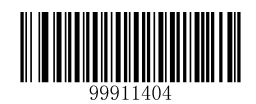

【Set Code ID for ITF-14】

#### **Example: Set the Code ID of ITF-14 to "p" (its hexadecimal value is 0x70)**

- 1. Scan the **Enter Setup** barcode.
- 2. Scan the **Set Code ID for ITF-14** barcode.
- 3. Scan the numeric barcodes "7" and "0". (See the "**Digit Barcodes**" section in Chapter 7)
- 4. Scan the **Save** barcode. (See the "**Save/Cancel Barcodes**" section in Chapter 7)
- 5. Scan the **Exit Setup** barcode.

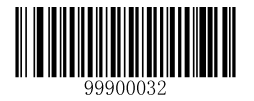

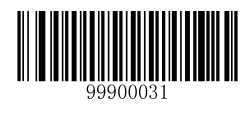

# **Deutsche 14**

## **Restore Default Settings**

Scan the barcode below to restore all parameters in Deutsche14 configuration to the factory default settings. To find the related default settings, see the "**Default Parameters Table**" section in Chapter 7.

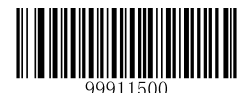

【Restore the Default Settings of Deutsche14】

# **Enable/Disable Deutsche14**

Deutsche14 is disabled by default.

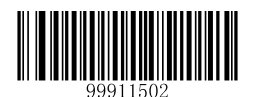

【Enable Deutsche14 But Do Not Transmit Check Digit】

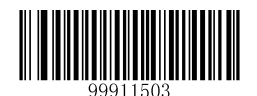

【Enable Deutsche14 and Transmit Check Digit】

**The Communication** 

\*\*【Disable Deutsche14】

**Note:** It is advised not to enable Deutsche 14 unless necessary, because Deutsche 14, ITF-14 and Interleaved 2 of 5 use the same encoding method and enabling them at the same time can easily cause confusion with each other when decoding.

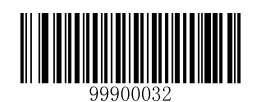

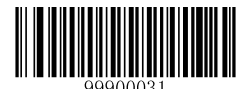

#### **Set Code ID**

Code ID can only consist of one or two English letters. See the "**Code ID Table**" section in Chapter 7 to find the default Code ID for Deutsche14.

To set the Code ID, scan the **Set Code ID for Deutsche14** barcode, the numeric barcodes corresponding to the hexadecimal value of a desired ID and the **Save** barcode.

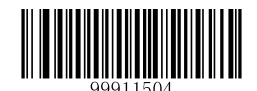

【Set Code ID for Deutsche14】

#### **Example: Set the Code ID of Deutsche14 to "p" (its hexadecimal value is 0x70)**

- 1. Scan the **Enter Setup** barcode.
- 2. Scan the **Set Code ID for Deutsche14** barcode.
- 3. Scan the numeric barcodes "7" and "0". (See the "**Digit Barcodes**" section in Chapter 7)
- 4. Scan the **Save** barcode. (See the "**Save/Cancel Barcodes**" section in Chapter 7)
- 5. Scan the **Exit Setup** barcode.

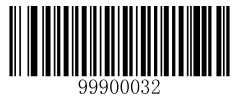

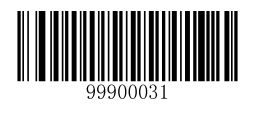

# **Deutsche 12**

# **Restore Default Settings**

Scan the barcode below to restore all parameters in Deutsche12 configuration to the factory default settings. To find the related default settings, see the "**Default Parameters Table**" section in Chapter 7.

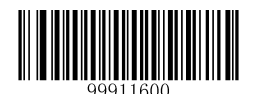

【Restore the Default Settings of Deutsche12】

# **Enable/Disable Deutsche 12**

Deutsche12 is disabled by default.

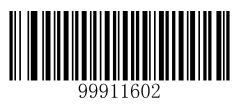

【Enable Deutsche12 But Do Not Transmit Check Digit】

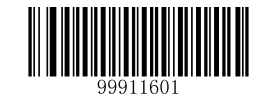

\*\*【Disable Deutsche12】

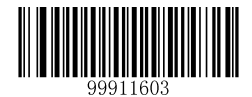

【Enable Deutsche12 and Transmit Check Digit】

**Note:** It is advised not to enable Deutsche 12 unless necessary, because Deutsche 12, ITF-12 and Interleaved 2 of 5 use the same encoding method and enabling them at the same time can easily cause confusion with each other when decoding.

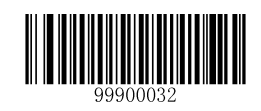

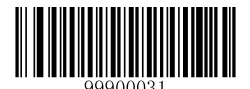

#### **Set Code ID**

Code ID can only consist of one or two English letters. See the "**Code ID Table**" section in Chapter 7 to find the default Code ID for Deutsche12.

To set the Code ID, scan the **Set Code ID for Deutsche 12** barcode, the numeric barcodes corresponding to the hexadecimal value of a desired ID and the **Save** barcode.

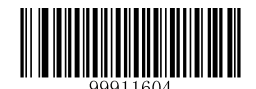

【Set Code ID for Deutsche12】

#### **Example: Set the Code ID of Deutsche12 to "p" (its hexadecimal value is 0x70)**

- 1. Scan the **Enter Setup** barcode.
- 2. Scan the **Set Code ID for Deutsche12** barcode.
- 3. Scan the numeric barcodes "7" and "0". (See the "**Digit Barcodes**" section in Chapter 7)
- 4. Scan the **Save** barcode. (See the "**Save/Cancel Barcodes**" section in Chapter 7)
- 5. Scan the **Exit Setup** barcode.

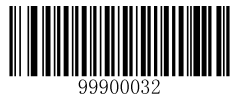

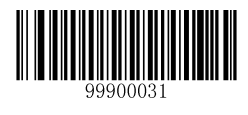

# **COOP 25 (Japanese Matrix 2 of 5)**

# **Restore Default Settings**

Scan the barcode below to restore all parameters in COOP 25 configuration to the factory default settings. To find the related default settings, see the "**Default Parameters Table**" section in Chapter 7.

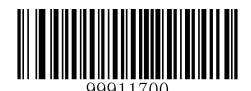

【Restore the Default Settings of COOP25】

## **Enable/Disable COOP 25**

COOP 25 is disabled by default.

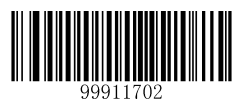

【Enable COOP 25】

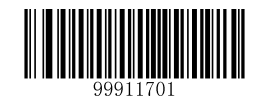

\*\*【Disable COOP 25】

**Note:** If the scanner fails to identify COOP 25 barcodes, you may first try this solution by scanning the **Enter Setup** barcode and then **Enable COOP 25** barcode.

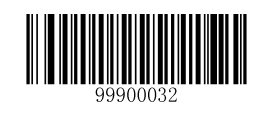

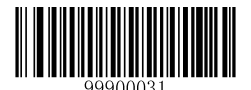

#### **Set Code ID**

Code ID can only consist of one or two English letters. See the "**Code ID Table**" section in Chapter 7 to find the default Code ID for COOP 25.

To set the Code ID, scan the **Set Code ID for COOP 25** barcode, the numeric barcodes corresponding to the hexadecimal value of a desired ID and the **Save** barcode.

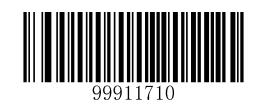

【Set Code ID for COOP 25】

**Example: Set the Code ID of COOP 25 to "p" (its hexadecimal value is 0x70).** 

- 1. Scan the **Enter Setup** barcode.
- 2. Scan the **Set Code ID for COOP 25** barcode.
- 3. Scan the numeric barcodes "7" and "0". (See the "**Digit Barcodes**" section in Chapter 7)
- 4. Scan the **Save** barcode. (See the "**Save/Cancel Barcodes**" section in Chapter 7)
- 5. Scan the **Exit Setup** barcode.

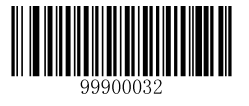

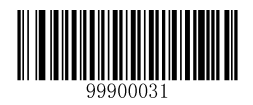

# **Parity Check**

A check digit is optional for COOP 25 and can be added as the last digit. It is a calculated value used to verify the accuracy of the data. By default, the scanner does not run parity check.

- **No Parity Check:** The scanner transmits COOP 25 barcodes as is.
- **Do Not Transmit Check Digit After Parity Check:** The scanner will run a parity check using the last digit of COOP 25 barcode as check digit. Barcodes passing the check will be transmitted except the last digit, whereas those failing it will not be transmitted.
- **Transmit Check Digit After Parity Check:** The scanner will run a parity check using the last digit of COOP 25 barcode as check digit. Barcodes passing the check will be transmitted, whereas those failing it will not be transmitted.

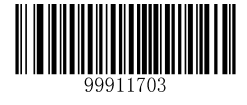

\*\* 【No Parity Check】

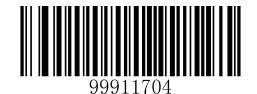

【Transmit Check Digit After Parity Check】

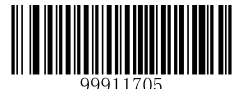

【Do Not Transmit Check Digit After Parity Check】

**Note:** If the **Do Not Transmit Check Digit After Parity Check** option is enabled, COOP 25 barcodes with a length that is less than the configured minimum length after having the check digit excluded will not be decoded. (For example, when the **Do Not Transmit Check Digit After Parity Check** option is enabled and the minimum length is set to 4, COOP 25 barcodes with a total length of 4 characters including the check digit cannot be read.)

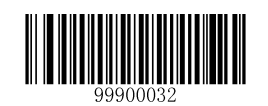

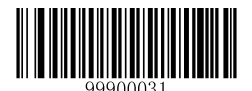

### **Set Length Range for COOP 25**

The scanner can be configured to only decode COOP 25 barcodes with lengths that fall between (inclusive) the minimum and maximum lengths. To accomplish it, you need to set the minimum and maximum lengths.

Both lengths can range from 3 to 255 characters. If minimum length is set to be greater than maximum length, the scanner only decodes COOP 25 barcodes with either the minimum or maximum length. If minimum length is same as maximum length, only COOP 25 barcodes with that length are to be decoded. The default minimum and maximum lengths are 6 characters and 255 characters respectively.

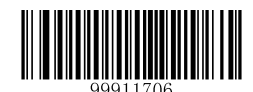

【Set the Minimum Length】

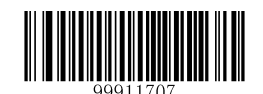

【Set the Maximum Length】

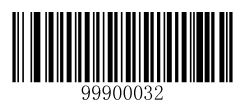

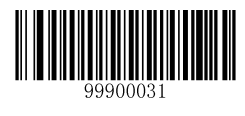

# **Matrix 2 of 5 (European Matrix 2 of 5)**

## **Restore Default Settings**

Scan the barcode below to restore all parameters in Matrix 2 of 5 configuration to the factory default settings. To find the related default settings, see the "**Default Parameters Table"** section in Chapter 7.

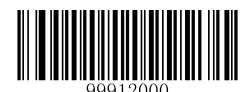

【Restore the Default Settings of Matrix 2 of 5】

### **Enable/Disable Matrix 2 of 5**

Matrix 2 of 5 is enabled by default.

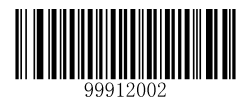

\*\*【Enable Matrix 2 of 5】

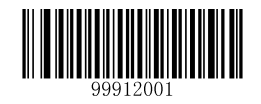

【Disable Matrix 2 of 5】

**Note:** If the scanner fails to identify Matrix 2 of 5 barcodes, you may first try this solution by scanning the **Enter Setup** barcode and then **Enable Matrix 2 of 5** barcode.

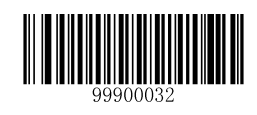

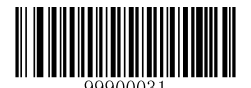

# **Set Code ID**

Code ID can only consist of one or two English letters. See the "**Code ID Table**" section in Chapter 7 to find the default Code ID for Matrix 2 of 5.

To set the Code ID, scan the **Set Code ID for Matrix 2 of 5** barcode, the numeric barcodes corresponding to the hexadecimal value of a desired ID and the **Save** barcode.

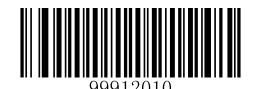

【Set Code ID for Matrix 2 of 5】

#### **Example: Set the Code ID of Matrix 2 of 5 to "p" (its hexadecimal value is 0x70)**

- 1. Scan the **Enter Setup** barcode.
- 2. Scan the **Set Code ID for Matrix 2 of 5** barcode.
- 3. Scan the numeric barcodes "7" and "0". (See the "**Digit Barcodes**" section in Chapter 7)
- 4. Scan the **Save** barcode. (See the "**Save/Cancel Barcodes**" section in Chapter 7)
- 5. Scan the **Exit Setup** barcode.

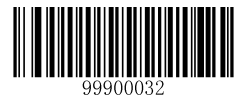

109 【Exit Setup】 【Exit Setup】 【Exit Setup】 【Exit Setup】 】 【Exit Setup】 】 【Exit Setup】 】 【

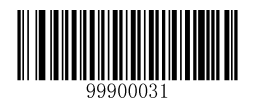

# **Parity Check**

A check digit is optional for Matrix 2 of 5 and can be added as the last digit. It is a calculated value used to verify the accuracy of the data. By default, the scanner does not run parity check.

- **No Parity Check:** The scanner transmits Matrix 2 of 5 barcodes as is.
- **Do Not Transmit Check Digit After Parity Check:** The scanner will run a parity check using the last digit of Matrix 2 of 5 barcode as check digit. Barcodes passing the check will be transmitted except the last digit, whereas those failing it will not be transmitted.
- **Transmit Check Digit After Parity Check:** The scanner will run a parity check using the last digit of Matrix 2 of 5 barcode as check digit. Barcodes passing the check will be transmitted, whereas those failing it will not be transmitted.

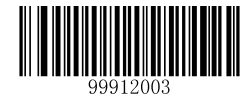

\*\* 【No Parity Check】

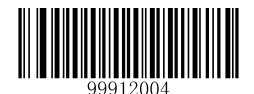

【Transmit Check Digit After Parity Check】

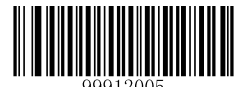

【Do Not Transmit Check Digit After Parity Check】

**Note:** If the **Do Not Transmit Check Digit After Parity Check** option is enabled, Matrix 2 of 5 barcodes with a length that is less than the configured minimum length after having the check digit excluded will not be decoded. (For example, when the **Do Not Transmit Check Digit After Parity Check** option is enabled and the minimum length is set to 4, Matrix 2 of 5 barcodes with a total length of 4 characters including the check digit cannot be read.)

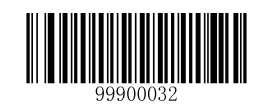

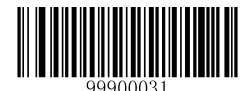

### **Set Length Range for Matrix 2 of 5**

The scanner can be configured to only decode Matrix 2 of 5 barcodes with lengths that fall between (inclusive) the minimum and maximum lengths. To accomplish it, you need to set the minimum and maximum lengths.

Both lengths can range from 3 to 255 characters. If minimum length is set to be greater than maximum length, the scanner only decodes Matrix 2 of 5 barcodes with either the minimum or maximum length. If minimum length is same as maximum length, only Matrix 2 of 5 barcodes with that length are to be decoded. The default minimum and maximum lengths are 6 characters and 255 characters respectively.

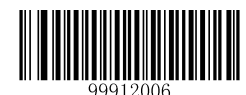

【Set the Minimum Length】

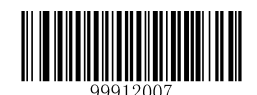

【Set the Maximum Length】

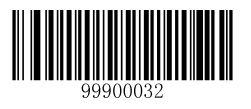

111 **Letture 2.1 and 2.1 and 2.1 and 2.1 and 2.1 and 2.1 and 2.1 and 2.1 and 2.1 and 2.1 and 2.1 and 2.1 and 2.1 and 2.1 and 2.1 and 2.1 and 2.1 and 2.1 and 2.1 and 2.1 and 2.1 and 2.1 and 2.1 and 2.1 and 2.1 and 2.1 and 2** 

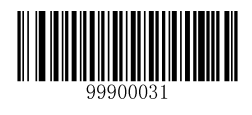

# **Industrial 25**

### **Restore Default Settings**

Scan the barcode below to restore all parameters in Industrial 25 configuration to the factory default settings. To find the related default settings, see the "**Default Parameters Table**" section in Chapter 7.

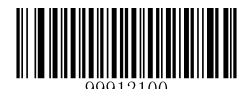

【Restore the Default Settings of Industrial 25】

#### **Enable/Disable Industrial 25**

Industrial 25 is enabled by default.

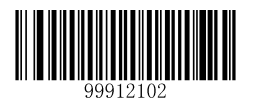

\*\*【Enable Industrial 25】

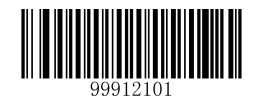

【Disable Industrial 25】

**Note:** If the scanner fails to identify Industrial 25 barcodes, you may first try this solution by scanning the **Enter Setup** barcode and then **Enable Industrial 25** barcode.

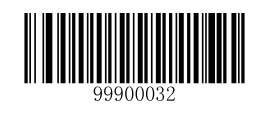

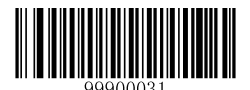

# **Set Code ID**

Code ID can only consist of one or two English letters. See the "**Code ID Table**" section in Chapter 7 to find the default Code ID for Industrial 25.

To set the Code ID, scan the **Set Code ID for Industrial 25** barcode, the numeric barcodes corresponding to the hexadecimal value of a desired ID and the **Save** barcode.

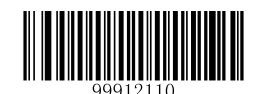

【Set Code ID for Industrial 25】

#### **Example: Set the Code ID of Industrial 25 to "p" (its hexadecimal value is 0x70)**

- 1. Scan the **Enter Setup** barcode.
- 2. Scan the **Set Code ID for Industrial 25** barcode.
- 3. Scan the numeric barcodes "7" and "0". (See the "**Digit Barcodes**" section in Chapter 7)
- 4. Scan the **Save** barcode. (See the "**Save/Cancel Barcodes**" section in Chapter 7)
- 5. Scan the **Exit Setup** barcode.

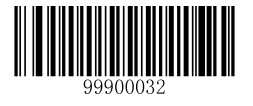

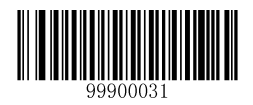

# **Parity Check**

A check digit is optional for Industrial 25 and can be added as the last digit. It is a calculated value used to verify the accuracy of the data. By default, the scanner transmits check digit after parity check.

- **No Parity Check:** The scanner transmits Industrial 25 barcodes as is.
- **Do Not Transmit Check Digit After Parity Check:** The scanner will run a parity check using the last digit of Industrial 25 barcode as check digit. Barcodes passing the check will be transmitted except the last digit, whereas those failing it will not be transmitted.
- **Transmit Check Digit After Parity Check:** The scanner will run a parity check using the last digit of Industrial 25 barcode as check digit. Barcodes passing the check will be transmitted, whereas those failing it will not be transmitted.

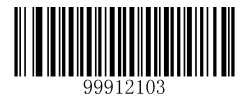

【No Parity Check】

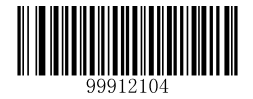

\*\* 【Transmit Check Digit After Parity Check】

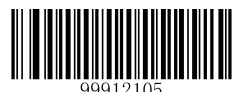

【Do Not Transmit Check Digit After Parity Check】

**Note:** If the **Do Not Transmit Check Digit After Parity Check** option is enabled, Industrial 25 barcodes with a length that is less than the configured minimum length after having the check digit excluded will not be decoded. (For example, when the **Do Not Transmit Check Digit After Parity Check** option is enabled and the minimum length is set to 4, Industrial 25 barcodes with a total length of 4 characters including the check digit cannot be read.)

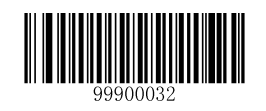

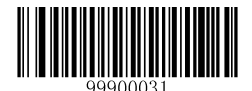

#### **Set Length Range for Industrial 25**

The scanner can be configured to only decode Industrial 25 barcodes with lengths that fall between (inclusive) the minimum and maximum lengths. To accomplish it, you need to set the minimum and maximum lengths.

Both lengths can range from 4 to 255 characters. If minimum length is set to be greater than maximum length, the scanner only decodes Industrial 25 barcodes with either the minimum or maximum length. If minimum length is same as maximum length, only Industrial 25 barcodes with that length are to be decoded. The default minimum and maximum lengths are 6 characters and 255 characters respectively.

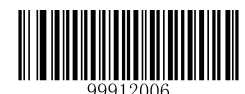

【Set the Minimum Length】

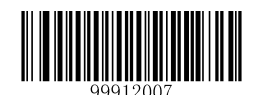

【Set the Maximum Length】

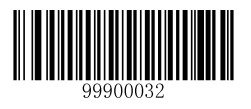

115 **【Exit Setup】** 【Exit Setup】 【Exit Setup】 【Exit Setup】 】 【Exit Setup】 】 【Exit Setup】 】 【

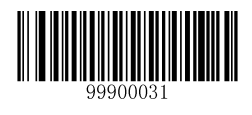

# **Standard 25**

# **Restore Default Settings**

Scan the barcode below to restore all parameters in Standard 25 configuration to the factory default settings. To find the related default settings, see the "**Default Parameters Table**" section in Chapter 7.

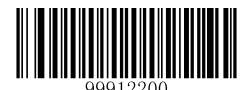

【Restore the Default Settings of Standard 25】

### **Enable/Disable Standard 25**

Standard 25 is enabled by default.

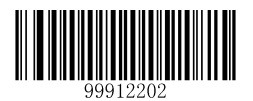

\*\*【Enable Standard 25】

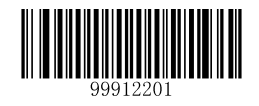

【Disable Standard 25】

**Note:** If the scanner fails to identify Standard 25 barcodes, you may first try this solution by scanning the **Enter Setup** barcode and then **Enable Standard 25** barcode.

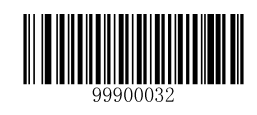

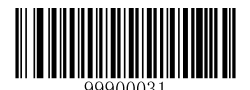

# **Set Code ID**

Code ID can only consist of one or two English letters. See the "**Code ID Table**" section in Chapter 7 to find the default Code ID for Standard 25.

To set the Code ID, scan the **Set Code ID for Standard 25** barcode, the numeric barcodes corresponding to the hexadecimal value of a desired ID and the **Save** barcode.

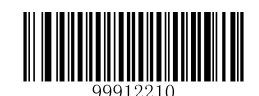

【Set Code ID for Standard 25】

#### **Example: Set the Code ID of Standard 25 to "p" (its hexadecimal value is 0x70)**

- 1. Scan the **Enter Setup** barcode.
- 2. Scan the **Set Code ID for Standard 25** barcode.
- 3. Scan the numeric barcodes "7" and "0". (See the "**Digit Barcodes**" section in Chapter 7)
- 4. Scan the **Save** barcode. (See the "**Save/Cancel Barcodes**" section in Chapter 7)
- 5. Scan the **Exit Setup** barcode.

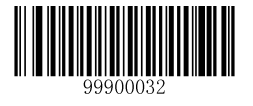

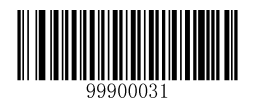

# **Parity Check**

A check digit is optional for Standard 25 and can be added as the last digit. It is a calculated value used to verify the accuracy of the data. By default, the scanner does not run parity check.

- **No Parity Check:** The scanner transmits Standard 25 barcodes as is.
- **Do Not Transmit Check Digit After Parity Check:** The scanner will run a parity check using the last digit of Standard 25 barcode as check digit. Barcodes passing the check will be transmitted except the last digit, whereas those failing it will not be transmitted.
- **Transmit Check Digit After Parity Check:** The scanner will run a parity check using the last digit of Standard 25 barcode as check digit. Barcodes passing the check will be transmitted, whereas those failing it will not be transmitted.

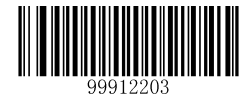

\*\* 【No Parity Check】

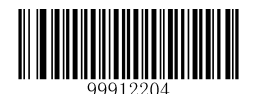

【Transmit Check Digit After Parity Check】

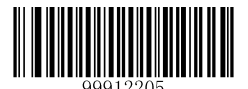

【Do Not Transmit Check Digit After Parity Check】

**Note:** If the **Do Not Transmit Check Digit After Parity Check** option is enabled, Standard 25 barcodes with a length that is less than the configured minimum length after having the check digit excluded will not be decoded. (For example, when the **Do Not Transmit Check Digit After Parity Check** option is enabled and the minimum length is set to 4, Standard 25 barcodes with a total length of 4 characters including the check digit cannot be read.)

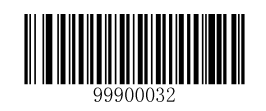

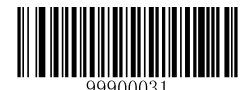

### **Set Length Range for Standard 25**

The scanner can be configured to only decode Standard 25 barcodes with lengths that fall between (inclusive) the minimum and maximum lengths. To accomplish it, you need to set the minimum and maximum lengths.

Both lengths can range from 4 to 255 characters. If minimum length is set to be greater than maximum length, the scanner only decodes Standard 25 barcodes with either the minimum or maximum length. If minimum length is same as maximum length, only Standard 25 barcodes with that length are to be decoded. The default minimum and maximum lengths are 6 characters and 255 characters respectively.

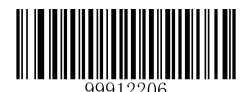

【Set the Minimum Length】

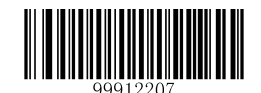

【Set the Maximum Length】

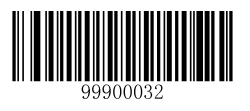

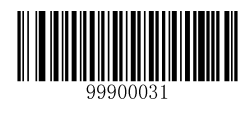

# **Code 39**

# **Restore Default Settings**

Scan the barcode below to restore all parameters in Code 39 configuration to the factory default settings. To find the related default settings, see the "**Default Parameters Table**" section in Chapter 7.

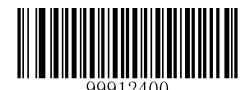

【Restore the Default Settings of Code 39】

### **Enable/Disable Code 39**

Code 39 is enabled by default.

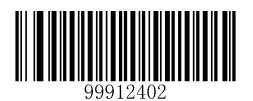

\*\*【Enable Code 39】

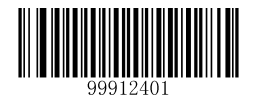

【Disable Code 39】

**Note:** If the scanner fails to identify Code 39 barcodes, you may first try this solution by scanning the **Enter Setup** barcode and then **Enable Code 39** barcode.

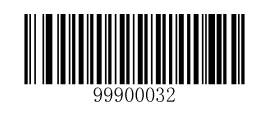

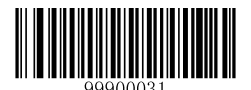

# **Set Code ID**

Code ID can only consist of one or two English letters. See the "**Code ID Table**" section in Chapter 7 to find the default Code ID for Code 39.

To set the Code ID, scan the **Set Code ID for Code 39** barcode, the numeric barcodes corresponding to the hexadecimal value of a desired ID and the **Save** barcode.

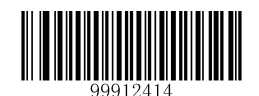

【Set Code ID for Code 39】

#### **Example: Set the Code ID of Code 39 to "p" (its hexadecimal value is 0x70)**

- 1. Scan the **Enter Setup** barcode.
- 2. Scan the **Set Code ID for Code 39** barcode.
- 3. Scan the numeric barcodes "7" and "0". (See the "**Digit Barcodes**" section in Chapter 7)
- 4. Scan the **Save** barcode. (See the "**Save/Cancel Barcodes**" section in Chapter 7)
- 5. Scan the **Exit Setup** barcode.

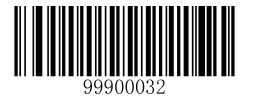

121 **【Exit Setup】 【Exit Setup】** 【Exit Setup】

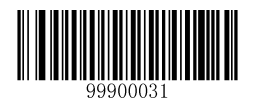

## **Parity Check**

A check digit is optional for Code 39 and can be added as the last digit. It is a calculated value used to verify the accuracy of the data. By default, the scanner does not run parity check.

- **No Parity Check:** The scanner transmits Code 39 barcodes as is.
- **Do Not Transmit Check Digit After Parity Check:** The scanner will run a parity check using the last digit of Code 39 barcode as check digit. Barcodes passing the check will be transmitted except the last digit, whereas those failing it will not be transmitted.
- **Transmit Check Digit After Parity Check:** The scanner will run a parity check using the last digit of Code 39 barcode as check digit. Barcodes passing the check will be transmitted, whereas those failing it will not be transmitted.

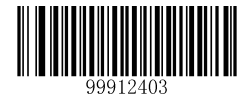

\*\* 【No Parity Check】

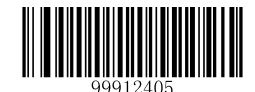

【Transmit Check Digit After Parity Check】

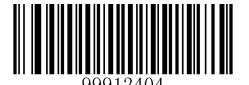

【Do Not Transmit Check Digit After Parity Check】

**Note:** If the **Do Not Transmit Check Digit After Parity Check** option is enabled, Code 39 barcodes with a length that is less than the configured minimum length after having the check digit excluded will not be decoded. (For example, when the **Do Not Transmit Check Digit After Parity Check** option is enabled and the minimum length is set to 4, Code 39 barcodes with a total length of 4 characters including the check digit cannot be read.)

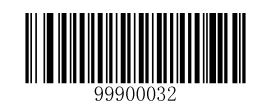

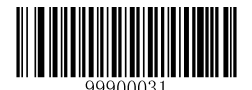

## **Transmit Start/Stop Character**

Code 39 uses an asterisk (\*) for both the start and the stop characters. You can choose whether or not to transmit the start/stop characters by scanning the appropriate barcode below. By default, the scanner transmits the start/stop characters.

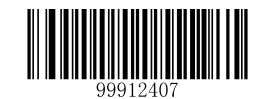

\*\*【Transmit Start/Stop Character】

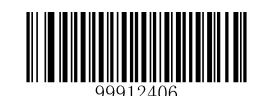

【Do not Transmit Start/Stop Character】

# **Enable/Disable Code 39 Full ASCII**

You can configure your scanner to identify all ASCII characters by scanning the appropriate barcode below. By default, the scanner is able to read all ASCII characters.

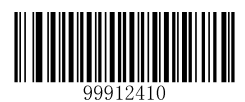

【Disable Code 39 Full ASCII】

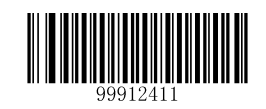

\*\*【Enable Code 39 Full ASCII】

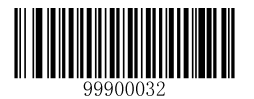

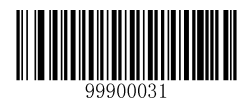

#### **Set Length Range for Code 39**

The scanner can be configured to only decode Code 39 barcodes with lengths that fall between (inclusive) the minimum and maximum lengths. To accomplish it, you need to set the minimum and maximum lengths.

Both lengths can range from 4 to 255 characters. If minimum length is set to be greater than maximum length, the scanner only decodes Code 39 barcodes with either the minimum or maximum length. If minimum length is same as maximum length, only Code 39 barcodes with that length are to be decoded. The default minimum and maximum lengths are 4 characters and 255 characters respectively.

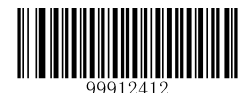

【Set the Minimum Length】

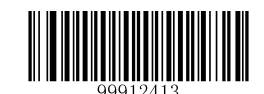

【Set the Maximum Length】

**Example: Set the scanner to decode Code 39 barcodes containing between 8 and 12 characters.** 

- 1. Scan the **Enter Setup** barcode.
- 2. Scan the **Set the Minimum Length** barcode.
- 3. Scan the numeric barcode "8". (See the "**Digit Barcodes**" section in Chapter 7)
- 4. Scan the **Save** barcode. (See the "**Save/Cancel Barcodes**" section in Chapter 7)
- 5. Scan the **Set the Maximum Length** barcode.
- 6. Scan the numeric barcode "1".
- 7. Scan the numeric barcode "2".
- 8. Scan the **Save** barcode.
- 9. Scan the **Exit Setup** barcode.

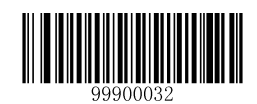

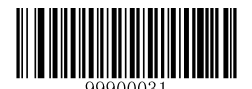

# **Codabar**

### **Restore Default Settings**

Scan the barcode below to restore all parameters in Codabar configuration to the factory default settings. To find the related default settings, see the "**Default Parameters Table**" section in Chapter 7.

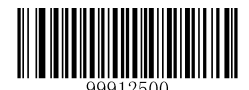

【Restore the Default Settings of Codabar】

#### **Enable/Disable Codabar**

Codabar is enabled by default.

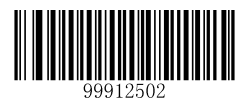

\*\*【Enable Codabar】

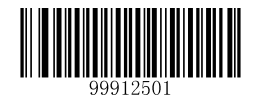

【Disable Codabar】

**Note:** If the scanner fails to identify Codabar barcodes, you may first try this solution by scanning the **Enter Setup** barcode and then **Enable Codabar** barcode.

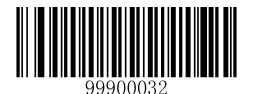

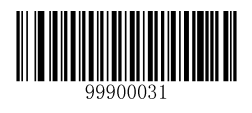

# **Set Code ID**

Code ID can only consist of one or two English letters. See the "**Code ID Table**" section in Chapter 7 to find the default Code ID for Codabar.

To set the Code ID, scan the **Set Code ID for Codabar** barcode, the numeric barcodes corresponding to the hexadecimal value of a desired ID and the **Save** barcode.

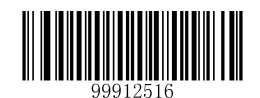

【Set Code ID for Codabar】

#### **Example: Set the Code ID of Codabar to "p" (its hexadecimal value is 0x70)**

- 1. Scan the **Enter Setup** barcode.
- 2. Scan the **Set Code ID for Codabar** barcode.
- 3. Scan the numeric barcodes "7" and "0". (See the "**Digit Barcodes**" section in Chapter 7)
- 4. Scan the **Save** barcode. (See the "**Save/Cancel Barcodes**" section in Chapter 7)
- 5. Scan the **Exit Setup** barcode.

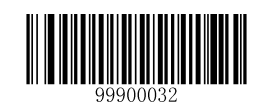

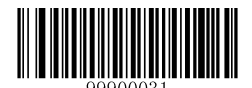

### **Parity Check**

A check digit is optional for Codabar and can be added as the last digit. It is a calculated value used to verify the accuracy of the data. By default, the scanner does not run parity check.

- **No Parity Check:** The scanner transmits Codabar barcodes as is.
- **Do Not Transmit Check Digit After Parity Check:** The scanner will run a parity check using the last digit of Codabar barcode as check digit. Barcodes passing the check will be transmitted except the last digit, whereas those failing it will not be transmitted.
- **Transmit Check Digit After Parity Check:** The scanner will run a parity check using the last digit of Codabar barcode as check digit. Barcodes passing the check will be transmitted, whereas those failing it will not be transmitted.

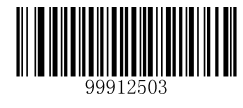

\*\* 【No Parity Check】

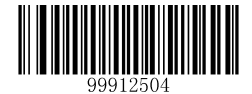

【Transmit Check Digit After Parity Check】

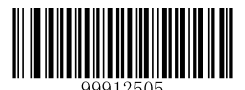

【Do Not Transmit Check Digit After Parity Check】

**Note:** If the **Do Not Transmit Check Digit After Parity Check** option is enabled, Codabar barcodes with a length that is less than the configured minimum length after having the check digit excluded will not be decoded. (For example, when the **Do Not Transmit Check Digit After Parity Check** option is enabled and the minimum length is set to 4, Codabar barcodes with a total length of 4 characters including the check digit cannot be read.)

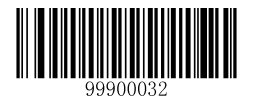

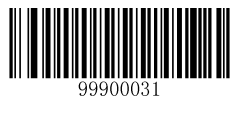

# **Start/Stop Character**

By default, the scanner transmits start/stop characters which are in the form of "ABCD/ABCD".

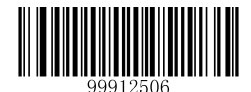

【Do not Transmit Start/Stop Character】

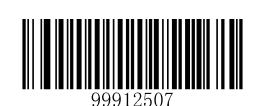

\*\*【Transmit Start/Stop Character】

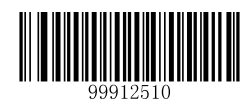

\*\*【ABCD/ABCD As the Start/Stop Character】

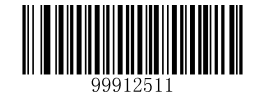

【ABCD/TN\*E As the Start/Stop Character】

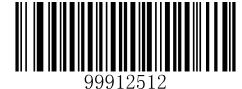

【abcd/abcd As the Start/Stop Character】

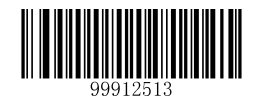

【abcd/tn\*e As the Start/Stop Character】

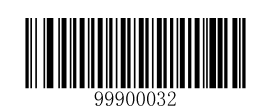

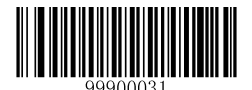

### **Set Length Range for Codabar**

The scanner can be configured to only decode Codabar barcodes with lengths that fall between (inclusive) the minimum and maximum lengths. To accomplish it, you need to set the minimum and maximum lengths.

Both lengths can range from 2 to 255 characters. If minimum length is set to be greater than maximum length, the scanner only decodes Codabar barcodes with either the minimum or maximum length. If minimum length is same as maximum length, only Codabar barcodes with that length are to be decoded. The default minimum and maximum lengths are 4 characters and 255 characters respectively.

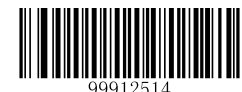

【Set the Minimum Length】

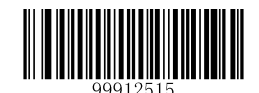

【Set the Maximum Length】

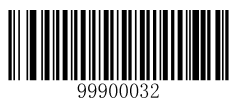

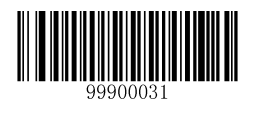

# **Code 93**

# **Restore Default Settings**

Scan the barcode below to restore all parameters in Code 93 configuration to the factory default settings. To find the related default settings, see the "**Default Parameters Table**" section in Chapter 7.

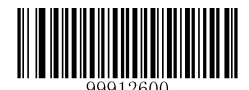

【Restore the Default Settings of Code 93】

### **Enable/Disable Code 93**

Code 93 is enabled by default.

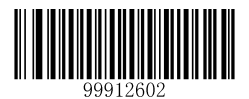

\*\*【Enable Code 93】

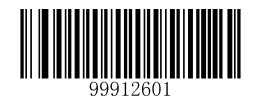

【Disable Code 93】

**Note:** If the scanner fails to identify Code 93 barcodes, you may first try this solution by scanning the **Enter Setup** barcode and then **Enable Code 93** barcode.

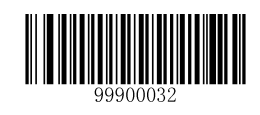

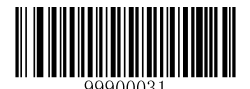

# **Set Code ID**

Code ID can only consist of one or two English letters. See the "**Code ID Table**" section in Chapter 7 to find the default Code ID for Code 93.

To set the Code ID, scan the **Set Code ID for Code 93** barcode, the numeric barcodes corresponding to the hexadecimal value of a desired ID and the **Save** barcode.

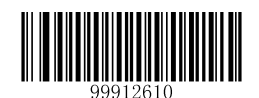

【Set Code ID for Code 93】

#### **Example: Set the Code ID of Code 93 to "p" (its hexadecimal value is 0x70)**

- 1. Scan the **Enter Setup** barcode.
- 2. Scan the **Set Code ID for Code 93** barcode.
- 3. Scan the numeric barcodes "7" and "0". (See the "**Digit Barcodes**" section in Chapter 7)
- 4. Scan the **Save** barcode. (See the "**Save/Cancel Barcodes**" section in Chapter 7)
- 5. Scan the **Exit Setup** barcode.

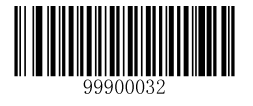

131 **【Exit Setup】** 【Exit Setup】

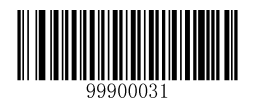

# **Parity Check**

Check digits are optional for Code 93 and can be added as the last two digits, which are calculated values used to verify the accuracy of the data. By default, the scanner does not transmit check digits after parity check.

- **No Parity Check:** The scanner transmits Code 93 barcodes as is.
- **Do Not Transmit Check Digit After Parity Check:** The scanner will run parity checks using the last two digit of Code 93 barcode as check digits. Barcodes passing the checks will be transmitted except the last two digits, whereas those failing them will not be transmitted.
- **Transmit Check Digit After Parity Check:** The scanner will run parity checks using the last two digits of Code 93 barcode as check digits. Barcodes passing the checks will be transmitted, whereas those failing them will not be transmitted.

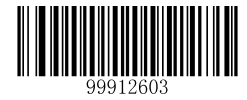

【No Parity Check】

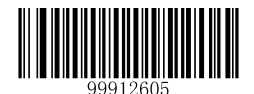

【Transmit Check Digit After Parity Check】

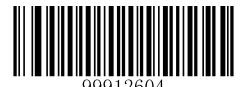

\*\*【Do Not Transmit Check Digit After Parity Check】

**Note:** If the **Do Not Transmit Check Digit After Parity Check** option is enabled, Code 93 barcodes with a length that is less than the configured minimum length after having the two check digits excluded will not be decoded. (For example, when the **Do Not Transmit Check Digits After Parity Check** option is enabled and the minimum length is set to 4, Code 93 barcodes with a total length of 4 characters including the two check digits cannot be read.)

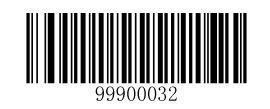

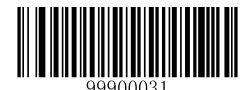

#### **Set Length Range for Code 93**

The scanner can be configured to only decode Code 93 barcodes with lengths that fall between (inclusive) the minimum and maximum lengths. To accomplish it, you need to set the minimum and maximum lengths.

Both lengths can range from 1 to 255 characters. If minimum length is set to be greater than maximum length, the scanner only decodes Code 93 barcodes with either the minimum or maximum length. If minimum length is same as maximum length, only Code 93 barcodes with that length are to be decoded. The default minimum and maximum lengths are 2 characters and 255 characters respectively.

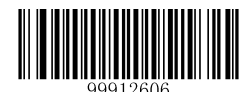

【Set the Minimum Length】

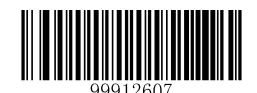

【Set the Maximum Length】

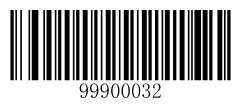

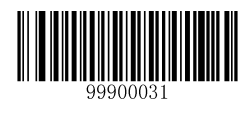

# **Code 11**

# **Restore Default Settings**

Scan the barcode below to restore all parameters in Code 11 configuration to the factory default settings. To find the related default settings, see the "**Default Parameters Table**" section in Chapter 7.

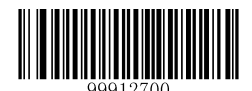

【Restore the Default Settings of Code 11】

### **Enable/Disable Code 11**

Code 11 is disabled by default.

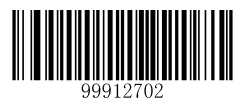

【Enable Code 11】

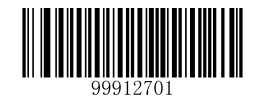

\*\*【Disable Code 11】

**Note:** If the scanner fails to identify Code 11 barcodes, you may first try this solution by scanning the **Enter Setup** barcode and then **Enable Code 11** barcode.

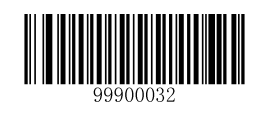
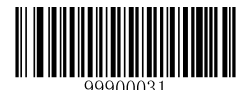

#### **Set Code ID**

Code ID can only consist of one or two English letters. See the "**Code ID Table**" section in Chapter 7 to find the default Code ID for Code 11.

To set the Code ID, scan the **Set Code ID for Code 11** barcode, the numeric barcodes corresponding to the hexadecimal value of a desired ID and the **Save** barcode.

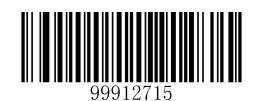

【Set Code ID for Code 11】

#### **Example: Set the Code ID of Code 11 to "p" (its hexadecimal value is 0x70)**

- 1. Scan the **Enter Setup** barcode.
- 2. Scan the **Set Code ID for Code 11** barcode.
- 3. Scan the numeric barcodes "7" and "0". (See the "**Digit Barcodes**" section in Chapter 7)
- 4. Scan the **Save** barcode. (See the "**Save/Cancel Barcodes**" section in Chapter 7)
- 5. Scan the **Exit Setup** barcode.

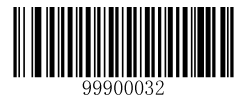

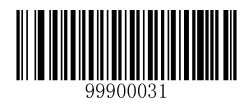

## **Parity Check**

Check digits are optional for Code 11 and can be added as the last one or two digits, which are calculated values used to verify the accuracy of the data. By default, the scanner does not transmit check digit after parity check (One Check Digit, MOD11).

If the **No Parity Check** option is enabled, the scanner transmits Code 11 barcodes as is.

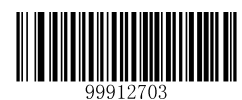

【No Parity Check】

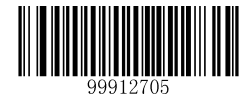

【Two Check Digits, MOD11/MOD11】

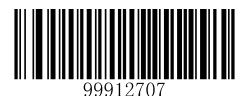

【One Check Digit, MOD11 (Len<=10)】 【Two Check Digits, MOD11/MOD11(Len>10)】 【One Check Digit, MOD11 (Len<=10)】

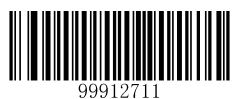

\*\*【Do Not Transmit Check Digit】

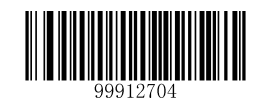

\*\*【One Check Digit, MOD11】

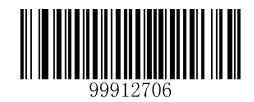

【Two Check Digits, MOD11/MOD9】

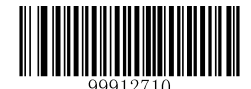

【Two Check Digits, MOD11/MOD9 (Len>10)】

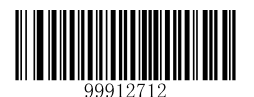

【Transmit Check Digit】

**Note:** If the scanner enables one type of parity check and the **Do Not Transmit Check Digit** option, Code 11 barcodes with a length that is less than the configured minimum length after having the check digit(s) excluded will not be decoded. (For example, when the **One Check Digit, MOD11** and **Do Not Transmit Check Digit** options are enabled

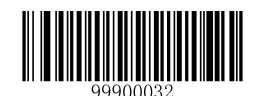

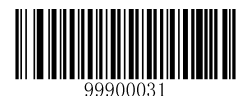

and the minimum length is set to 4, Code 11 barcodes with a total length of 4 characters including the check digit cannot be read.)

#### **Set Length Range for Code 11**

The scanner can be configured to only decode Code 11 barcodes with lengths that fall between (inclusive) the minimum and maximum lengths. To accomplish it, you need to set the minimum and maximum lengths.

Both lengths can range from 3 to 255 characters. If minimum length is set to be greater than maximum length, the scanner only decodes Code 11 barcodes with either the minimum or maximum length. If minimum length is same as maximum length, only Code 11 barcodes with that length are to be decoded. The default minimum and maximum lengths are 4 characters and 255 characters respectively.

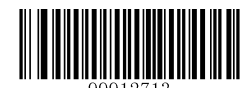

【Set the Minimum Length】

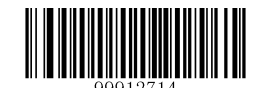

【Set the Maximum Length】

**Example: Set the scanner to decode Code11 barcodes containing between 8 and 12 characters.** 

1. Scan the **Enter Setup** barcode.

2. Scan the **Set the Minimum Length** barcode.

3. Scan the numeric barcode "8". (See the "**Digit Barcodes**" section in Chapter 7)

4. Scan the **Save** barcode. (See the "**Save/Cancel Barcodes**" section in Chapter 7)

5. Scan the **Set the Maximum Length** barcode.

6. Scan the numeric barcode "1".

7. Scan the numeric barcode "2".

8. Scan the **Save** barcode.

9. Scan the **Exit Setup** barcode.

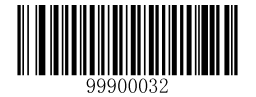

137 **【Exit Setup】** 【Exit Setup】

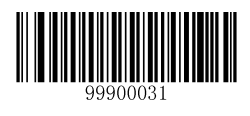

# **Plessey**

#### **Restore Default Settings**

Scan the barcode below to restore all parameters in Plessey configuration to the factory default settings. To find the related default settings, see the "**Default Parameters Table**" section in Chapter 7.

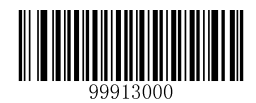

【Restore the Default Settings of Plessey】

**Enable/Disable Plessey** 

Plessey is disabled by default.

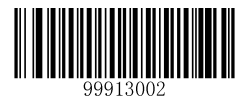

【Enable Plessey】

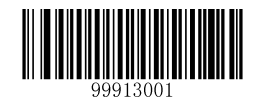

\*\*【Disable Plessey】

**Note:** If the scanner fails to identify Plessey barcodes, you may first try this solution by scanning the **Enter Setup** barcode and then **Enable Plessey** barcode.

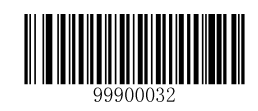

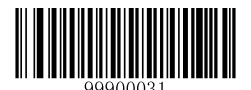

#### **Set Code ID**

Code ID can only consist of one or two English letters. See the "**Code ID Table**" section in Chapter 7 to find the default Code ID for Plessey.

To set the Code ID, scan the **Set Code ID for Plessey** barcode, the numeric barcodes corresponding to the hexadecimal value of a desired ID and the **Save** barcode.

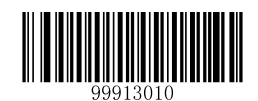

【Set Code ID for Plessey】

#### **Example: Set the Code ID of Plessey to "p" (its hexadecimal value is 0x70)**

- 1. Scan the **Enter Setup** barcode.
- 2. Scan the **Set Code ID for Plessey** barcode.
- 3. Scan the programming barcodes for "7" and "0". (See the "**Digit Barcodes**" section in Chapter 7)
- 4. Scan the **Save** barcode. (See the "**Save/Cancel Barcodes**" section in Chapter 7)
- 5. Scan the **Exit Setup** barcode.

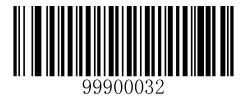

139 【Exit Setup】 【Exit Setup】 【Exit Setup】 【Exit Setup】 】 【Exit Setup】 】 【Exit Setup】 】 【Exit Setup】 】 【Exit Setup】 】 【

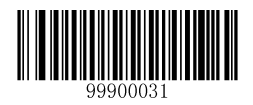

#### **Parity Check**

Check digits are optional for Plessey and can be added as the last two digits, which are calculated values used to verify the accuracy of the data. By default, the scanner does not transmit check digits after parity check.

- **No Parity Check:** The scanner transmits Plessey barcodes as is.
- **Do Not Transmit Check Digit After Parity Check:** The scanner will run parity checks using the last two digits of Plessey barcode as check digits. Barcodes passing the checks will be transmitted except the last two digits, whereas those failing them will not be transmitted.
- **Transmit Check Digit After Parity Check:** The scanner will run parity checks using the last two digits of Plessey barcode as check digits. Barcodes passing the checks will be transmitted, whereas those failing them will not be transmitted.

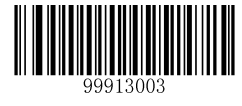

【No Parity Check】

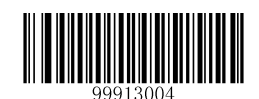

【Transmit Check Digit After Parity Check】

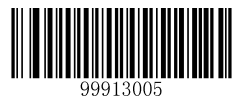

\*\*【Do Not Transmit Check Digit After Parity Check】

**Note:** If the **Do Not Transmit Check Digit After Parity Check** option is enabled, Plessey barcodes with a length that is less than the configured minimum length after having the check digits excluded will not be decoded. (For example, when the **Do Not Transmit Check Digit After Parity Check** option is enabled and the minimum length is set to 4, Plessey barcodes with a total length of 4 characters including the check digits cannot be read.)

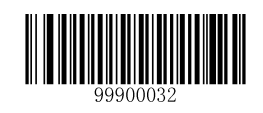

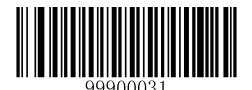

#### **Set Length Range for Plessey**

The scanner can be configured to only decode Plessey barcodes with lengths that fall between (inclusive) the minimum and maximum lengths. To accomplish it, you need to set the minimum and maximum lengths.

Both lengths can range from 4 to 255 characters. If minimum length is set to be greater than maximum length, the scanner only decodes Plessey barcodes with either the minimum or maximum length. If minimum length is same as maximum length, only Plessey barcodes with that length are to be decoded. The default minimum and maximum lengths are 4 characters and 255 characters respectively.

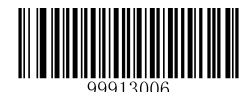

【Set the Minimum Length】

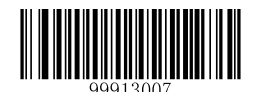

【Set the Maximum Length】

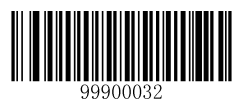

141 **【Exit Setup】** 【Exit Setup】

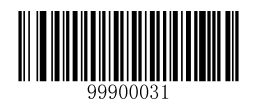

# **MSI-Plessey**

#### **Restore Default Settings**

Scan the barcode below to restore all parameters in MSI-Plessey configuration to the factory default settings. To find the related default settings, see the "**Default Parameters Table**" section in Chapter 7.

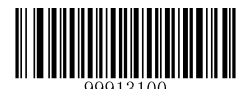

【Restore the Default Settings of MSI-Plessey】

#### **Enable/Disable MSI-Plessey**

MSI-Plessey is disabled by default.

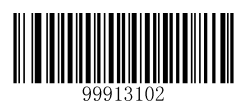

【Enable MSI-Plessey】

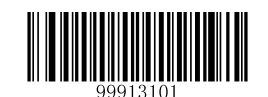

\*\*【Disable MSI-Plessey】

**Note:** If the scanner fails to identify MSI-Plessey barcodes, you may first try this solution by scanning the **Enter Setup** barcode and then **Enable MSI-Plessey** barcode.

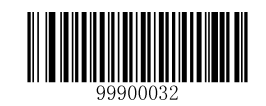

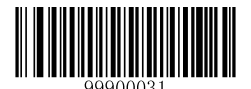

#### **Set Code ID**

Code ID can only consist of one or two English letters. See the "**Code ID Table**" section in Chapter 7 to find the default Code ID for MSI-Plessey.

To set the Code ID, scan the **Set Code ID for MSI-Plessey** barcode, the numeric barcodes corresponding to the hexadecimal value of a desired ID and the **Save** barcode.

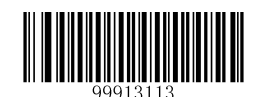

【Set Code ID for MSI-Plessey】

**Example: Set the Code ID of MSI-Plessey to "p" (its hexadecimal value is 0x70)** 

- 1. Scan the **Enter Setup** barcode.
- 2. Scan the **Set Code ID for MSI-Plessey** barcode.
- 3. Scan the numeric barcodes "7" and "0". (See the "**Digit Barcodes**" section in Chapter 7)
- 4. Scan the **Save** barcode. (See the "**Save/Cancel Barcodes**" section in Chapter 7)
- 5. Scan the **Exit Setup** barcode.

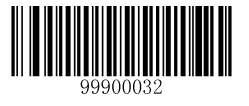

143 【Exit Setup】 【Exit Setup】 【Exit Setup】 【Exit Setup】 】 【Exit Setup】 】 【Exit Setup】 】 【Exit Setup】 】 【Exit Setup】 】 【

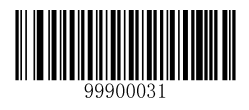

### **Parity Check**

Check digits are optional for MSI-Plessey and can be added as the last one or two digits, which are calculated values used to verify the accuracy of the data. By default, the scanner does not transmit check digit after parity check (One Check Digit, MOD10).

If the **No Parity Check** option is enabled, the scanner transmits MSI-Plessey barcodes as is.

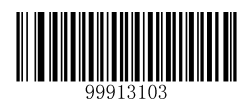

【No Parity Check】

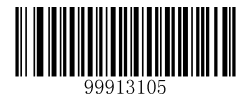

【Two Check Digits, MOD10/MOD10】

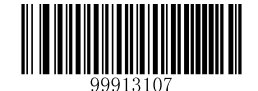

\*\*【Do Not Transmit Check Digit】

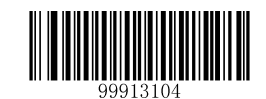

\*\*【One Check Digit, MOD10】

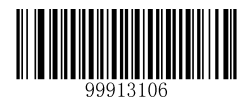

【Two Check Digits, MOD10/MOD11】

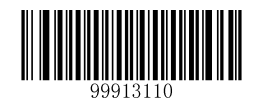

【Transmit Check Digit】

**Note:** If the scanner enables one type of parity check and the **Do Not Transmit Check Digit** option, MSI-Plessey barcodes with a length that is less than the configured minimum length after having the check digit(s) excluded will not be decoded. (For example, when the **One Check Digit, MOD10** and **Do Not Transmit Check Digit** options are enabled and the minimum length is set to 4, MSI-Plessey barcodes with a total length of 4 characters including the check digit cannot be read.)

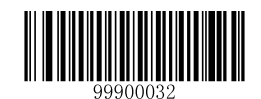

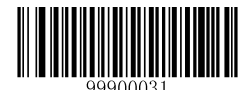

#### **Set Length Range for MSI-Plessey**

The scanner can be configured to only decode MSI-Plessey barcodes with lengths that fall between (inclusive) the minimum and maximum lengths. To accomplish it, you need to set the minimum and maximum lengths.

Both lengths can range from 3 to 255 characters. If minimum length is set to be greater than maximum length, the scanner only decodes MSI-Plessey barcodes with either the minimum or maximum length. If minimum length is same as maximum length, only MSI-Plessey barcodes with that length are to be decoded. The default minimum and maximum lengths are 4 characters and 255 characters respectively.

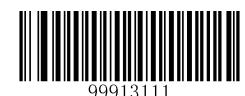

【Set the Minimum Length】

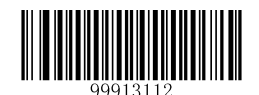

【Set the Maximum Length】

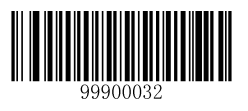

145 **【Exit Setup】** 【Exit Setup】 【Exit Setup】 【Exit Setup】 】 【Exit Setup】 】 【Exit Setup】 】 【

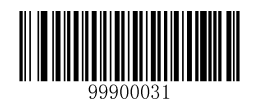

# **GS1 Databar**

#### **Restore Default Settings**

Scan the barcode below to restore all parameters in GS1 Databar configuration to the factory default settings. To find the related default settings, see the "**Default Parameters Table**" section in Chapter 7.

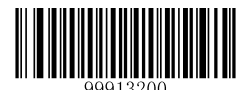

【Restore the Default Settings of GS1 Databar】

#### **Enable/Disable GS1 Databar**

GS1 Databar is enabled by default.

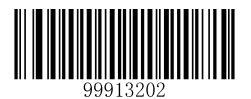

\*\*【Enable GS1 Databar】

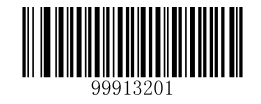

【Disable GS1 Databar】

**Note:** If the scanner fails to identify GS1 Databar barcodes, you may first try this solution by scanning the **Enter Setup** barcode and then **Enable GS1 Databar** barcode.

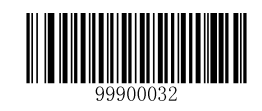

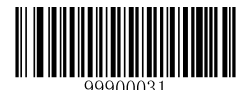

#### **Set Code ID**

Code ID can only consist of one or two English letters. See the "**Code ID Table**" section in Chapter 7 to find the default Code ID for GS1 Databar.

To set the Code ID, scan the **Set Code ID for GS1 Databar** barcode, the numeric barcodes corresponding to the hexadecimal value of a desired ID and the **Save** barcode.

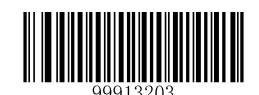

【Set Code ID for GS1 Databar】

**Example: Set the Code ID of GS1 Databar to "p" (its hexadecimal value is 0x70)** 

- 1. Scan the **Enter Setup** barcode.
- 2. Scan the **Set Code ID for GS1 Databar** barcode.
- 3. Scan the numeric barcodes "7" and "0". (See the "**Digit Barcodes**" section in Chapter 7)
- 4. Scan the **Save** barcode. (See the "**Save/Cancel Barcodes**" section in Chapter 7)
- 5. Scan the **Exit Setup** barcode.

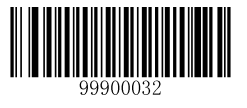

147 **International Contract Setup Legislation C** Exit Setup **I** 

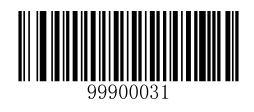

# **PDF417**

#### **Restore Default Settings**

Scan the barcode below to restore all parameters in PDF417 configuration to the factory default settings. To find the related default settings, see the "**Default Parameters Table**" section in Chapter 7.

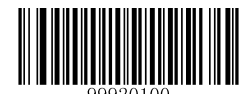

【Restore the Default Settings of PDF417】

#### **Enable/Disable PDF417**

PDF417 is enabled by default.

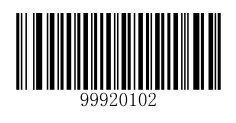

\*\*【Enable PDF417】

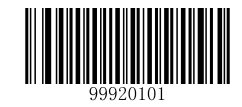

【Disable PDF417】

**Note:** 

- If the scanner fails to identify PDF417 barcodes, you may first try this solution by scanning the **Enter Setup** barcode and then **Enable PDF417** barcode.
- Maximum length supported**:** 255 bytes.

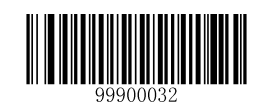

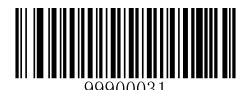

#### **Set Code ID**

Code ID can only consist of one or two English letters. See the "**Code ID Table**" section in Chapter 7 to find the default Code ID for PDF417.

To set the Code ID, scan the **Set Code ID for PDF417** barcode, the numeric barcodes corresponding to the hexadecimal value of a desired ID and the **Save** barcode.

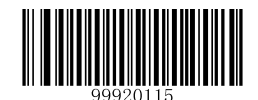

【Set Code ID for PDF417】

#### **Example: Set the Code ID of PDF417 to "p" (its hexadecimal value is 0x70)**

- 1. Scan the **Enter Setup** barcode.
- 2. Scan the **Set Code ID for PDF417** barcode.
- 3. Scan the numeric barcodes "7" and "0". (See the "**Digit Barcodes**" section in Chapter 7)
- 4. Scan the **Save** barcode. (See the "**Save/Cancel Barcodes**" section in Chapter 7)
- 5. Scan the **Exit Setup** barcode.

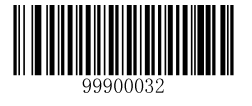

149 【Exit Setup】 【Exit Setup】 【Exit Setup】 【Exit Setup】 】 【Exit Setup】 】 【Exit Setup】 】 【

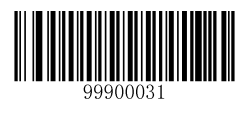

#### **Set Length Range for PDF417**

The scanner can be configured to only decode PDF417 barcodes with lengths that fall between (inclusive) the minimum and maximum lengths. To accomplish it, you need to set the minimum and maximum lengths.

Both lengths can range from 1 to 255 bytes. If minimum length is set to be greater than maximum length, the scanner only decodes MSI-Plessey barcodes with either the minimum or maximum length. If minimum length is same as maximum length, only MSI-Plessey barcodes with that length are to be decoded. The default minimum and maximum lengths are 1 byte and 255 bytes respectively.

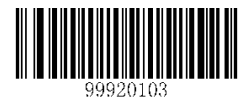

【Set the Minimum Length】

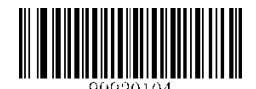

【Set the Maximum Length】

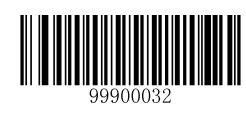

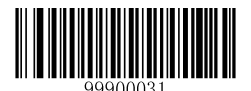

#### **Sample Barcodes**

When reading a PDF417 barcode, you need to scan it horizontally from the top/bottom row of the barcode to the bottom/top.

Apart from the influence of barcode density, consecutive horizontal scans are essential for accomplishing a good read. The greater the row height is, the easier it is to decode a PDF417 barcode.

Listed below are some sample barcodes (15 mil).

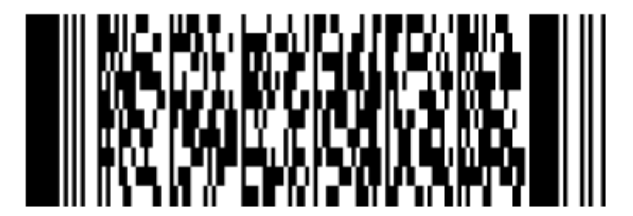

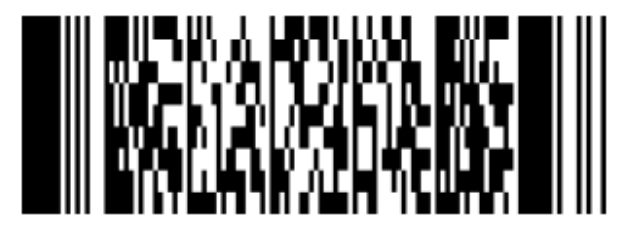

【12345678901234567890】

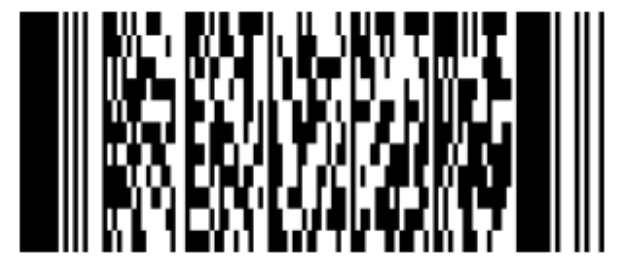

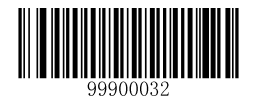

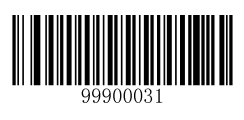

【abcdefghijklmnopqrstuvwxyz】

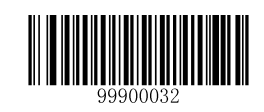

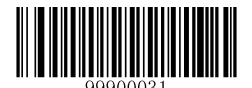

# **MicroPDF417**

#### **Restore Default Settings**

Scan the barcode below to restore all parameters in PDF417 configuration to the factory default settings. To find the related default settings, see the "**Default Parameters Table**" section in Chapter 7.

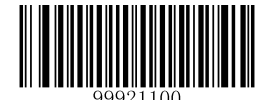

【Restore the Default Settings of MicroPDF417】

#### **Enable/Disable MicroPDF417**

MicroPDF417 is disabled by default.

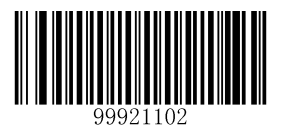

【Enable MicroPDF417】

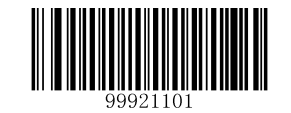

\*\*【Disable MicroPDF417】

**Note:** 

- If the scanner fails to identify MicroPDF417 barcodes, you may first try this solution by scanning the **Enter Setup**  barcode and then **Enable MicroPDF417** barcode.
- Maximum length supported: 255 bytes.

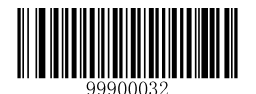

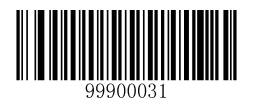

#### **Set Code ID**

Code ID can only consist of one or two English letters. See the "**Code ID Table**" section in Chapter 7 to find the default Code ID for MicroPDF417.

To set the Code ID, scan the **Set Code ID for MicroPDF417** barcode, the numeric barcodes corresponding to the hexadecimal value of a desired ID and the **Save** barcode.

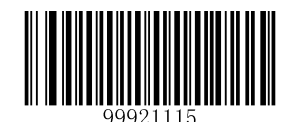

【Set Code ID for MicroPDF417】

#### **Example: Set the Code ID of MicroPDF417 to "p" (its hexadecimal value is 0x70)**

- 1. Scan the **Enter Setup** barcode.
- 2. Scan the **Set Code ID for MicroPDF417** barcode.
- 3. Scan the programming barcodes for "7" and "0". (See the "**Digit Barcodes**" section in Chapter 7)
- 4. Scan the **Save** barcode. (See the "**Save/Cancel Barcodes**" section in Chapter 7)
- 5. Scan the **Exit Setup** barcode.

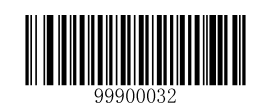

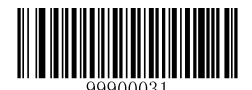

#### **Set Length Range for MicroPDF417**

The scanner can be configured to only decode MicroPDF417 barcodes with lengths that fall between (inclusive) the minimum and maximum lengths. To accomplish it, you need to set the minimum and maximum lengths.

Both lengths can range from 1 to 255 bytes. If minimum length is set to be greater than maximum length, the scanner only decodes MSI-Plessey barcodes with either the minimum or maximum length. If minimum length is same as maximum length, only MSI-Plessey barcodes with that length are to be decoded. The default minimum and maximum lengths are 1 byte and 255 bytes respectively.

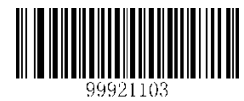

【Set the Minimum Length】

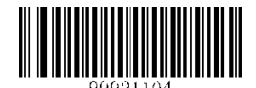

【Set the Maximum Length】

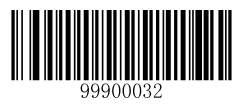

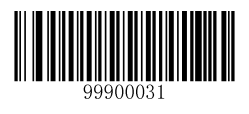

# **Sample Barcodes**

When reading a MicroPDF417 barcode, you need to scan it horizontally from the top/bottom row of the barcode to the bottom/top.

Apart from the influence of barcode density, consecutive horizontal scans are essential for accomplishing a good read. The greater the row height is, the easier it is to decode a MicroPDF417 barcode.

Listed below are some sample barcodes (15 mil).

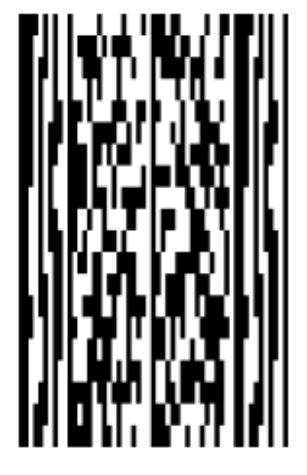

【新大陆自动识别技术有限公司】

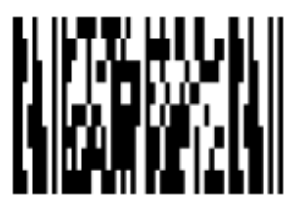

【12345678901234567890】

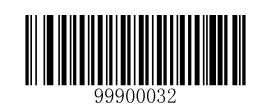

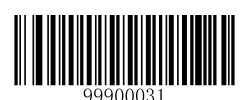

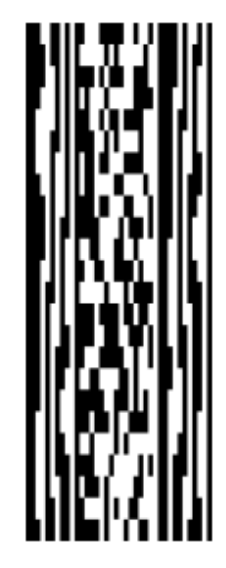

【abcdefghijklmnopqrstuvwxyz】

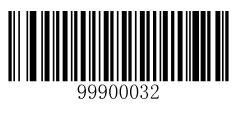

# **Chapter 7 Appendix**

# **Default Parameters Table**

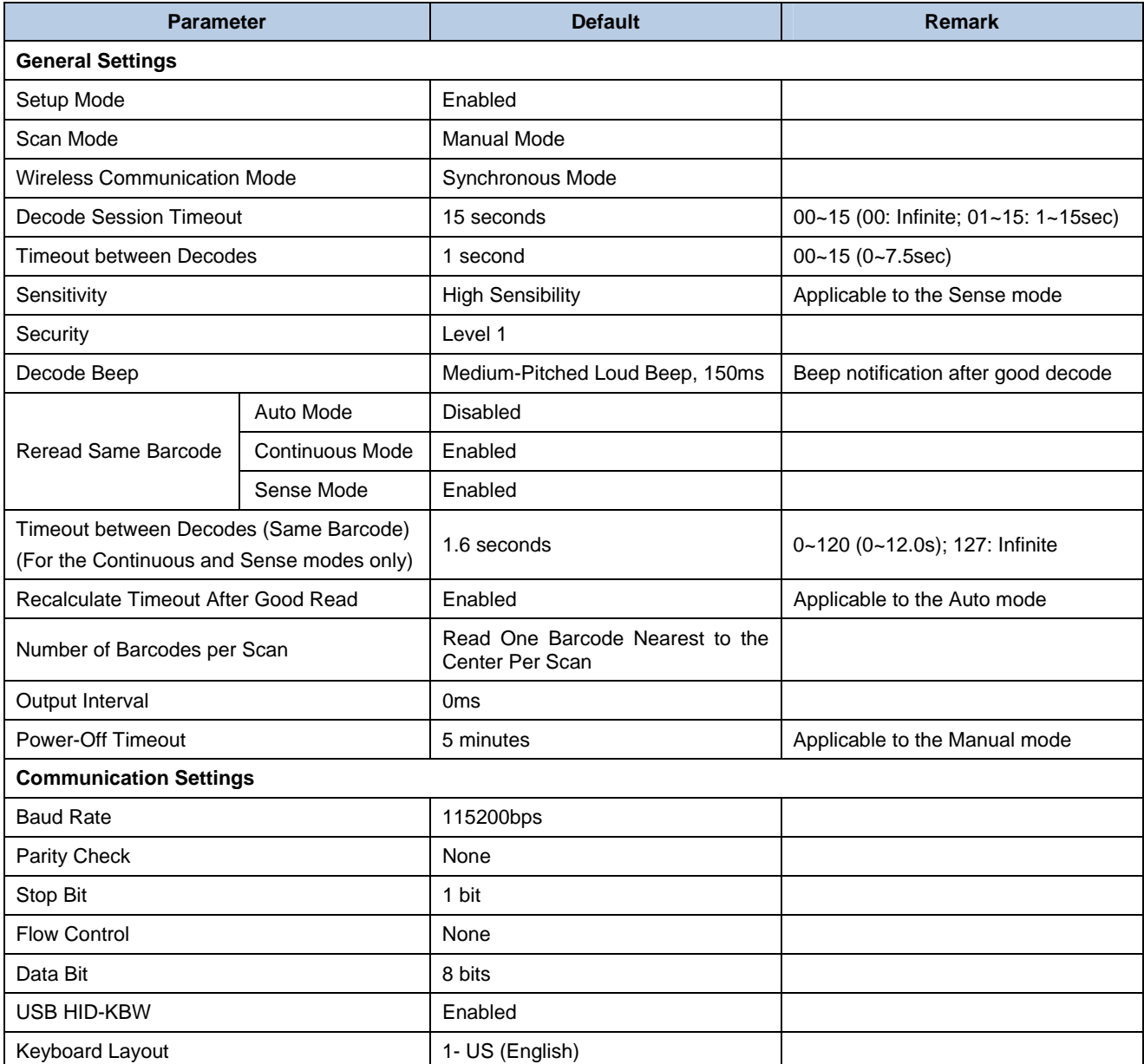

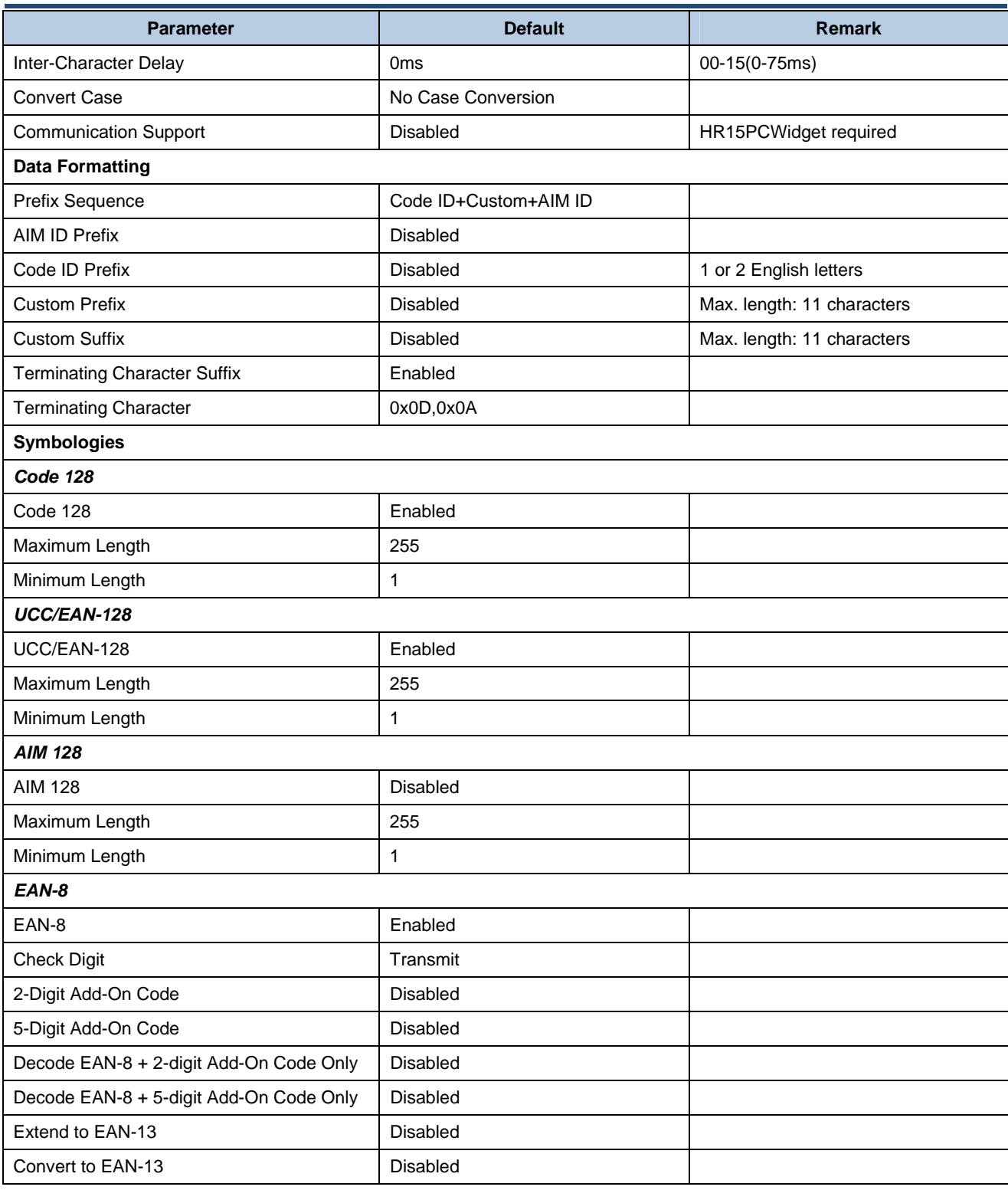

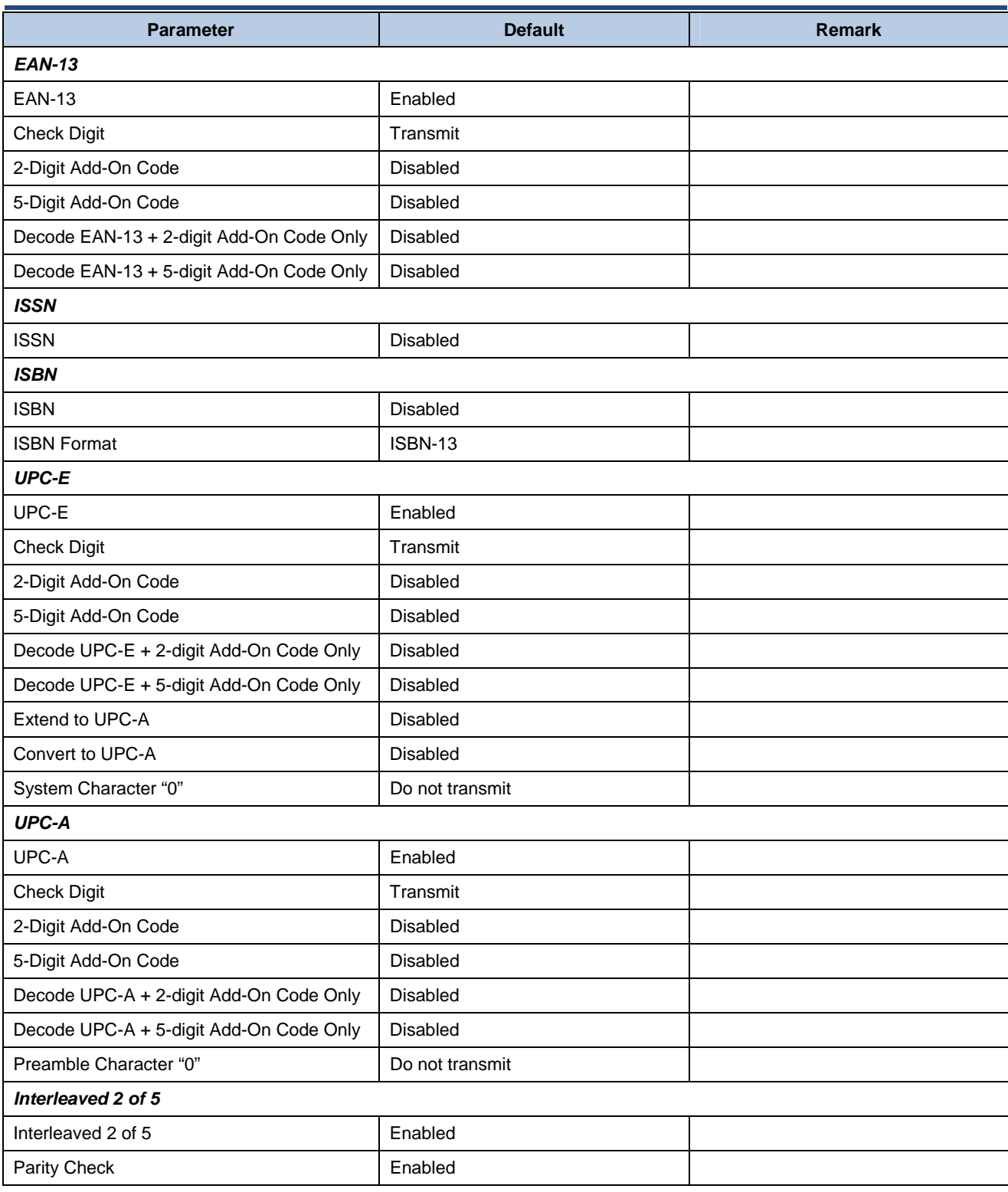

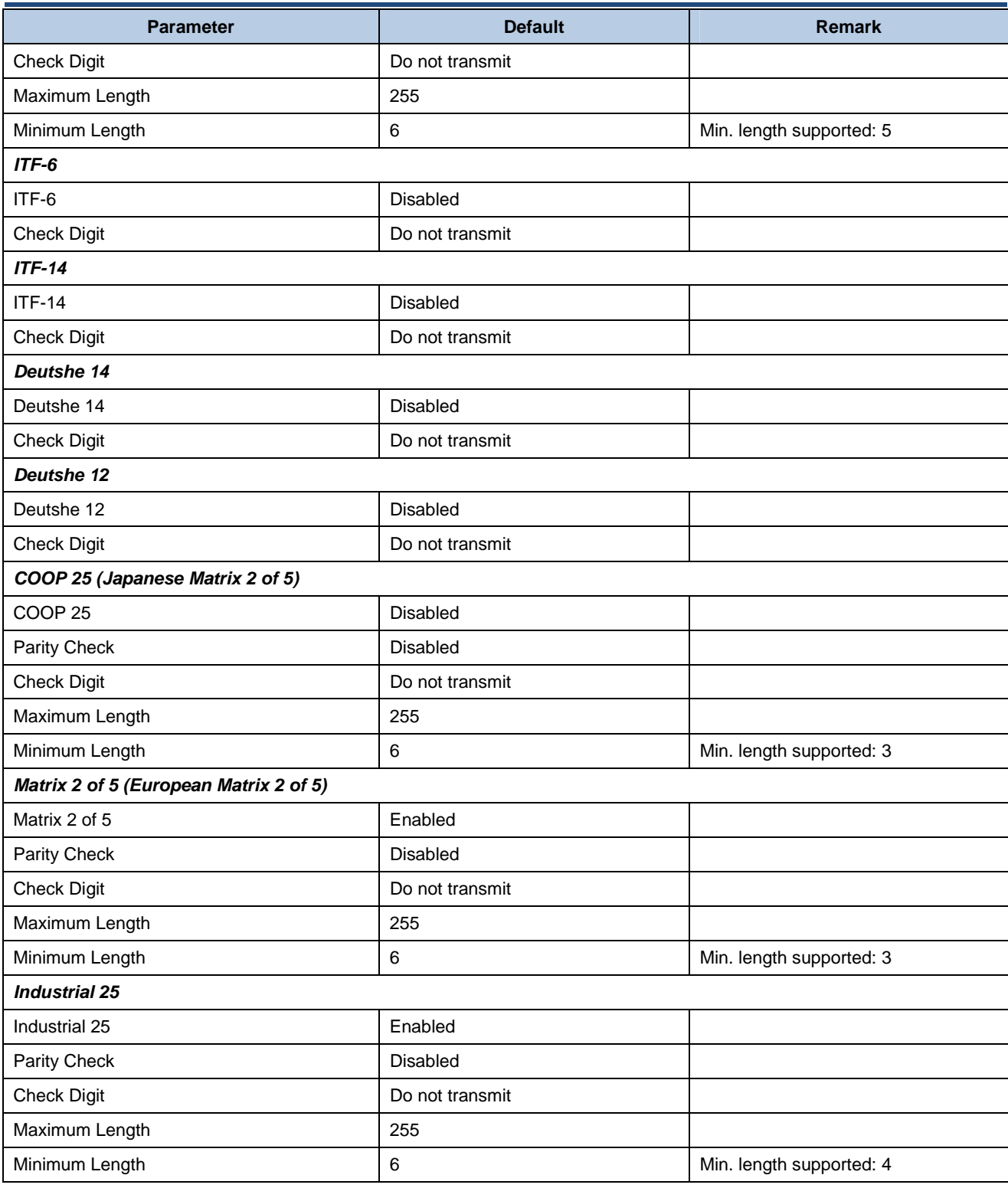

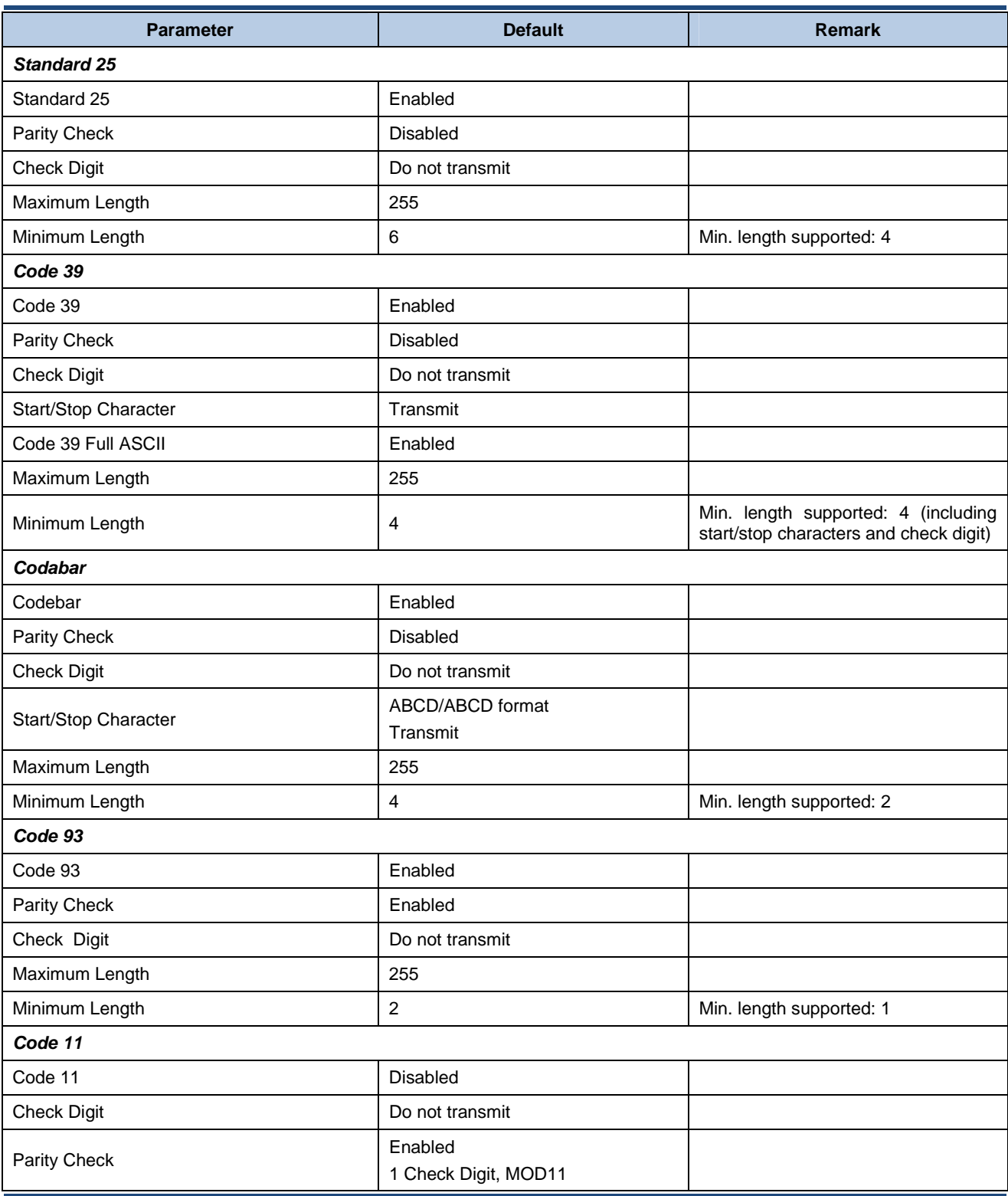

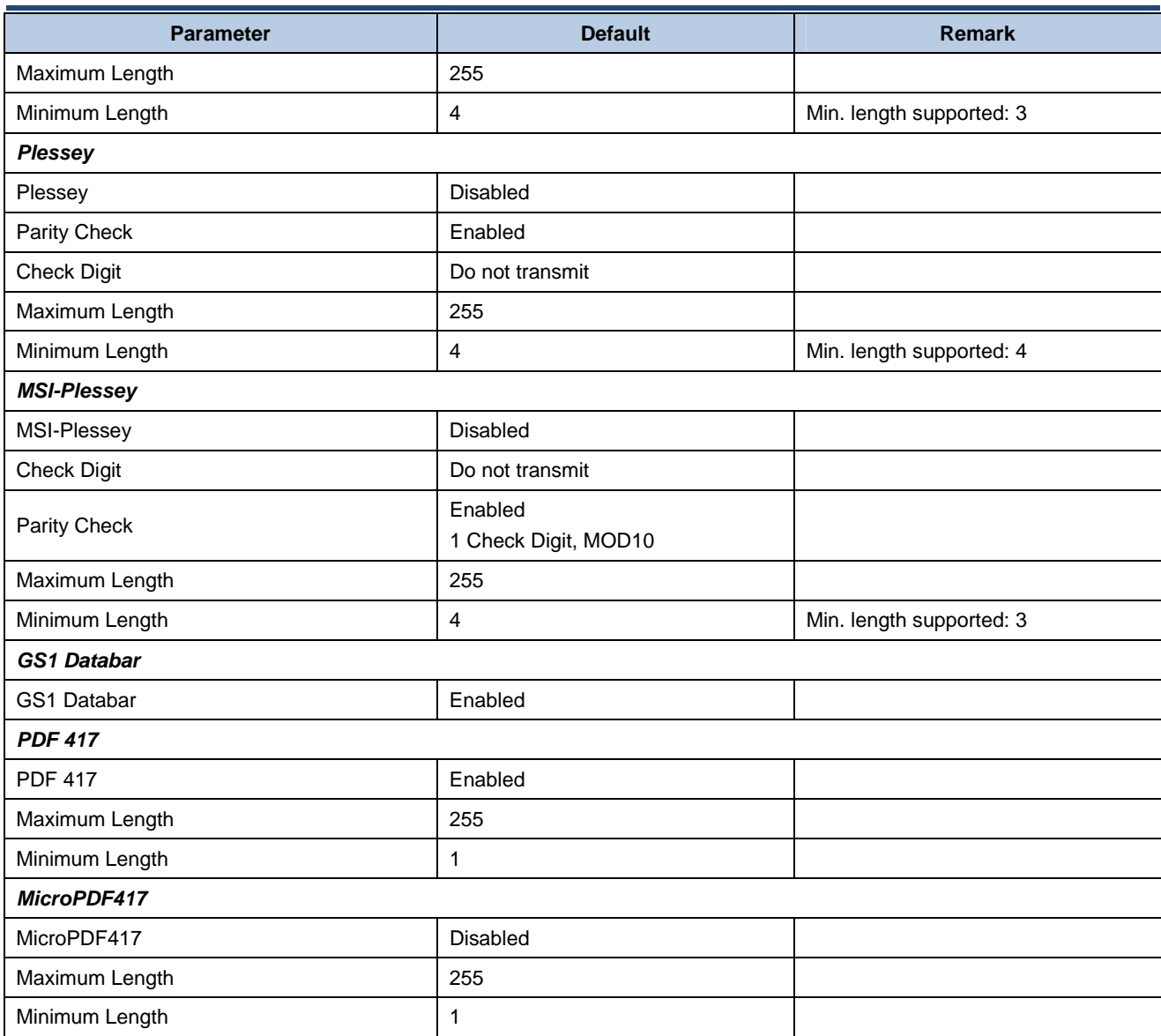

# **AIM ID Table**

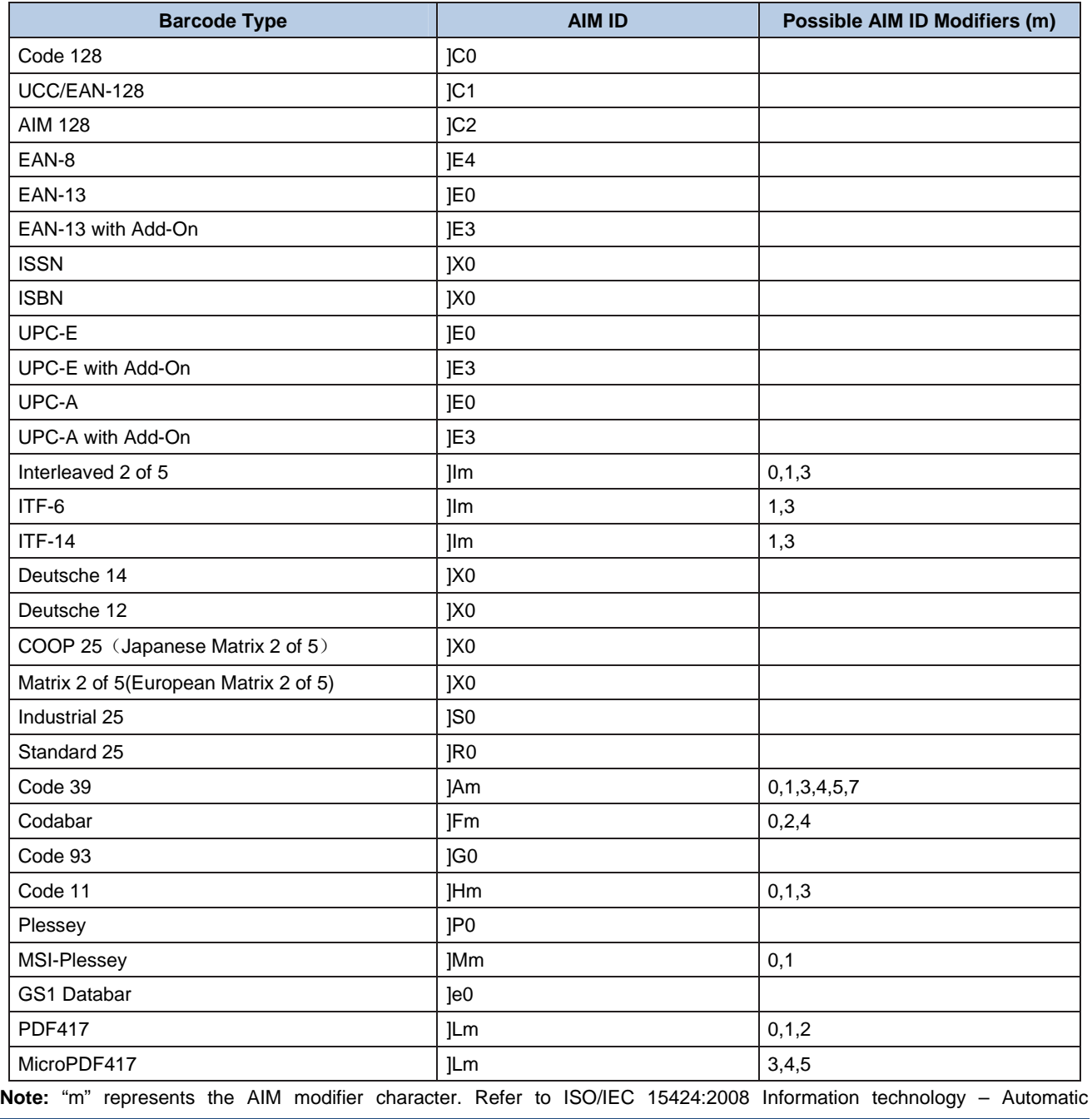

identification and data capture techniques – Data Carrier Identifiers (including Symbology Identifiers) for AIM modifier character details. The character of the character of the character of the character of the character of the character of the character of the character of the character of the character of the character of the character of

# **Code ID Table**

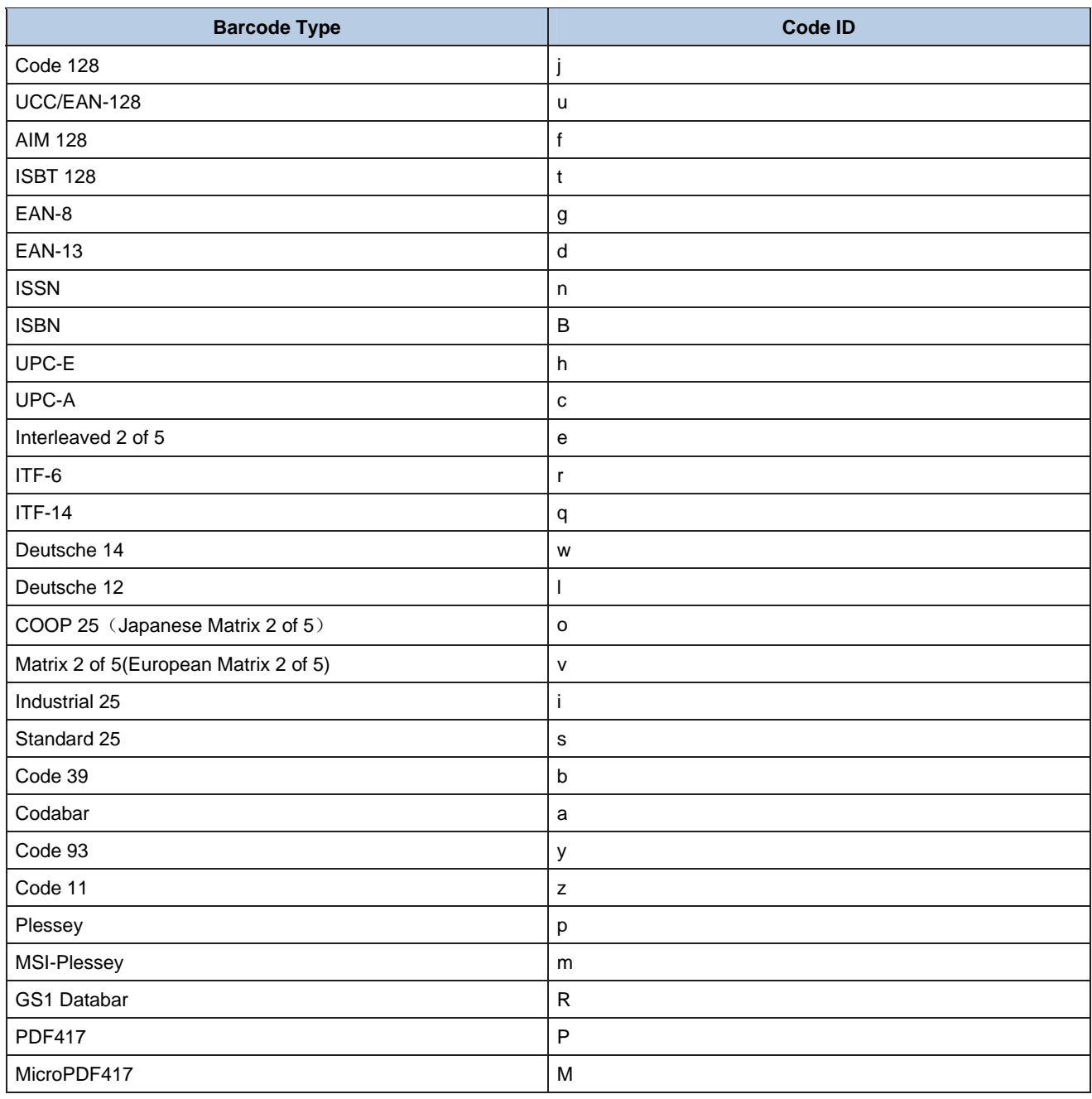

# **Digit Barcodes**

After scanning numeric barcode(s), you need to scan the **Save** barcode on the next page to save the data.

**0~9** 

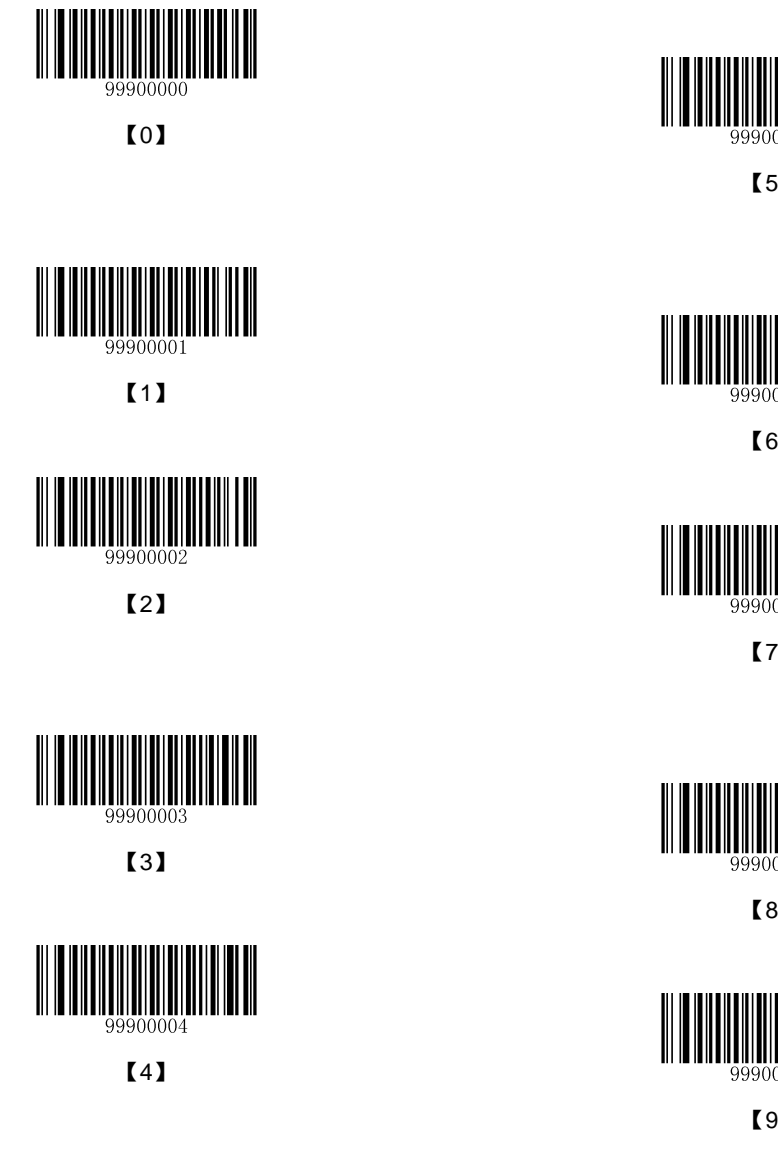

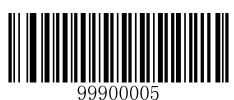

【5】

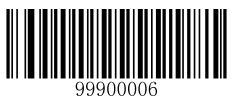

【6】

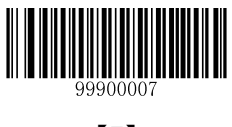

【7】

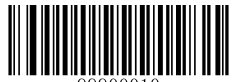

【8】

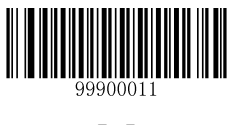

【9】

**A~F** 

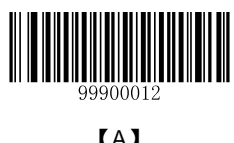

【A】

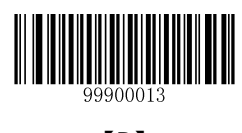

【B】

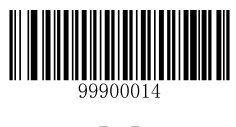

【C】

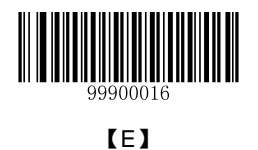

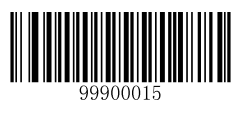

【D】

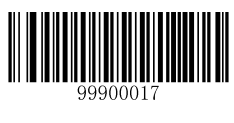

【F】

# **Save/Cancel Barcodes**

After reading numeric barcode(s), you need to scan the **Save** barcode to save the data. If you scan the wrong digit(s), you can either scan the **Cancel the Current Settings** barcode and then start the configuration all over again, or scan the **Delete the Last Digit** barcode and then the correct digit, or scan the **Delete All digits** barcode and then the digits you want.

For instance, after reading the **Maximum Length** barcode and numeric barcodes "1", "2" and "3", you scan:

- **Delete the Last Digit:** The last digit "3" will be removed.
- **Delete All Digits:** All digits "123" will be removed.
- **Cancel:** The maximum length configuration will be canceled. And the scanner still remains ready to read programming barcode.

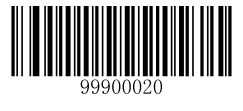

【Save】

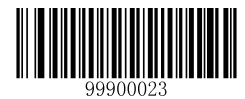

【Cancel】

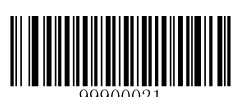

【Delete the Last Digit】

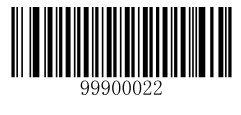

【Delete All Digits】

## **FCC Statement:**

This equipment has been tested and found to comply with the limits for a Class B digital device, pursuant to part 15 of the FCC Rules. These limits are designed to provide reasonable protection against harmful interference in a residential installation. This equipment generates, uses and can radiate radio frequency energy and, if not installed and used in accordance with the instructions, may cause harmful interference to radio communications. However, there is no guarantee that interference will not occur in a particular installation. If this equipment does cause harmful interference to radio or television reception, which can be determined by turning the equipment off and on, the user is encouraged to try to correct the interference by one or more of the following measures:

- Reorient or relocate the receiving antenna.
- Increase the separation between the equipment and receiver.
- Connect the equipment into an outlet on a circuit different from that to which the receiver is connected.
- Consult the dealer or an experienced radio/TV technician for help.

Caution: Any changes or modifications to this device not explicitly approved by manufacturer could void your authority to operate this equipment.

This device complies with part 15 of the FCC Rules. Operation is subject to the following two conditions: (1) This device may not cause harmful interference, and (2) this device must accept any interference received, including interference that may cause undesired operation.

This equipment complies with FCC RF radiation exposure limits set forth for an uncontrolled environment. This device and its antenna must not be located or operating in conjunction with any other antenna or transmitter.

The device has been evaluated to meet general RF exposure requirement. The device can be used in portable exposure condition without restriction.